# Request for Non-Substantive Change to the 2020 Census Participant Statistical Areas Program (PSAP) OMB Control No. 0607-1003 U.S. Department of Commerce U.S. Census Bureau

## Purpose

The U.S. Census Bureau offers a once-per-decade opportunity for regional planning agencies (RPAs), councils of governments (COGs), tribal, state, county, and local governments (including the District of Columbia and Puerto Rico) to review and update selected statistical areas planned for the 2020 Census data tabulation. Attached for your approval are thirty-two verification materials of the 2020 Census Participant Statistical Areas Program (PSAP) that the Census Bureau will send to the participants in January 2020.

### Background

The current PSAP OMB collection was approved on 02/05/2018 for three years with an expiration date of 02/28/2021. This non-substantive change is a request to:

- 1. Add and submit finalized documents included in the 2020 Census PSAP verification package.
- 2. Authorize communication with groups of partners by email and/or letters between January and October 2020.

The Census Bureau will need to contact groups of partners throughout the PSAP verification phase to notify them of issues and clarifications related to Census Bureau provided materials and software that may impact their review. As the verification phase is time limited, the Census Bureau is requesting authorization to send emails and/or letters to groups of partners to document issues and provide additional instruction. At the end of closeout, in October 2020, the Census Bureau will supply documentation of all messages that were sent to groups of partners related to these possible issues.

There is no substantive change to the program resulting from this submission. The finalized instructions, steps, or languages do not change the content or objective of the program. The changes made were necessary to reflect the most current program information.

#### Burden

The burden of the 2020 Census PSAP is unchanged by this update.

# Appendix A

# Documents Included in the 2020 Census PSAP Verification Package – Non-substantive change request

| #       | ID        | Description or Content                                                | Changes as part of this NSC |  |  |  |
|---------|-----------|-----------------------------------------------------------------------|-----------------------------|--|--|--|
| Letters |           |                                                                       |                             |  |  |  |
| 1       | L-1200    | Letter to Tribal PSAP Primary<br>Official (PPO) – Using Paper<br>Maps | Adding new document.        |  |  |  |
| 2       | L-1205    | Letter to Tribal PPO -<br>Request Paper Maps                          | Adding new document.        |  |  |  |
| 3       | L-1220    | Letter to Tribal PPO – Using<br>Secure Web Incoming<br>Module (SWIM)  | Adding new document.        |  |  |  |
| 4       | L-1210    | Letter to Tribal PPO - Paper<br>Maps                                  | Adding new document.        |  |  |  |
| 5       | L-1215    | Letter to Standard PPO                                                | Adding new document.        |  |  |  |
| 6       | L-1215-PR | Puerto Rico (PR) Letter to<br>Standard PPO                            | Adding new document.        |  |  |  |
| 7       | L-1225    | Letter to PSAP Primary<br>Technical (PPT) Contact                     | Adding new document.        |  |  |  |
| 8       | L-1230    | Letter to PSAP Courtesy<br>Copy (PCC) Contact                         | Adding new document.        |  |  |  |
| 9       | L-1225-PR | PR Letter to PSAP PPT                                                 | Adding new document.        |  |  |  |
| 10      | L-1230-PR | PR Letter to PSAP PCC                                                 | Adding new document.        |  |  |  |
| 11      | L-1240    | Non-Response Follow-Up<br>(NRFU) Letter to PPO                        | Adding new document.        |  |  |  |
| 12      | L-1240-PR | PR Reminder Letter to PPO                                             | Adding new document.        |  |  |  |
| 13      | L-1250    | Verification Phase Close-out<br>Letter to PPO                         | Adding new document.        |  |  |  |
| 14      | L-1250-PR | PR Verification Phase Close-<br>out Letter to PPO                     | Adding new document.        |  |  |  |
|         | Emails    |                                                                       |                             |  |  |  |
| 15      | E-1200    | Email to Tribal PPO – Using<br>Paper Maps                             | Adding new document.        |  |  |  |
| 16      | E-1205    | Email to Tribal PPO -<br>Request Paper Maps                           | Adding new document.        |  |  |  |
| 17      | E-1220    | Email to Tribal PPO – Using<br>SWIM                                   | Adding new document.        |  |  |  |
| 18      | E-1215    | Email to Standard PPO                                                 | Adding new document.        |  |  |  |
| 19      | E-1215-PR | PR Email to Standard PPO                                              | Adding new document.        |  |  |  |

| -                    |           |                                                                                                    |                       |  |  |
|----------------------|-----------|----------------------------------------------------------------------------------------------------|-----------------------|--|--|
| 20                   | E-1225    | Email to PSAP PPT                                                                                                    | Adding new document.  |  |  |
| 21                   | E-1230    | Email to PSAP PCC                                                                                                    | Adding new document.  |  |  |
| 22                   | E-1225-PR | PR Email to PSAP PPT                                                                                                    | Adding new document.  |  |  |
| 23                   | E-1230-PR | PR Email to PSAP PCC                                                                                                    | Adding new document.  |  |  |
| 24                   | E-1240    | NRFU Email to PPO                                                                                                    | Adding new document.  |  |  |
| 25                   | E-1240-PR | PR Reminder Email to PPO                                                                                                    | Adding new document.  |  |  |
| 26                   | E-1250    | Verification Phase Close-out<br>Email to PPO                                                                                                    | Adding new document.  |  |  |
| 27                   | E-1250-PR | PR Verification Phase Close-<br>out Email to PPO                                                                                                    | Adding new document.  |  |  |
| 28                   | GSP_2019  | Geographic Support<br>Program Memorandum FLD-<br>GSB will provide email blast<br>text (one or many) that will<br>be used by the RCCs to<br>communicate with partners<br>(PSAP Verification Phase<br>Bulk Email). | Adding new documents. |  |  |
| Quick Program Guides |           |                                                                                                    |                       |  |  |
| 29                   | Q-910     | Standard Statistical<br>Geographies                                                                                                    | Adding new document.  |  |  |
| 30                   | Q-915     | Tribal Statistical<br>Geographies                                                                                                    | Adding new document.  |  |  |
| Respondent Guides    |           |                                                                                                    |                       |  |  |
| 31                   | G-800     | Tribal Statistical<br>Geographies                                                                                                    | Adding new document.  |  |  |
| 32                   | G-810     | Standard Statistical<br>Geographies                                                                                                    | Adding new document.  |  |  |

L-1200 (9-2019)

OMB Control No.: 0607-1003 Expiration Date: 2-28-2021

<MONTH DATE, YEAR>

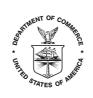

UNITED STATES DEPARTMENT OF COMMERCE U.S. Census Bureau Washington, DC 20233-0001

> <SEQNUMBER> Entity ID: <ENTITY\_ID> BAS ID: <BAS\_ID>

<FIRST NAME, LAST NAME> <POSITION> <DEPARTMENT> <ADDRESS> <CITY, STATEABBR ZIP>

FROM THE ASSOCIATE DIRECTOR FOR DECENNIAL CENSUS PROGRAMS

Dear PSAP Participant:

The U.S. Census Bureau recently finalized the 2020 statistical geographic area plans based on submissions received during the delineation phase of the 2020 Census Participant Statistical Areas Program (PSAP). With receipt of this verification announcement, we now invite you to review and verify your statistical areas, and to provide corrections where needed. Please see Appendix A for the list of areas for which you are responsible for verifying and correcting and complete the action steps below.

- Visit the 2020 Census PSAP website <https://www.census.gov/programs-surveys/decennialcensus/about/psap.html> to review the following program materials and optional training video:
  - a) 2020 Census PSAP Verification Tribal Statistical Geographies Quick Program Guide (Q- 915).
  - b) 2020 Census PSAP Quick Reference Guide(s) relevant to your statistical geographic areas.
  - c) 2020 Census PSAP Verification training video (Optional).
- 2) Review the 2020 statistical areas in TIGERweb <https://tigerweb.geo.census.gov/tigerweb/> and/or in the Online PDF maps posted on the PSAP website to determine if corrections are needed. Refer to the 2020 Census PSAP Verification Tribal Respondent Guide (G-800), available on the PSAP website, for instructions to review and verify the statistical areas.
  - a) Within 30 calendar days of receipt of this verification announcement, email <geo.psap@census.gov> to indicate whether you do or do not have corrections for your statistical areas.

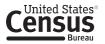

- 3) If you determine updates are necessary:
  - a) Contact the Census Bureau prior to making major or significant corrections.
  - b) Complete the statistical area corrections by annotating the 2020 Census PSAP paper maps you receive in support of the verification phase. These paper maps are scheduled to arrive by February 1, 2020. Refer to the 2020 Census PSAP Tribal Paper Respondent Guide (G-700) from the delineation phase for instructions on updating statistical area boundaries and preparing the updated paper maps for submission. Consult the 2020 Census PSAP Verification Tribal Respondent Guide (G-800) for specific verification phase instructions that enhance the instructions in the delineation phase guide.
- 4) Return only the updated paper maps to the Census Bureau in the original map tube or envelope. Please affix the postage-paid label over the original label before returning the map tube.
- 5) Submit all corrections to the statistical areas within 90 calendar days of receipt of the verification announcement. The Census Bureau will review all corrections to ensure they meet the established criteria for the 2020 Census PSAP and will contact you if questions arise regarding your submission.

Participants may contact the Census Bureau PSAP team by email at <geo.psap@census.gov> or by phone at 1–844–788–4921. All of the materials mentioned in this correspondence are located on the PSAP website at <https://www.census.gov/programs-surveys/decennial-census/about/psap.html>. Thank you for your participation in the 2020 Census PSAP.

Sincerely,

Albert E. Fontenot, Jr. Associate Director for Decennial Census Programs

L-1205 (10-2019)

OMB Control No.: 0607-1003 Expiration Date: 2-28-2021

<MONTH DATE, YEAR>

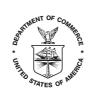

UNITED STATES DEPARTMENT OF COMMERCE U.S. Census Bureau Washington, DC 20233-0001

<SEQNUMBER>
Entity ID: <ENTITY\_ID>
BAS ID: <BAS\_ID>

<FIRST NAME, LAST NAME> <POSITION> <DEPARTMENT> <ADDRESS> <CITY, STATEABBR ZIP>

FROM THE ASSOCIATE DIRECTOR FOR DECENNIAL CENSUS PROGRAMS

Dear PSAP Participant:

The U.S. Census Bureau recently finalized the 2020 statistical geographic area plans based on submissions received during the delineation phase of the 2020 Census Participant Statistical Areas Program (PSAP). With receipt of this verification announcement, we now invite you to review and verify your statistical areas, and to provide corrections where needed. Please see Appendix A for the list of areas for which you are responsible for verifying and correcting and complete the action steps below.

- 1) Visit the 2020 Census PSAP website <https://www.census.gov/programs-surveys/decennialcensus/about/psap.html> to review the following program materials and optional training video:
  - a) 2020 Census PSAP Verification Tribal Statistical Geographies Quick Program Guide (Q-915).
  - b) 2020 Census PSAP Quick Reference Guide(s) relevant to your statistical geographic areas.
  - c) 2020 Census PSAP Verification training video (Optional).
- 2) Review the 2020 statistical areas in TIGERweb <https://tigerweb.geo.census.gov/tigerweb> and/or in the Online PDF maps posted on the PSAP website to determine if corrections are needed. Refer to the 2020 Census PSAP Verification Tribal Respondent Guide (G-800), available on the PSAP website, for instructions to review and verify the statistical areas.
  - a) Within 30 calendar days of receipt of this verification announcement, email <geo.psap@census.gov> to indicate whether you do or do not have corrections for your statistical areas.
- 3) If you determine corrections are necessary:
  - a) Contact the Census Bureau to request paper maps so that corrections can be made. If you believe significant corrections are needed, please discuss this with the Census Bureau when requesting the maps.

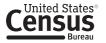

- b) Complete the statistical area corrections by annotating the 2020 Census PSAP paper maps you receive in support of the verification phase. Refer to the 2020 Census PSAP Tribal Paper Respondent Guide (G-700) from the delineation phase for instructions on updating statistical area boundaries and preparing the updated maps for submission. Consult the 2020 Census PSAP Verification Tribal Respondent Guide (G-800) for specific verification phase instructions that enhance the instructions in the delineation phase guide.
- 4) Return only the updated paper maps to the Census Bureau in the original map tube or envelope. Please affix the postage-paid label over the original label before returning the map tube.
- 5) Submit all corrections to the statistical areas within 90 calendar days of receipt of the verification announcement. The Census Bureau will review all corrections to ensure they meet the established criteria for the 2020 Census PSAP and will contact you if there are questions regarding your submission.

Participants may contact the Census Bureau PSAP team by email at <geo.psap@census.gov> or by phone at 1-844-788-4921. All of the materials mentioned in this correspondence are located on the PSAP website at <https://www.census.gov/programs-surveys/decennial-census/about/psap.html>. Thank you for your participation in the 2020 Census PSAP.

Sincerely,

Albert E. Fontenot, Jr. Associate Director for Decennial Census Programs

L-1220 (10-2019)

OMB Control No.: 0607-1003 Expiration Date: 2-28-2021

<MONTH DATE, YEAR>

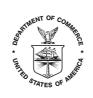

UNITED STATES DEPARTMENT OF COMMERCE U.S. Census Bureau Washington, DC 20233-0001

> <SEQNUMBER> Entity ID: <ENTITY\_ID> BAS ID: <BAS\_ID>

<FIRST NAME, LAST NAME> <POSITION> <DEPARTMENT> <ADDRESS> <CITY, STATEABBR ZIP>

FROM THE ASSOCIATE DIRECTOR FOR DECENNIAL CENSUS PROGRAMS

Dear PSAP Participant:

The U.S. Census Bureau recently finalized the 2020 statistical geographic area plans based on submissions received during the delineation phase of the 2020 Census Participant Statistical Areas Program (PSAP). With receipt of this verification announcement, we now invite you to review and verify your statistical areas, and to provide corrections where needed. Please see Appendix A for the list of areas for which you are responsible for verifying and correcting and complete the action steps below.

- 1) Visit the 2020 Census PSAP website <https://www.census.gov/programs-surveys/decennialcensus/about/psap.html> to review the following program materials and optional training video:
  - a) 2020 Census PSAP Verification Tribal Statistical Geographies Quick Program Guide (Q-915).
  - b) 2020 Census PSAP Quick Reference Guide(s) relevant to your statistical geographic areas.
  - c) 2020 Census PSAP Verification training video (Optional).
  - d) 2020 Census PSAP Verification Online Portable Document File (PDF) maps available for use to conduct your review.
- 2) Review the 2020 statistical areas in TIGERweb <https://tigerweb.geo.census.gov/tigerweb> and/or in the Online PDF maps posted on the PSAP website to determine if corrections are needed. Refer to the 2020 Census PSAP Verification Tribal Respondent Guide (G-800), available on the PSAP website, for instructions to review and verify the statistical areas.
  - a) Within 30 calendar days of receipt of this verification announcement, email <geo.psap@census.gov> to indicate whether you do or do not have corrections for your statistical areas.
- 3) If you determine corrections are necessary:
  - a) Contact the Census Bureau prior to making major or significant corrections.
  - b) Download and install the Geographic Update Partnership Software (GUPS) from the PSAP website. Refer to the 2020 Census PSAP Verification Tribal Statistical Geographies Quick Program Guide (Q-915) for instructions on downloading and installing GUPS.

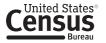

c) Complete the statistical area corrections using GUPS. Refer to the 2020 Census PSAP Tribal GUPS Respondent Guide (G-690) from the delineation phase for instructions on using GUPS to update statistical area boundaries and exporting the corrections for submission. Consult the 2020 Census PSAP Verification Tribal Respondent Guide (G-800) for specific verification phase instructions that enhance the instructions in the delineation phase guide.

**Note:** If you requested to receive paper maps, you have the option of completing verification phase corrections using those paper maps rather than using GUPS. Refer to the 2020 Census PSAP Verification Tribal Respondent Guide (G-800) for specific instructions on making paper map corrections and submitting them to the Census Bureau.

- 4) Use the Census Bureau's Secure Web Incoming Module (SWIM) to return the statistical area corrections (i.e., the .zip file generated by using Export to Zip tool within GUPS). Refer to the 2020 Census PSAP Verification Tribal Respondent Guide (G-800) for instructions on using SWIM and a descriptive example.
- 5) Submit all corrections to the statistical areas within 90 calendar days of receipt of the verification announcement. The Census Bureau will review all corrections to ensure they meet the established criteria for the 2020 Census PSAP and will contact you if there are questions regarding your submission.

Participants may contact the Census Bureau PSAP team by email at <geo.psap@census.gov> or by phone at 1–844–788–4921. All of the materials mentioned in this correspondence are located on the PSAP website at <https://www.census.gov/programs-surveys/decennial-census/about/psap.html>.

Thank you for your participation in the 2020 Census PSAP.

Sincerely

Albert E. Fontenot, Jr. Associate Director for Decennial Census Programs

L-1210 (10-2019)

OMB Control No.: 0607-1003 Expiration Date: 2-28-2021

<MONTH DATE, YEAR>

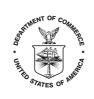

UNITED STATES DEPARTMENT OF COMMERCE U.S. Census Bureau Washington, DC 20233-0001

<SEQNUMBER>
Entity ID: <ENTITY\_ID>
BAS ID: <BAS\_ID>

<FIRST NAME, LAST NAME> <POSITION> <DEPARTMENT> <ADDRESS> <CITY, STATEABBR ZIP>

FROM THE ASSOCIATE DIRECTOR FOR DECENNIAL CENSUS PROGRAMS

Dear PSAP Participant:

Per previous correspondence, enclosed with this letter are the 2020 Census PSAP verification phase paper maps intended for providing corrections to your statistical areas. Please review the previously received verification announcement and follow the action steps to complete the corrections.

Refer to the 2020 Census PSAP Tribal Paper Respondent Guide (G-700) from the delineation phase for instructions on updating statistical area boundaries and preparing the updated maps for submission. Consult the 2020 Census PSAP Verification Tribal Respondent Guide (G-800) for specific verification phase instructions that enhance the instructions in the delineation phase guide. All of the materials for use in the verification phase are located on the PSAP website at <a href="https://www.census.gov/programssurveys/decennial-census/about/psap.html">https://www.census.gov/programssurveys/decennial-census/about/psap.html</a>.

Participants with questions may contact the Census Bureau PSAP team by email at <geo.psap@census.gov> or by phone at 1–844–788–4921. Thank you for your participation in the 2020 Census PSAP.

Sincerely,

Albert E. Fontenot, Jr. Associate Director for Decennial Census Programs

Enclosure

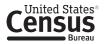

L-1215 (10-2019)

OMB Control No.: 0607-1003 Expiration Date: 2-28-2021

<MONTH DATE, YEAR>

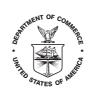

UNITED STATES DEPARTMENT OF COMMERCE U.S. Census Bureau Washington, DC 20233-0001

> <SEQNUMBER> Entity ID: <ENTITY\_ID>

<FIRST NAME, LAST NAME> <POSITION> <DEPARTMENT> <ADDRESS> <CITY, STATEABBR ZIP>

FROM THE ASSOCIATE DIRECTOR FOR DECENNIAL CENSUS PROGRAMS

Dear PSAP Participant:

The U.S. Census Bureau recently finalized the 2020 statistical geographic area plans based on submissions received during the delineation phase of the 2020 Census Participant Statistical Areas Program (PSAP). With receipt of this verification announcement, we now invite you to review and verify your statistical areas, and to provide corrections where needed. Please see Appendix A for the list of counties for which you are responsible for verifying and correcting and complete the action steps below.

- 1) Visit the 2020 Census PSAP website <https://www.census.gov/programssurveys/decennialcensus/about/psap.html> to review the following program materials and optional training video:
  - a) 2020 Census PSAP Verification Standard Statistical Geographies Quick Program Guide (Q-910).
  - b) 2020 Census PSAP Quick Reference Guide(s) relevant to your statistical geographic areas.
  - c) 2020 Census PSAP Verification training video (Optional).
  - d) 2020 Census PSAP Verification Online Portable Document Format (PDF) maps available as an additional resource for reviewing census tract numbering.
- 2) Review the 2020 statistical areas in TIGERweb <https://tigerweb.geo.census.gov/tigerweb> to determine if corrections are needed. Refer to the 2020 Census PSAP Verification Standard Respondent Guide (G-810), available on the PSAP website, for instructions on the use of TIGERweb to review and verify the statistical areas.
  - a) Consult with the governments/organizations that contributed input during the delineation phase for their input on the verification phase materials.
  - b) Within 30 calendar days of receipt of this verification announcement, email <geo.psap@census.gov> to indicate whether you do or do not have corrections for your statistical areas.
- 3) Review the 2020 census tract numbering using the Online Portable Document Format (PDF) maps available on the 2020 Census PSAP website mentioned in Action Step 1. Refer to the 2020 Census PSAP Verification Standard Respondent Guide (G-810) for additional details on their use.
- 4) If you determine updates are necessary:
  - a) Contact the Census Bureau prior to making major or significant corrections.

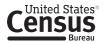

- b) Download and install the Geographic Update Partnership Software (GUPS) from the PSAP website. Refer to the 2020 Census PSAP Verification Standard Statistical Geographies Quick Program Guide (Q-910) for instructions on downloading and installing GUPS.
- c) Complete the statistical area corrections using GUPS. Refer to the 2020 Census PSAP Standard GUPS Respondent Guide (G-730) from the delineation phase for instructions on using GUPS to update statistical area boundaries and exporting the corrections for submission. Consult the 2020 Census PSAP Verification Standard Respondent Guide (G-810) for specific verification phase instructions that enhance the instructions in the delineation phase guide.
- 5) Use the Census Bureau's Secure Web Incoming Module (SWIM) to return the statistical area corrections (i.e., the .zip file generated by using Export to Zip tool within GUPS). Refer to the 2020 *Census PSAP Verification Standard Respondent Guide (G-810)* for instructions on using SWIM and a descriptive example.
- 6) Submit all corrections to the statistical areas within 90 calendar days of receipt of the verification announcement. The Census Bureau will review all corrections to ensure they meet the established criteria for the 2020 Census PSAP and will contact you if there are questions regarding your submission.

Participants may contact the Census Bureau PSAP team by email at <geo.psap@census.gov> or by phone at 1–844–788–4921. All of the materials mentioned in this correspondence are located on the PSAP website at <https://www.census.gov/programs-surveys/decennial-census/about/psap.html>. Thank you for your participation in the 2020 Census PSAP.

Sincerely,

Albert E. Fontenot, Jr. Associate Director for Decennial Census Programs

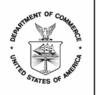

UNITED STATES DEPARTMENT OF COMMERCE U.S. Census Bureau Washington, DC 20233-0001

L-1215-PR

Núm. de control de OMB: 0607-1003

<MONTH DATE, YEAR>

<SEQNUMBER>
Identificación de la Entidad: <ENTITY\_ID>

<FIRST NAME, LAST NAME> <POSITION> <DEPARTMENT> <ADDRESS> <CITY, STATEABBR ZIP>

DEL DIRECTOR ASOCIADO PARA PROGRAMAS DEL CENSO DECENAL

Estimado participante del Programa PSAP:

La Oficina del Censo de los EE. UU. finalizó recientemente los planes de las áreas geográficas estadísticas del 2020 basados en los materiales recibidos durante la fase de delineación del Programa de Áreas Estadísticas Participantes (PSAP) del Censo del 2020. Tras recibir este anuncio de verificación, le invitamos a revisar y verificar sus áreas estadísticas, y a proporcionar correcciones donde sea necesario. Consulte en el Apéndice A la lista de condados que usted es responsable de verificar y corregir, y complete los pasos de acción a continuación.

Pasos de Acción:

- Visite el sitio web del PSAP del Censo del 2020 < https://www.census.gov/programssurveys/decennial-census/about/psap.html> para revisar los siguientes materiales del programa y el video opcional de capacitación:
  - a) Guía de Verificación Rápida del Programa PSAP del Censo del 2020 de Zonas Geográficas Estadísticas Estándares (Q-910).
  - b) *Guía(s) de Referencia Rápida del PSAP del Censo del 2020* pertinente(s) a sus áreas geográficas estadísticas.
  - c) Video de capacitación de Verificación del PSAP del Censo del 2020 (Opcional).
  - d) Los mapas en línea de Verificación del PSAP en Formato de Documento Portátil (PDF) están disponibles como recursos adicionales para revisar la numeración de los sectores censales.
- 2) Revise las áreas estadísticas del 2020 en TIGERweb <https://tigerweb.geo.census.gov/tigerweb> para determinar si es necesario hacer correcciones. Consulte la *Guía de Verificación Estándar para Participantes del PSAP del Censo del 2020 (G-810),* disponible en el sitio web del PSAP, para obtener instrucciones sobre el uso de TIGERweb para revisar y verificar las áreas estadísticas.
  - a) Consulte con los gobiernos/organizaciones que contribuyeron durante la fase de delineación para obtener sus comentarios sobre los materiales de la fase de verificación.
  - b) En un plazo de 30 días calendario después de haber recibido el anuncio de verificación, envíe un correo electrónico a<geo.psap@census.gov> para indicar si tiene o no correcciones para sus áreas estadísticas.

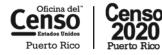

census.gov

- Revise la numeración de sectores censales del 2020 usando los mapas en línea en formato PDF disponibles en el sitio web del PSAP del Censo del 2020 mencionados en el Paso de Acción 1. Consulte la *Guía de Verificación Estándar para Participantes del PSAP del Censo del 2020 (G-810)* para obtener más detalles sobre su uso.
- 4) Si usted determina que se requieren actualizaciones:
  - a) Comuníquese con la Oficina del Censo antes de hacer correcciones importantes o significativas.
  - b) Descargue e instale el Software de Colaboración para la Actualización Geográfica (GUPS) del sitio web del PSAP. Consulte la Guía de Verificación Rápida del Programa PSAP del Censo del 2020 de Zonas Geográficas Estadísticas Estándares (Q-910) para obtener instrucciones sobre cómo descargar e instalar GUPS.
  - c) Complete las actualizaciones de las áreas estadísticas usando GUPS. Consulte la *Guía Estándar de GUPS para Participantes del PSAP del Censo del 2020 (G-730)* desde la fase delineación para obtener instrucciones sobre cómo usar GUPS para actualizar los límites de las áreas estadísticas y exportar las correcciones para enviarlas. Consulte la *Guía de Verificación Estándar para Participantes del PSAP del Censo del 2020 (G-810)* para instrucciones específicas sobre la fase de verificación que complementan las instrucciones de la guía de la fase de delineación.
- 5) Use el Secure Web Incoming Module (SWIM) de la Oficina del Censo para devolver las correcciones de las áreas estadísticas (por ejemplo, el archivo .zip generado al usar la herramienta de Exportar al Archivo Zip en GUPS). Consulte la *Guía de Verificación Estándar para Participantes del PSAP del Censo del 2020 (G-810)* para obtener instrucciones sobre cómo usar SWIM y un ejemplo descriptivo.
- 6) Envíe todas las correcciones a las áreas estadísticas en un plazo de 90 días calendario después de haber recibido el anuncio de verificación. La Oficina del Censo revisará todas las correcciones para garantizar que cumplan con los requisitos establecidos para el PSAP del Censo del 2020 y se comunicará con usted si hay preguntas sobre el envío.

Los participantes pueden comunicarse con el equipo del Programa PSAP de la Oficina del Censo por correo electrónico a <geo.psap@census.gov> o por teléfono llamando al 1-844-788-4921. Todos los materiales mencionados en esta correspondencia están localizados en el sitio web del PSAP en <https://www.census.gov/programs-surveys/decennial-census/about/psap.html>. Gracias por su participación en el Programa PSAP del Censo del 2020.

Atentamente,

Albert E. Fontenot, Jr. Director Asociado para los Programas del Censo Decenal

Apéndice A Condados por verificar: <COVERAGE> L-1225 (10-2019)

OMB Control No.: 0607-1003 Expiration Date: 2-28-2021

<MONTH DATE, YEAR>

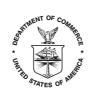

UNITED STATES DEPARTMENT OF COMMERCE U.S. Census Bureau Washington, DC 20233-0001

> <SEQNUMBER> Entity ID: <ENTITY\_ID>

<FIRST NAME, LAST NAME> <POSITION> <DEPARTMENT> <ADDRESS> <CITY, STATEABBR ZIP>

FROM THE ASSOCIATE DIRECTOR FOR DECENNIAL CENSUS PROGRAMS

Dear PSAP Technical Participant:

The U.S. Census Bureau recently finalized the 2020 statistical geographic area plans based on submissions received during the delineation phase of the 2020 Census Participant Statistical Areas Program (PSAP). The PSAP verification phase materials were provided to the primary PSAP participant in January 2020 for review to determine if corrections are needed. As a PSAP technical participant, please work with the primary PSAP participant to review and verify your statistical areas and to provide corrections where needed. Corrections must be completed within 90 calendar days from receipt of the verification phase announcement.

Locate the information regarding the PSAP verification phase and/or the primary PSAP participant on the PSAP website at <https://www.census.gov/programs-surveys/decennial-census/about/psap.html> or contact the Census Bureau PSAP team by email at <geo.psap@census.gov> or by phone at 1–844–788–4921 for that information. Thank you for your participation in the 2020 Census PSAP.

Sincerely,

Albert E. Fontenot, Jr. Associate Director for Decennial Census Program

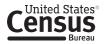

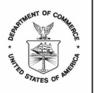

UNITED STATES DEPARTMENT OF COMMERCE U.S. Census Bureau Washington, DC 20233-0001

L-1225-PR

Núm. de control de OMB: 0607-1003

<MONTH DATE, YEAR>

<SEQNUMBER> Identificación de la Entidad: <ENTITY\_ID>

<FIRST NAME, LAST NAME> <POSITION> <DEPARTMENT> <ADDRESS> <CITY, STATEABBR ZIP>

DEL DIRECTOR ASOCIADO PARA PROGRAMAS DEL CENSO DECENAL

Estimado Participante Técnico del Programa PSAP:

La Oficina del Censo de los EE. UU. finalizó recientemente los planes de las áreas geográficas estadísticas del 2020 basados en los materiales recibidos durante la fase de delineación del Programa de Áreas Estadísticas Participantes (PSAP) del Censo del 2020. Los materiales de la fase de verificación del PSAP se proporcionaron al participante primario del PSAP en enero del 2020 para su revisión a fin de determinar si es necesario hacer correcciones. Como participante técnico del PSAP, por favor trabaje con el participante principal del PSAP para revisar y verificar sus áreas estadísticas y proporcionar correcciones donde sea necesario. Las correcciones deben completarse en un plazo de 90 días calendario después de haber recibido el anuncio de la fase de verificación.

Busque la información sobre la fase de verificación del PSAP y/o el participante primario del PSAP en el sitio web del PSAP en<https://www.census.gov/programs-surveys/decennial-census/about/psap.html> o comuníquese con el equipo del PSAP de la Oficina del Censo por correo electrónico a <geo.psap@census.gov> o por teléfono llamando al 1-844-788-4921 para obtener esa información. Gracias por su participación en el Programa PSAP del Censo del 2020.

Atentamente,

Albert E. Fontenot, Jr. Director Asociado para los Programas del Censo Decenal

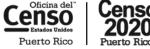

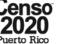

census.gov

L-1230 (10-2019)

OMB Control No.: 0607-1003 Expiration Date: 2-28-2021

<MONTH DATE, YEAR>

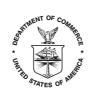

UNITED STATES DEPARTMENT OF COMMERCE U.S. Census Bureau Washington, DC 20233-0001

> <SEQNUMBER> Entity ID: <ENTITY\_ID>

<FIRST NAME, LAST NAME> <POSITION> <DEPARTMENT> <ADDRESS> <CITY, STATEABBR ZIP>

FROM THE ASSOCIATE DIRECTOR FOR DECENNIAL CENSUS PROGRAMS

Dear PSAP Participant:

Your government/organization expressed interest in providing input to the statistical geographies reviewed and updated as part of the U.S. Census Bureau's 2020 Census Participant Statistical Areas Program (PSAP). The PSAP verification phase materials were provided to the primary PSAP participant in January 2020 for review to determine if corrections are needed. Corrections must be completed within 90 calendar days from receipt of the verification phase announcement.

To provide input, please contact the primary PSAP participant responsible for the review and corrections of the statistical geographies for your area. Locate the information regarding the PSAP verification phase and/or the primary PSAP participant on the PSAP website at <a href="https://www.census.gov/programs-surveys/decennial-census/about/psap.html">https://www.census.gov/programs-surveys/decennial-census/about/psap.html</a> or contact the Census Bureau PSAP team by email at <geo.psap@census.gov> or by phone at 1–844–788–4921 for that information. Thank you for your interest in the 2020 Census PSAP.

Sincerely

Albert E. Fontenot, Jr. Associate Director for Decennial Census Programs

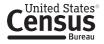

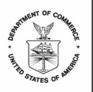

UNITED STATES DEPARTMENT OF COMMERCE U.S. Census Bureau Washington, DC 20233-0001

L-1230-PR

Núm. de control de OMB: 0607-1003

<MONTH DATE, YEAR>

<SEQNUMBER>
Identificación de la Entidad: <ENTITY\_ID>

<FIRST NAME, LAST NAME> <POSITION> <DEPARTMENT> <ADDRESS> <CITY, STATEABBR ZIP>

DEL DIRECTOR ASOCIADO PARA PROGRAMAS DEL CENSO DECENAL

Estimado Participante del Programa PSAP:

Su gobierno/organización expresó recientemente interés en proporcionar sus comentarios sobre las áreas geográficas estadísticas revisadas y actualizadas como parte del Programa de Áreas Estadísticas Participantes (PSAP) del Censo del 2020 de la Oficina del Censo de los EE. UU. Los materiales de la fase de verificación del PSAP se proporcionaron al participante primario del PSAP en enero del 2020 para su revisión a fin de determinar si es necesario hacer correcciones. Las correcciones deben completarse en un plazo de 90 días calendario después de haber recibido el anuncio de la fase de verificación.

Para proporcionar información, comuníquese con el participante primario del PSAP responsable de las revisiones y correcciones de las áreas geográficas estadísticas en su área. Busque la información sobre la fase de verificación del PSAP y/o el participante primario del PSAP en el sitio web del PSAP en<br/>en<https://www.census.gov/programs-surveys/decennial-census/about/psap.html> o comuníquese con el equipo del PSAP de la Oficina del Censo por correo electrónico a <geo.psap@census.gov> o por teléfono llamando al 1-844-788-4921 para obtener esa información. Gracias por su interés en el Programa PSAP del Censo del 2020.

Atentamente,

Albert E. Fontenot, Jr. Director Asociado para los Programas del Censo Decenal

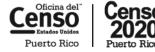

census.gov

L-1240 (10-2019)

OMB Control No.: 0607-1003 Expiration Date: 2-28-2021

<MONTH DATE, YEAR>

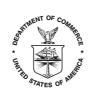

UNITED STATES DEPARTMENT OF COMMERCE U.S. Census Bureau Washington, DC 20233-0001

> <SEQNUMBER> Entity ID: <ENTITY\_ID>

<FIRST NAME, LAST NAME> <POSITION> <DEPARTMENT> <ADDRESS> <CITY, STATEABBR ZIP>

FROM THE ASSOCIATE DIRECTOR FOR DECENNIAL CENSUS PROGRAMS

Dear PSAP Participant:

The U.S. Census Bureau recently finalized the 2020 statistical geographic area plans based on submissions received during the delineation phase of the 2020 Census Participant Statistical Areas Program (PSAP). In mid-January, we distributed a verification announcement that invited you to review and verify your statistical areas, and to provide corrections where needed. The verification announcement indicated participants have 90 calendar days to submit corrections.

If you have already submitted your corrections or informed the Census Bureau that you do not have corrections to submit, please disregard this message. If not, please email <geo.psap@census.gov> to indicate whether you have any corrections to submit. Review the verification announcement correspondence for the action steps to complete the PSAP verification process in the time remaining. Please note that late submissions will not be accepted.

For questions or additional information, contact the Census Bureau PSAP team by email at <geo.psap@census.gov>, by phone at 1–844–788–4921, or visit the PSAP website at <https://www.census.gov/programs-surveys/decennial-census/about/psap.html>. Thank you for your participation in the 2020 Census PSAP.

Sincerely

Albert E. Fontenot, Jr. Associate Director for Decennial Census Programs

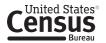

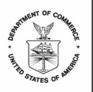

UNITED STATES DEPARTMENT OF COMMERCE U.S. Census Bureau Washington, DC 20233-0001

L-1240-PR

Núm. de control de OMB: 0607-1003

<MONTH DATE, YEAR>

<SEQNUMBER>
Identificación de la Entidad: <ENTITY\_ID>

<FIRST NAME, LAST NAME> <POSITION> <DEPARTMENT> <ADDRESS> <CITY, STATEABBR ZIP>

DEL DIRECTOR ASOCIADO PARA PROGRAMAS DEL CENSO DECENAL

Estimado participante del Programa PSAP:

La Oficina del Censo de los EE. UU. finalizó recientemente los planes de las áreas geográficas estadísticas del 2020 basados en los materiales recibidos durante la fase de delineación del Programa de Áreas Estadísticas Participantes (PSAP) del Censo del 2020. A mediados de enero, distribuimos un anuncio de verificación que le invitaba a usted a revisar y verificar sus áreas estadísticas, y a proporcionar correcciones donde fuera necesario. El anuncio de verificación indicaba que los participantes tenían 90 días calendario para enviar actualizaciones.

Si usted ya envió sus correcciones o informó a la Oficina del Censo que no tiene correcciones, ignore este mensaje. Si no, envíe un correo electrónico a <geo.psap@census.gov> para indicar si tiene alguna corrección que enviar. Revise en la correspondencia del anuncio de verificación los pasos de acción para completar el proceso de verificación del PSAP en el tiempo restante. Tenga en cuenta que no se aceptarán envíos atrasados.

Para preguntas o información adicional, comuníquese con el equipo del PSAP de la Oficina del Censo por correo electrónico a <geo.psap@census.gov> por teléfono llamando al 1-844-788-4921 o visite el sitio web del PSAP en <https://www.census.gov/programs-surveys/decennial-census/about/psap.html>. Gracias por su participación en el Programa PSAP del Censo del 2020.

Atentamente,

Albert E. Fontenot, Jr. Director Asociado para los Programas del Censo Decenal

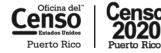

census.gov

L-1250 (10-2019)

OMB Control No.: 0607-1003 Expiration Date: 2-28-2021

<MONTH DATE, YEAR>

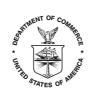

UNITED STATES DEPARTMENT OF COMMERCE U.S. Census Bureau Washington, DC 20233-0001

> <SEQNUMBER> Entity ID: <ENTITY\_ID>

<FIRST NAME, LAST NAME> <POSITION> <DEPARTMENT> <ADDRESS> <CITY, STATEABBR ZIP>

FROM THE ASSOCIATE DIRECTOR FOR DECENNIAL CENSUS PROGRAMS

Dear PSAP Participant:

The U.S. Census Bureau has finalized the 2020 Census Participant Statistical Areas Program (PSAP) statistical geographic areas, incorporating updates submitted during the verification phase, where appropriate. The 2020 Census PSAP is now complete. Thank you for your participation.

The information provided during 2020 Census PSAP ensures the accuracy and completeness of statistical areas used to tabulate data for the 2020 Census, the American Community Survey (ACS), the Economic Census, and potentially other census surveys. For questions or additional information, contact the Census Bureau PSAP team by email at <geo.psap@census.gov>, by phone at 1-844-788-4921, or visit the PSAP website at <https://www.census.gov/programs-surveys/decennial-census/about/psap.html>.

Sincerely,

Albert E. Fontenot, Jr. Associate Director for Decennial Census Programs

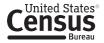

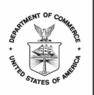

UNITED STATES DEPARTMENT OF COMMERCE U.S. Census Bureau Washington, DC 20233-0001

L-1250-PR

Núm. de control de OMB: 0607-1003

<MONTH DATE, YEAR>

<SEQNUMBER>
Identificación de la Entidad: <ENTITY\_ID>

<FIRST NAME, LAST NAME> <POSITION> <DEPARTMENT> <ADDRESS> <CITY, STATEABBR ZIP>

DEL DIRECTOR ASOCIADO PARA PROGRAMAS DEL CENSO DECENAL

Estimado participante del Programa PSAP:

La Oficina del Censo de los EE. UU. ha finalizado el Programa de Áreas Estadísticas Participantes (PSAP) del Censo del 2020 para áreas geográficas estadísticas, incorporando las actualizaciones enviadas durante la fase de verificación donde fuera necesario. El PSAP del Censo del 2020 ahora está completo. Gracias por su participación.

La información proporcionada durante el PSAP del Censo del 2020 asegura que las áreas estadísticas usadas para tabular los datos del Censo del 2020, la Encuesta sobre la Comunidad de Puerto Rico (PRCS), el Censo Económico y potencialmente otras encuestas censales sean precisas y estén completas. Para preguntas o información adicional, comuníquese con el equipo del PSAP de la Oficina del Censo por correo electrónico a <geo.psap@census.gov> por teléfono llamando al 1-844-788-4921 o visite el sitio web del PSAP en <https://www.census.gov/programs-surveys/decennial-census/about/psap.html>.

Atentamente,

Albert E. Fontenot, Jr. Director Asociado para los Programas del Censo Decenal

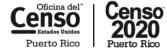

E-1200 Email to Tribal PPO - Paper Maps

#### Subject: 2020 Census Participant Statistical Areas Program – Verification Phase Announcement

<MONTH DATE, YEAR>

Entity ID: <ENTITY\_ID> BAS ID: <BAS\_ID> <FIRST NAME, LAST NAME> <POSITION> <DEPARTMENT> <ADDRESS> <CITY, STATEABBR ZIP>

#### FROM THE ASSOCIATE DIRECTOR FOR DECENNIAL CENSUS PROGRAMS

Dear PSAP Participant:

The U.S. Census Bureau recently finalized the 2020 statistical geographic area plans based on submissions received during the delineation phase of the 2020 Census Participant Statistical Areas Program (PSAP). With receipt of this verification announcement, we now invite you to review and verify your statistical areas, and to provide corrections where needed. Please see Appendix A for the list of areas for which you are responsible for verifying and correcting and complete the action steps below.

- Visit the 2020 Census PSAP website <<u>https://www.census.gov/programs-surveys/decennial-</u> census/about/psap.html> to review the following program materials and optional training video:
  - a) 2020 Census PSAP Verification Tribal Statistical Geographies Quick Program Guide (Q-915).
  - b) 2020 Census PSAP Quick Reference Guide(s) relevant to your statistical geographic areas.
  - c) 2020 Census PSAP Verification training video (Optional).
- Review the 2020 statistical areas in TIGERweb <<u>https://tigerweb.geo.census.gov/tigerweb</u>> and/or in the Online PDF maps posted on the PSAP website to determine if corrections are needed. Refer to the 2020 Census PSAP Verification Tribal Respondent Guide (G-800), available on the PSAP website, for instructions to review and verify the statistical areas.
  - a) Within 30 calendar days of receipt of this verification announcement, email
     <<u>geo.psap@census.gov</u>> to indicate whether you do or do not have corrections for your statistical areas.
- 3) If you determine updates are necessary:
  - a) Contact the Census Bureau prior to making major or significant corrections.
  - b) Complete the statistical area corrections by annotating the 2020 Census PSAP paper maps you receive in support of the verification phase. These paper maps are scheduled to arrive by February 1, 2020. Refer to the 2020 Census PSAP Tribal Paper Respondent Guide (G-700) from the delineation phase for instructions on updating statistical area boundaries and preparing the updated paper maps for submission. Consult the 2020 Census PSAP Verification Tribal Respondent Guide (G-800) for specific verification phase instructions that enhance the instructions in the delineation phase guide.
- 4) Return only the updated paper maps to the Census Bureau in the original map tube or envelope. Please affix the postage-paid label over the original label before returning the map tube.

E-1200 Email to Tribal PPO - Paper Maps

5) Submit all corrections to the statistical areas within 90 calendar days of receipt of the verification announcement. The Census Bureau will review all corrections to ensure they meet the established criteria for the 2020 Census PSAP and will contact you if questions arise regarding your submission.

Participants may contact the Census Bureau PSAP team by email at <<u>geo.psap@census.gov</u>> or by phone at 1-844-788-4921. All of the materials mentioned in this correspondence are located on the PSAP website at <<u>https://www.census.gov/programs-surveys/decennial-census/about/psap.html</u>>. Thank you for your participation in the 2020 Census PSAP.

#### E-1205 Email to Tribal PPO – Request Paper Maps

Subject: 2020 Census Participant Statistical Areas Program – Verification Phase Announcement

<MONTH DATE, YEAR>

Entity ID: <ENTITY\_ID> BAS ID: <BAS\_ID> <FIRST NAME, LAST NAME> <POSITION> <DEPARTMENT> <ADDRESS> <CITY, STATEABBR ZIP>

#### FROM THE ASSOCIATE DIRECTOR FOR DECENNIAL CENSUS PROGRAMS

**Dear PSAP Participant:** 

The U.S. Census Bureau recently finalized the 2020 statistical geographic area plans based on submissions received during the delineation phase of the 2020 Census Participant Statistical Areas Program (PSAP). With receipt of this verification announcement, we now invite you to review and verify your statistical areas, and to provide corrections where needed. Please see Appendix A for the list of areas for which you are responsible for verifying and correcting and complete the action steps below.

- Visit the 2020 Census PSAP website <<u>https://www.census.gov/programs-surveys/decennial-</u> census/about/psap.html> to review the following program materials and optional training video:
  - a) 2020 Census PSAP Verification Tribal Statistical Geographies Quick Program Guide (Q-915).
  - b) 2020 Census PSAP Quick Reference Guide(s) relevant to your statistical geographic areas.
  - c) 2020 Census PSAP Verification training video (Optional).
- Review the 2020 statistical areas in TIGERweb <<u>https://tigerweb.geo.census.gov/tigerweb</u>> and/or in the Online PDF maps posted on the PSAP website to determine if corrections are needed. Refer to the 2020 Census PSAP Verification Tribal Respondent Guide (G-800), available on the PSAP website, for instructions to review and verify the statistical areas.
  - a) Within 30 calendar days of receipt of this verification announcement, email
     <<u>geo.psap@census.gov</u>> to indicate whether you do or do not have corrections for your statistical areas.
- 3) If you determine corrections are necessary:
  - a) Contact the Census Bureau to request paper maps so that corrections can be made. If you believe significant corrections are needed, please discuss this with the Census Bureau when requesting the maps.
  - b) Complete the statistical area corrections by annotating the 2020 Census PSAP paper maps you receive in support of the verification phase. Refer to the 2020 Census PSAP Tribal Paper Respondent Guide (G-700) from the delineation phase for instructions on updating statistical area boundaries and preparing the updated maps for submission. Consult the 2020 Census PSAP Verification Tribal Respondent Guide (G-800) for specific verification phase instructions that enhance the instructions in the delineation phase guide.
- 4) Return only the updated paper maps to the Census Bureau in the original map tube or envelope. Please affix the postage-paid label over the original label before returning the map tube.

#### E-1205 Email to Tribal PPO – Request Paper Maps

5) Submit all corrections to the statistical areas within 90 calendar days of receipt of the verification announcement. The Census Bureau will review all corrections to ensure they meet the established criteria for the 2020 Census PSAP and will contact you if there are questions regarding your submission.

Participants may contact the Census Bureau PSAP team by email at <<u>geo.psap@census.gov</u>> or by phone at 1-844-788-4921. All of the materials mentioned in this correspondence are located on the PSAP website at <<u>https://www.census.gov/programs-surveys/decennial-census/about/psap.html</u>>. Thank you for your participation in the 2020 Census PSAP.

E-1220 Email to Tribal PPO - Using SWIM

Subject: 2020 Census Participant Statistical Areas Program – Verification Phase Announcement

<MONTH DATE, YEAR>

Entity ID: <ENTITY\_ID> BAS ID: <BAS\_ID> <FIRST NAME, LAST NAME> <POSITION> <DEPARTMENT> <ADDRESS> <CITY, STATEABBR ZIP>

#### FROM THE ASSOCIATE DIRECTOR FOR DECENNIAL CENSUS PROGRAMS

Dear PSAP Participant:

The U.S. Census Bureau recently finalized the 2020 statistical geographic area plans based on submissions received during the delineation phase of the 2020 Census Participant Statistical Areas Program (PSAP). With receipt of this verification announcement, we now invite you to review and verify your statistical areas, and to provide corrections where needed. Please see Appendix A for the list of areas for which you are responsible for verifying and correcting and complete the action steps below.

- Visit the 2020 Census PSAP website <<u>https://www.census.gov/programs-surveys/decennial-</u> <u>census/about/psap.html</u>> to review the following program materials and optional training video:
  - a) 2020 Census PSAP Verification Tribal Statistical Geographies Quick Program Guide (Q-915).
  - b) 2020 Census PSAP Quick Reference Guide(s) relevant to your statistical geographic areas.
  - c) 2020 Census PSAP Verification training video (Optional).
  - d) 2020 Census PSAP Verification Online Portable Document File (PDF) maps, available for use to conduct your review.
- Review the 2020 statistical areas in TIGERweb <<u>https://tigerweb.geo.census.gov/tigerweb</u>> and/or in the Online PDF maps posted on the PSAP website to determine if corrections are needed. Refer to the 2020 Census PSAP Verification Tribal Respondent Guide (G-800), available on the PSAP website, for instructions to review and verify the statistical areas.
  - a) Within 30 calendar days of receipt of this verification announcement, email
     <<u>geo.psap@census.gov</u>> to indicate whether you do or do not have corrections for your statistical areas.
- 3) If you determine corrections are necessary:
  - a) Contact the Census Bureau prior to making major or significant corrections.
  - b) Download and install the Geographic Update Partnership Software (GUPS) from the PSAP website. Refer to the 2020 Census PSAP Verification Tribal Statistical Geographies Quick Program Guide (Q-915) for instructions on downloading and installing GUPS.
  - c) Complete the statistical area corrections using GUPS. Refer to the 2020 Census PSAP Tribal GUPS Respondent Guide (G-690) from the delineation phase for instructions on using GUPS to update

#### E-1220 Email to Tribal PPO - Using SWIM

statistical area boundaries and exporting the corrections for submission. Consult the 2020 Census PSAP Verification Tribal Respondent Guide (G-800) for specific verification phase instructions that enhance the instructions in the delineation phase guide. **Note**: If you requested to receive paper maps, you have the option of completing verification phase corrections using those paper maps rather than using GUPS. Refer to the 2020 Census PSAP Verification Tribal Respondent Guide (G-800) for specific instructions on making paper map corrections and submitting them to the Census Bureau.

- 4) Use the Census Bureau's Secure Web Incoming Module (SWIM) to return the statistical area corrections (i.e., the .zip file generated by using Export to Zip tool within GUPS). Refer to the 2020 *Census PSAP Verification Tribal Respondent Guide (G-800)* for instructions on using SWIM and a descriptive example.
- 5) Submit all corrections to the statistical areas within 90 calendar days of receipt of the verification announcement. The Census Bureau will review all corrections to ensure they meet the established criteria for the 2020 Census PSAP and will contact you if there are questions regarding your submission.

Participants may contact the Census Bureau PSAP team by email at <<u>geo.psap@census.gov</u>> or by phone at 1-844-788-4921. All of the materials mentioned in this correspondence are located on the PSAP website at <<u>https://www.census.gov/programs-surveys/decennial-census/about/psap.html</u>>. Thank you for your participation in the 2020 Census PSAP.

E-1215 Email to Standard PPO

Subject: 2020 Census Participant Statistical Areas Program – Verification Phase Announcement

<MONTH DATE, YEAR>

Entity ID: <ENTITY\_ID>

<FIRST NAME, LAST NAME> <POSITION> <DEPARTMENT> <ADDRESS> <CITY, STATEABBR ZIP>

FROM THE ASSOCIATE DIRECTOR FOR DECENNIAL CENSUS PROGRAMS

Dear PSAP Participant:

The U.S. Census Bureau recently finalized the 2020 statistical geographic area plans based on submissions received during the delineation phase of the 2020 Census Participant Statistical Areas Program (PSAP). With receipt of this verification announcement, we now invite you to review and verify your statistical areas, and to provide corrections where needed. Please see Appendix A for the list of counties for which you are responsible for verifying and correcting and complete the action steps below.

- Visit the 2020 Census PSAP website <<u>https://www.census.gov/programs-surveys/decennial-</u> <u>census/about/psap.html</u>> to review the following program materials and optional training video:
  - a) 2020 Census PSAP Verification Standard Statistical Geographies Quick Program Guide (Q-910).
  - b) 2020 Census PSAP Quick Reference Guide(s) relevant to your statistical geographic areas.
  - c) 2020 Census PSAP Verification training video (Optional).
  - d) 2020 Census PSAP Verification Online Portable Document Format (PDF) maps available as an additional resource for reviewing census tract numbering.
- Review the 2020 statistical areas in TIGERweb <<u>https://tigerweb.geo.census.gov/tigerweb</u>> to determine if corrections are needed. Refer to the 2020 Census PSAP Verification Standard Respondent Guide (G-810), available on the PSAP website, for instructions on the use of TIGERweb to review and verify the statistical areas.
  - a) Consult with the governments/organizations that contributed input during the delineation phase for their input on the verification phase materials.
  - b) Within 30 calendar days of receipt of this verification announcement, email <<u>geo.psap@census.gov</u>> to indicate whether you do or do not have corrections for your statistical areas.
- 3) Review the 2020 census tract numbering using the Online PDF maps available on the 2020 Census PSAP website mentioned in Action Step 1. Refer to the *2020 Census PSAP Verification Standard Respondent Guide (G-810)* for additional details on their use.
- 4) If you determine updates are necessary:
  - a) Contact the Census Bureau prior to making major or significant corrections.

#### E-1215 Email to Standard PPO

- b) Download and install the Geographic Update Partnership Software (GUPS) from the PSAP website. Refer to the 2020 Census PSAP Verification Standard Statistical Geographies Quick *Program Guide (Q-910)* for instructions on downloading and installing GUPS.
- c) Complete the statistical area corrections using GUPS. Refer to the 2020 Census PSAP Standard GUPS Respondent Guide (G-730) from the delineation phase for instructions on using GUPS to update statistical area boundaries and exporting the corrections for submission. Consult the 2020 Census PSAP Verification Standard Respondent Guide (G-810) for specific verification phase instructions that enhance the instructions in the delineation phase guide.
- 5) Use the Census Bureau's Secure Web Incoming Module (SWIM) to return the statistical area corrections (i.e., the .zip file generated by using Export to Zip tool within GUPS). Refer to the 2020 *Census PSAP Verification Standard Respondent Guide (G-810)* for instructions on using SWIM and a descriptive example.
- 6) Submit all corrections to the statistical areas within 90 calendar days of receipt of the verification announcement. The Census Bureau will review all corrections to ensure they meet the established criteria for the 2020 Census PSAP and will contact you if there are questions regarding your submission.

Participants may contact the Census Bureau PSAP team by email at <<u>geo.psap@census.gov</u>> or by phone at 1-844-788-4921. All of the materials mentioned in this correspondence are located on the PSAP website at <<u>https://www.census.gov/programs-surveys/decennial-census/about/psap.html</u>>. Thank you for your participation in the 2020 Census PSAP.

Appendix A Counties to verify: <COVERAGE> E-1215-PR Correo electrónico al PPO Estándar

**Asunto:** Programa de Áreas Estadísticas Participantes para el Censo del 2020 – Anuncio de la Fase de Verificación

<MONTH DATE, YEAR>

Identificación de la Entidad: <ENTITY\_ID>

<FIRST NAME , LAST NAME> <POSITION> <DEPARTMENT> <ADDRESS> <CITY, STATEABBR ZIP>

DEL DIRECTOR ASOCIADO PARA PROGRAMAS DEL CENSO DECENAL

Estimado participante del Programa PSAP:

La Oficina del Censo de los EE. UU. finalizó recientemente los planes de las áreas geográficas estadísticas del 2020 basados en los materiales recibidos durante la fase de delineación del Programa de Áreas Estadísticas Participantes (PSAP) del Censo del 2020. Tras recibir este anuncio de verificación, le invitamos a revisar y verificar sus áreas estadísticas, y a proporcionar correcciones donde sea necesario. Consulte en el Apéndice A la lista de condados que usted es responsable de verificar y corregir, y complete los pasos de acción a continuación.

Pasos de Acción:

- Visite el sitio web del PSAP del Censo del 2020 <<u>https://www.census.gov/programs-</u> <u>surveys/decennial-census/about/psap.html</u>> para revisar los siguientes materiales del programa y el video opcional de capacitación:
  - a) Guía de Verificación Rápida del Programa PSAP del Censo del 2020 de Zonas Geográficas Estadísticas Estándares (Q-910).
  - b) *Guía(s) de Referencia Rápida del PSAP del Censo del 2020* pertinente(s) a sus áreas geográficas estadísticas.
  - c) Video de capacitación de Verificación del PSAP del Censo del 2020 (Opcional).
  - d) Los mapas en línea de Verificación del PSAP en Formato de Documento Portátil (PDF) del Censo del 2020 están disponibles como recursos adicionales para revisar la numeración de los sectores censales.
- 2) Revise las áreas estadísticas del 2020 en TIGERweb <<u>https://tigerweb.geo.census.gov/tigerweb</u>> para determinar si es necesario hacer correcciones. Consulte la *Guía de Verificación Estándar para Participantes del PSAP del Censo del 2020 (G-810)*, disponible en el sitio web del PSAP, para instrucciones sobre el uso de TIGERweb para revisar y verificar áreas estadísticas.
  - a) Consulte con los gobiernos/organizaciones que contribuyeron durante la fase de delineación para obtener sus comentarios sobre los materiales de la fase de verificación.

#### E-1215-PR

Correo electrónico al PPO Estándar

- b) En un plazo de 30 días calendario después de haber recibido el anuncio de verificación, envíe un correo electrónico a <<u>geo.psap@census.gov</u>> para indicar si tiene o no correcciones para sus áreas estadísticas.
- Revise la numeración de los sectores censales del 2020 usando los mapas en línea en formato PDF disponibles en el sitio web del PSAP del Censo del 2020 mencionados en el Paso de Acción 1. Consulte la *Guía de Verificación Estándar para Participantes del PSAP del Censo del 2020 (G-810)* para obtener más detalles sobre su uso.
- 4) Si usted determina que se requieren actualizaciones:
  - a) Comuníquese con la Oficina del Censo antes de hacer correcciones importantes o significativas.
  - b) Descargue e instale el Software de Colaboración para la Actualización Geográfica (GUPS) del sitio web del PSAP. Consulte la *Guía de Verificación Rápida del Programa PSAP del Censo del* 2020 de Zonas Geográficas Estadísticas Estándares (Q-910) para obtener instrucciones sobre cómo descargar e instalar GUPS.
  - c) Complete las actualizaciones de las áreas estadísticas usando GUPS. Consulte la *Guía Estándar de GUPS para Participantes del PSAP del Censo del 2020 (G-730)* desde la fase delineación para obtener instrucciones sobre cómo usar GUPS para actualizar los límites de las áreas estadísticas y exportar las correcciones para enviarlas. Consulte la *Guía de Verificación Estándar para Participantes del PSAP del Censo del 2020 (G-810)* para obtener instrucciones específicas sobre la fase de verificación que complementan las instrucciones de la guía de la fase de delineación.
- 5) Use el Secure Web Incoming Module (SWIM) de la Oficina del Censo para devolver las correcciones de las áreas estadísticas (por ejemplo, el archivo .zip generado al usar la herramienta de Exportar al Archivo Zip en GUPS). Consulte la *Guía de Verificación Estándar para Participantes del PSAP del Censo del 2020 (G-810)* para obtener instrucciones sobre cómo usar SWIM y un ejemplo descriptivo.
- 6) Envíe todas las correcciones a las áreas estadísticas en un plazo de 90 días calendario después de haber recibido el anuncio de verificación. La Oficina del Censo revisará todas las correcciones para garantizar que cumplan con los requisitos establecidos para el PSAP del Censo del 2020 y se comunicará con usted si hay preguntas sobre el envío.

Los participantes pueden comunicarse con el equipo del Programa PSAP de la Oficina del Censo por correo electrónico a <<u>geo.psap@census.gov</u>> o por teléfono llamando al 1-844-788-4921. Todos los materiales mencionados en esta correspondencia están localizados en el sitio web del PSAP en <<u>https://www.census.gov/programs-surveys/decennial-census/about/psap.html</u>>. Gracias por su participación en el Programa PSAP del Censo del 2020.

Apéndice A Condados por verificar: <COVERAGE> E-1225 Email to PSAP PPT

Subject: 2020 Census Participant Statistical Areas Program – Verification Phase Announcement

<MONTH DATE, YEAR>

Entity ID: <ENTITY\_ID>

<FIRST NAME, LAST NAME> <POSITION> <DEPARTMENT> <ADDRESS> <CITY, STATEABBR ZIP>

#### FROM THE ASSOCIATE DIRECTOR FOR DECENNIAL CENSUS PROGRAMS

Dear PSAP Technical Participant:

The U.S. Census Bureau recently finalized the 2020 statistical geographic area plans based on submissions received during the delineation phase of the 2020 Census Participant Statistical Areas Program (PSAP). The PSAP verification phase materials were provided to the primary PSAP participant in January 2020 for review to determine if corrections are needed. As a PSAP technical participant, please work with the primary PSAP participant to review and verify your statistical areas and to provide corrections where needed. Corrections must be completed within 90 calendar days from receipt of the verification phase announcement.

Locate the information regarding the PSAP verification phase and/or the primary PSAP participant on the PSAP website at <<u>https://www.census.gov/programs-surveys/decennial-census/about/psap.html</u>> or contact the Census Bureau PSAP team by email at <<u>geo.psap@census.gov</u>> or by phone at 1-844-788-4921 for that information. Thank you for your participation in the 2020 Census PSAP.

E-1225-PR Correo electrónico al PPT del PSAP

**Asunto:** Programa de Áreas Estadísticas Participantes para el Censo del 2020 – Anuncio de la Fase de Verificación

<MONTH DATE, YEAR>

Identificación de la Entidad: <ENTITY\_ID>

<FIRST NAME, LAST NAME> <POSITION> <DEPARTMENT> <ADDRESS> <CITY, STATEABBR ZIP>

DEL DIRECTOR ASOCIADO PARA PROGRAMAS DEL CENSO DECENAL

Estimado Participante Técnico del Programa PSAP:

La Oficina del Censo de los EE. UU. finalizó recientemente los planes de las áreas geográficas estadísticas del 2020 basados en los materiales recibidos durante la fase de delineación del Programa de Áreas Estadísticas Participantes (PSAP) del Censo del 2020. Los materiales de la fase de verificación del PSAP se proporcionaron al participante primario del PSAP en enero del 2020 para su revisión a fin de determinar si es necesario hacer correcciones. Como participante técnico del PSAP, por favor trabaje con el participante principal del PSAP para revisar y verificar sus áreas estadísticas y proporcionar correcciones donde sea necesario. Las correcciones deben completarse en un plazo de 90 días calendario después de haber recibido el anuncio de la fase de verificación.

Busque la información sobre la fase de verificación del PSAP y/o el participante primario del PSAP en el sitio web del PSAP en<a href="https://www.census.gov/programs-surveys/decennial-census/about/psap.html">https://www.census.gov/programs-surveys/decennial-census/about/psap.html</a> o comuníquese con el equipo del PSAP de la Oficina del Censo por correo electrónico a <<u>geo.psap@census.gov</u>> o por teléfono llamando al 1-844-788-4921 para obtener esa información. Gracias por su participación en el Programa PSAP del Censo del 2020.

E-1230 Email to PSAP PCC

Subject: 2020 Census Participant Statistical Areas Program – Verification Phase Announcement

<MONTH DATE, YEAR>

Entity ID: <ENTITY\_ID>

<FIRST NAME, LAST NAME> <POSITION> <DEPARTMENT> <ADDRESS> <CITY, STATEABBR ZIP>

#### FROM THE ASSOCIATE DIRECTOR FOR DECENNIAL CENSUS PROGRAMS

Dear PSAP Participant:

Your government/organization expressed interest in providing input to the statistical geographies reviewed and updated as part of the U.S. Census Bureau's 2020 Census Participant Statistical Areas Program (PSAP). The PSAP verification phase materials were provided to the primary PSAP participant in January 2020 for review to determine if corrections are needed. Corrections must be completed within 90 calendar days from receipt of the verification phase announcement.

To provide input, please contact the primary PSAP participant responsible for the review and corrections of the statistical geographies for your area. Locate the information regarding the PSAP verification phase and/or the primary PSAP participant on the PSAP website at <<u>https://www.census.gov/programs-surveys/decennial-census/about/psap.html</u>> or contact the Census Bureau PSAP team by email at <<u>geo.psap@census.gov</u>> or by phone at 1-844-788-4921 for that information. Thank you for your interest in the 2020 Census PSAP.

E-1230-PR Correo electrónico al PCC del PSAP

**Asunto:** Programa de Áreas Estadísticas Participantes para el Censo del 2020 – Anuncio de la Fase de Verificación

<MONTH DATE, YEAR>

Identificación de la Entidad: <ENTITY\_ID>

<FIRST NAME, LAST NAME> <POSITION> <DEPARTMENT> <ADDRESS> <CITY, STATEABBR ZIP>

DEL DIRECTOR ASOCIADO PARA PROGRAMAS DEL CENSO DECENAL

Estimado Participante del Programa PSAP:

Su gobierno/organización expresó recientemente interés en proporcionar comentarios sobre las áreas geográficas estadísticas revisadas y actualizadas como parte del Programa de Áreas Estadísticas Participantes (PSAP) del Censo del 2020 de la Oficina del Censo de los EE. UU. Los materiales de la fase de verificación del PSAP se proporcionaron al participante primario del PSAP en enero del 2020 para su revisión a fin de determinar si es necesario hacer correcciones. Las correcciones deben completarse en un plazo de 90 días calendario después de haber recibido el anuncio de la fase de verificación.

Para proporcionar información, comuníquese con el participante primario del PSAP responsable de las revisiones y correcciones de las áreas geográficas estadísticas en su área. Busque la información sobre la fase de verificación del PSAP y/o el participante primario del PSAP en el sitio web del PSAP en <<u>https://www.census.gov/programs-surveys/decennial-census/about/psap.html</u>> o comuníquese con el equipo del PSAP de la Oficina del Censo por correo electrónico a <<u>geo.psap@census.gov</u>> o por teléfono llamando al 1-844-788-4921 para obtener esa información. Gracias por su interés en el Programa PSAP del Censo del 2020.

E-1240 NRFU Email

Subject: 2020 Census Participant Statistical Areas Program – Verification Follow-up

<MONTH DATE, YEAR>

Entity ID: <ENTITY\_ID>

<FIRST NAME, LAST NAME> <POSITION> <DEPARTMENT> <ADDRESS> <CITY, STATEABBR ZIP>

#### FROM THE ASSOCIATE DIRECTOR FOR DECENNIAL CENSUS PROGRAMS

**Dear PSAP Participant:** 

The U.S. Census Bureau recently finalized the 2020 statistical geographic area plans based on submissions received during the delineation phase of the 2020 Census Participant Statistical Areas Program (PSAP). In mid-January, we distributed a verification announcement that invited you to review and verify your statistical areas, and to provide corrections where needed. The verification announcement indicated participants have 90 calendar days to submit corrections.

If you have already submitted your corrections or informed the Census Bureau that you do not have corrections to submit, please disregard this message. If not, please email <<u>geo.psap@census.gov</u>> to indicate whether you have any corrections to submit. Review the verification announcement correspondence for the action steps to complete the PSAP verification process in the time remaining. Please note that late submissions will not be accepted.

For questions or additional information, contact the Census Bureau PSAP team by email at <<u>geo.psap@census.gov</u>>, by phone at 1-844-788-4921, or visit the PSAP website at <<u>https://www.census.gov/programs-surveys/decennial-census/about/psap.html</u>>. Thank you for your participation in the 2020 Census PSAP.

E-1240-PR Correo electrónico de NRFU

**Asunto:** Programa de Áreas Estadísticas Participantes del Censo del 2020 – Seguimiento de la Verificación

<MONTH DATE, YEAR>

Identificación de la Entidad: <ENTITY\_ID>

<FIRST NAME, LAST NAME> <POSITION> <DEPARTMENT> <ADDRESS> <CITY, STATEABBR ZIP>

DEL DIRECTOR ASOCIADO PARA PROGRAMAS DEL CENSO DECENAL

Estimado participante del Programa PSAP:

La Oficina del Censo de los EE. UU. finalizó recientemente los planes de las áreas geográficas estadísticas del 2020 basados en los materiales recibidos durante la fase de delineación del Programa de Áreas Estadísticas Participantes (PSAP) del Censo del 2020. A mediados de enero, distribuimos un anuncio de verificación que le invitaba a usted a revisar y verificar sus áreas estadísticas, y a proporcionar correcciones donde fuera necesario. El anuncio de verificación indicaba que los participantes tenían 90 días calendario para enviar actualizaciones.

Si usted ya envió sus correcciones o informó a la Oficina del Censo que no tiene correcciones, ignore este mensaje. Si no, envíe un correo electrónico a <<u>geo.psap@census.gov</u>> para indicar si tiene alguna corrección que enviar. Revise en la correspondencia del anuncio de verificación los pasos de acción para completar el proceso de verificación del PSAP en el tiempo restante. Tenga en cuenta que no se aceptarán envíos atrasados.

Para preguntas o información adicional, comuníquese con el equipo del PSAP de la Oficina del Censo por correo electrónico a <<u>geo.psap@census.gov</u>> por teléfono llamando al 1-844-788-4921 o visite el sitio web del PSAP en <<u>https://www.census.gov/programs-surveys/decennial-census/about/psap.html</u>>. Gracias por su participación en el Programa PSAP del Censo del 2020.

E-1250 Verification Phase Close-out Email

Subject: 2020 Census Participant Statistical Areas Program – Verification Phase Close-out

<MONTH DATE, YEAR>

Entity ID: <ENTITY\_ID>

<FIRST NAME, LAST NAME> <POSITION> <DEPARTMENT> <ADDRESS> <CITY, STATEABBR ZIP>

#### FROM THE ASSOCIATE DIRECTOR FOR DECENNIAL CENSUS PROGRAMS

Dear PSAP Participant:

The U.S. Census Bureau has finalized the 2020 Census Participant Statistical Areas Program (PSAP) statistical geographic areas, incorporating updates submitted during the verification phase, where appropriate. The 2020 Census PSAP is now complete. Thank you for your participation.

The information provided during 2020 Census PSAP ensures the accuracy and completeness of statistical areas used to tabulate data for the 2020 Census, the American Community Survey (ACS), the Economic Census, and potentially other census surveys. For questions or additional information, contact the Census Bureau PSAP team by email at <<u>geo.psap@census.gov</u>>, by phone at 1-844-788-4921, or visit the PSAP website at <<u>https://www.census.gov/programs-surveys/decennial-census/about/psap.html</u>>.

E-1250-PR Correo electrónico de Cierre de la Fase de Verificación

**Asunto:** Programa de Áreas Estadísticas Participantes del Censo del 2020 – Cierre de la Fase de Verificación

<MONTH DATE, YEAR>

Identificación de la Entidad: <ENTITY\_ID>

<FIRST NAME, LAST NAME> <POSITION> <DEPARTMENT> <ADDRESS> <CITY, STATEABBR ZIP>

DEL DIRECTOR ASOCIADO PARA PROGRAMAS DEL CENSO DECENAL

Estimado participante del Programa PSAP:

La Oficina del Censo de los EE. UU. ha finalizado el Programa de Áreas Estadísticas Participantes (PSAP) del Censo del 2020 para áreas geográficas estadísticas, incorporando actualizaciones enviadas durante la fase de verificación donde fuera necesario. El PSAP del Censo del 2020 ahora está completo. Gracias por su participación.

La información proporcionada durante el PSAP del Censo del 2020 asegura que las áreas estadísticas usadas para tabular los datos del Censo del 2020, la Encuesta sobre la Comunidad de Puerto Rico (PRCS), el Censo Económico y potencialmente otras encuestas censales sean precisas y estén completas. Para preguntas o información adicional, comuníquese con el equipo del PSAP de la Oficina del Censo por correo electrónico a <<u>geo.psap@census.gov</u>> por teléfono llamando al 1-844-788-4921 o visite el sitio web del PSAP en <<u>https://www.census.gov/programs-surveys/decennial-census/about/psap.html</u>>.

Thank you for your participation in the Census Bureau's Participant Statistical Areas (PSAP) program. You should have recently received a notification letting you know that the verification phase has begun. The primary purpose of this phase is so that you can confirm that the changes you made to statistical area boundaries during PSAP were done correctly.

In addition, you should be paying particular attention to the Census Designated Places (CDPs). During the PSAP review phase, you were supplied a proposed 2020 plan, however that plan did not include the proposed changes to the CDPs. The Census Bureau's proposed CDP changes and additions are present in the verification phase for you to review at this time. Please be aware that in some cases, changes you made to the CDPs during the review phase have been combined with the proposed changes.

You have 90 days to complete your verification, but we ask that you let us know within 30 days if you think you will have any changes. For more information about the verification phase, including quick program guides and respondent guides, please visit the PSAP website at <a href="https://www.census.gov/programs-surveys/decennial-census/about/psap.html">https://www.census.gov/programs-surveys/decennial-census/about/psap.html</a>

If you have further questions about the verification phase, the materials on the website, or the PSAP program in general, feel free to contact our regional office by phone or email.

The Geography Team, Los Angeles Regional Census Center, U.S. Census Bureau Office 213.314.6250 <u>los.angeles.rcc.geography@2020census.gov</u> <u>census.gov</u> Connect with us on <u>Social Media</u>

Good <morning/afternoon> <State> PSAP Participants,

The U.S. Census Bureau recently finalized the 2020 statistical geographic area plans based on submissions received during the delineation phase of the 2020 Census Participant Statistical Areas Program (PSAP). This January, we will invite you to review and verify your statistical areas and to provide corrections where needed. If you have questions about which counties you are responsible for reviewing, please contact the Geography Department at the New York Regional Census Center at 1-212-882-2150 or <u>New.York.RCC.Geography@2020Census.gov</u>.

Further details are located on the PSAP website at <https://www.census.gov/programssurveys/decennial-census/about/psap.html>. Participants may also contact the Census Bureau PSAP team by email at <geo.psap@census.gov> or by phone at 1-844-788-4921.

Thank you for participating in the 2020 Census PSAP.

Kind regards,

Geography Dept.

### Standard Statistical Geographies - Quick Program Guide 2020 Census Participant Statistical Areas Program (PSAP) Verification Phase

The 2020 Census PSAP verification phase provides an opportunity to ensure the 2020 statistical areas are acceptable and reflect the edits made by participants and the Census Bureau during the 2020 Census PSAP delineation phase. It serves as the final review of the statistical areas that will be used to tabulate the results of the 2020 Census, the American Community Survey (and Puerto Rico Community Survey), the Economic Census, and potentially other census surveys.

Following receipt of the verification announcement (i.e., email or letter), begin with the information provided in this Quick Program Guide to review and verify the 2020 statistical geographies that apply to your county(s). Provide corrections to the statistical area boundaries or attributes (e.g., census tract codes, block group codes, census designated place (CDP) names or census county division (CCD) names) where needed. Locate detailed instructions within the respondent guides listed below as part of the program materials.

#### I. Review Program Materials

Visit the 2020 Census PSAP website <<u>https://www.census.gov/programs-surveys/decennial-census/about/psap.html</u>> to review the applicable materials listed below. Please note, the program materials are either found within the **2020 Census PSAP Verification Materials** section or the **2020 Census PSAP Delineation Materials** section.

#### 2020 Census PSAP Verification Materials

- 2020 Census PSAP Verification Standard Respondent Guide (G-810).
- 2020 Census PSAP Verification Training Demonstration Video, pre-recorded, not interactive/live.
- 2020 Census PSAP Verification Online Portable Document Format (PDF) maps, available as an additional resource to assist with the review of census tract coding.
- 2020 Census PSAP Verification New Census Designated Places (CDPs) file, for use in reviewing new CDPs.
- 2020 Census PSAP Quick Reference Guide: Census Tracts (G-650) or (G-650PR) for Puerto Rico participants.
- 2020 Census PSAP Quick Reference Guide: Block Groups (G-640) or (G-640PR) for Puerto Rico participants.
- 2020 Census PSAP Quick Reference Guide: Census Designated Places (G-615) or (G-615PR) for Puerto Rico participants.
- 2020 Census PSAP Quick Reference Guide: Census County Divisions (G-660), if applicable to your state.

#### **2020** Census PSAP Delineation Materials

- 2020 Census PSAP Standard Respondent Guide (G-730), for use if corrections are necessary.
- 2020 Census PSAP Standard GUPS training materials (e.g., webinar recording, presentation, and script), for use if corrections are necessary and seek a refresher on GUPS.

See Section II for information on using TIGERweb to review the statistical area boundaries. See Section III for information on using the Online PDF maps to review census tract coding.

#### II. Review 2020 Statistical Areas Using TIGERweb

TIGERweb is a web-based system that allows users to visualize the Topologically Integrated Geographic Encoding and Referencing system or database (TIGER) data, including statistical area boundaries and attributes. The **TIGERweb Applications** choice within TIGERweb provides a simple way to view TIGER data without Geographic Information System (GIS) software and without downloading data. It allows users to select features and view attributes, to search for features by name or geocode, and to identify features by selecting them from a map. The **TIGERweb Web Mapping Service (WMS)** and **TIGERweb Representational State Transfer (REST) Services** choices allow users to integrate census data into their own GIS or custom web-based applications.

Refer to *Chapter 2* of the 2020 Census PSAP Verification Standard Respondent Guide (G-810) or to the online TIGERweb User Guide for detailed instructions on the use of all three choices within TIGERweb. The steps below provide only high-level guidance on how to utilize the TIGERweb online application to review the 2020 statistical areas.

- 1. Use TIGERweb to review the 2020 statistical areas and determine if corrections are needed. To determine what counties to review, refer to the verification announcement.
  - Access TIGERweb at <<u>https://tigerweb.geo.census.gov/tigerwebmain/TIGERweb\_main.html</u>>. A link to TIGERweb is also on the PSAP website within the **2020 Census PSAP Verification Materials** section.
  - Select the **TIGERweb Applications** tab to use the online application. Choose either the **WMS** or **REST Services** tabs to use the web services functionality to load TIGER data into the local GIS or web based application.
  - For those using the online application, from the left side of the browser window, select **TIGERweb**. Do not select **TIGERweb Decennial** or **TIGERweb Economic Census**.
  - TIGERweb launches in a new browser window. When it opens, a map of the continental United States appears in the center of the screen and a list of layers on the left side of the screen.
  - Within the Layers tab on the left side of the screen, ensure the Select Vintage: drop-down menu is set to Current. This is very important to view the 2020 statistical areas. Note: Even though the 2020 statistical areas are included in the Current vintage and made available to the public through TIGERweb, they are not yet used in most data products since they will not be finalized until after the verification phase concludes.
  - Within Layers panel, turn on the relevant layers, e.g., Census Tracts and Blocks and Places and County Subdivisions by using the checkmark and ensure Labels and Hydrography remain checked. Check other layers (e.g., Transportation) as appropriate to assist with review. Layers are scale dependent and not visible onscreen until the appropriate scale is reached.
  - Zoom by using the **Zoom In scrollbar**, the rollerball on the mouse, or use the **Query** tool (globe icon with magnifying glass in upper right of the screen) to query for a specific county.
  - Within the **Query** tool, ensure the **Attribute** tab is active. Choose **States and Counties** from the **Select Map...** drop-down menu, then select **Counties** within the **Select Layer(s)** section and type all (or part) of the name of the county to locate in the **Enter Name of Feature** section AND/OR all or part of Federal Information Processing Series (FIPS) code in the **Enter GEOID of Feature** section. Locate the FIPS code for your county(s) within the verification announcement. Click **SUBMIT** and TIGERweb zooms to the extent of the county. Note: If a county name repeats among states, the query returns all counties with that name in the **Query Results** section of the **Task Results** tab along the left side of the screen. Click the correct county to review and TIGERweb zooms to the extent of that county.
  - From the extent of the county, zoom in further to display the census tract and block group boundaries as well as the CDP and CCD boundaries (if applicable).
  - Zoom and pan around the county, checking the statistical area boundaries and attributes to confirm they align with your expectations. Note: see section III for information on the Online PDF maps, which may be useful for reviewing census tract coding.
  - Additionally, users can utilize the **Query** tool to query for individual statistical geographies within the map extent of the county previously queried. Refer to *Table 2* within the *2020 Census PSAP Verification Standard Respondent Guide (G-810)* for those details.

- 2. Within 30 calendar days of receipt of the verification announcement, the Census Bureau requests either the PSAP primary official contact or the PSAP primary technical contact email <<u>geo.psap@census.gov</u>> to provide notification on whether or not corrections are needed to the statistical areas within their county(s). A complete review of a county is not required to notify the Census Bureau of pending corrections. Evidence of any correction allows for the email notifying that corrections are forthcoming. Conversely, if the review concludes no corrections are required, notification allows the Census Bureau to proceed with the statistical areas as they exist. For participants with more than one county to review, the Census Bureau suggests a quick review of each county so that notification can be sent for all of your responsible counties at once within the requested timeframe.
  - If the Census Bureau does not receive email notification of approval and has not received a verification phase submission containing corrections for your county(s) halfway through the review period (i.e., approximately 45 calendar days from receipt of the verification announcement), a follow-up notification will be sent that includes a reminder to notify the Census Bureau of your approval or of your intention to make a submission. This notification reinforces the importance of an on-time submission. Late submissions will not be accepted.
- 3. If you determine corrections are necessary, contact the Census Bureau prior to making **major or significant corrections** to receive guidance on how, or if, to proceed. However, if **minor or a few corrections** are necessary follow the remaining steps in this Quick Program Guide to complete the statistical area corrections.

**IMPORTANT:** If census tract coding was not reviewed in TIGERweb, please proceed to the next section; otherwise, if no corrections to the statistical area boundaries or attributes are identified there is no need to proceed with the subsequent steps within this Quick Program Guide.

#### III. Review 2020 Census Tract Coding Using Online PDF Maps (i.e., Census Tract Code Review Maps)

The Census Bureau created county-based, Online PDF maps that show the census tract boundaries, census tract coding (labels), and other common map features to assist with the review of the 2020 census tract coding. It is not available in printed form. While census tract codes can be reviewed in TIGERweb, the Census Bureau believes this Online PDF map product allows participants to more easily scan and review the coding scheme to ensure any long standing or existing coding patterns are maintained throughout the 2020 Census PSAP process. Because this product does not include all of the statistical area types, it should not be used to review the statistical area boundaries.

Refer to *Chapter 3* of the 2020 Census PSAP Verification Standard Respondent Guide (G-810) for corresponding information on this map product. The steps below provide high-level guidance on how to locate and view the Online PDF maps of Census Tracts.

- Open a new internet browser and navigate to the PSAP website <<u>https://www.census.gov/programs-surveys/decennial-census/about/psap.html</u>>. Scroll down the page to the 2020 Census PSAP Verification Materials section to locate the Online PDF Maps – Census Tract sub-section.
- 2. Click the **Choose a State to View** section, then select the name of state in which the county to review is located from the drop-down menu. The system routes participants to a file transfer protocol (FTP) directory for that state where individual PDF census tract maps for each county within the state appear.
- The file naming convention is **PSAPV20CT<ssccc>.pdf**, where <ssccc> corresponds to the five digit state/county FIPS code listed on the verification announcement for your responsible county(s). For example, Ramsey County, Minnesota would be **PSAPV20CT27123.pdf** and Arroyo Municipio, Puerto Rico would be **PSAPV20CT72015.pdf**.
- 3. Click the PDF file name to open the map directly from the website or to save the file locally for later use. Follow the on-screen instructions for downloading and saving the file. If using the file locally, ensure use of either Adobe Reader® or Adobe Acrobat® to preserve map symbology and readability.
- 4. With the county-based PDF file open, zoom and pan around the county reviewing the census tract coding to confirm it aligns with your expectations. If more than one map sheet is necessary to depict all of the census tracts within a county, the PDF file is bundled to include multiple sheets. Review each map sheet within the county to conduct a complete review.
- 5. If you determine corrections are necessary, make note of the census tracts with coding errors and proceed with the instructions in this Quick Program Guide.

**IMPORTANT:** There is no need to proceed with the subsequent steps within this Quick Program Guide if no corrections to the census tract coding are identified and no previous statistical area corrections were noted when using TIGERweb.

**IMPORTANT**: The GUPS version for the verification phase uses a newer version of software than the one used during the delineation phase (i.e., on the QGIS 3 Madeira platform rather than QGIS 2 Las Palmas platform). Participants must download and install the newer version to make corrections during the verification phase.

- Open a new internet browser window and navigate to the PSAP website <<u>https://www.census.gov/programs-surveys/decennial-census/about/psap.html</u>>. Scroll down the page to the **2020 Census PSAP Verification** 
   Materials section and click Download the GUPS. Use Save As rather than Save to choose a specific folder location on the local computer to download the file. The software is within a .zip file.
- 2. Navigate to the folder location of the saved .zip file and unzip the file to extract its contents. Please note, administrative privileges to install GUPS on a local computer are likely necessary. Check with the local system administrator regarding software installation protocol prior to contacting the Census Bureau for assistance with installation. The contact information is located at the bottom of this Quick Program Guide.
- 3. From the folder where the .zip file extracted, double-click the **SETUP-<version>. bat** file to start the installation. Regardless of the version number of the file, there will be only one SETUP .bat file to choose.
- 4. The **Welcome to QGIS** screen appears that allows a participant to import their previous settings from QGIS 2 or starting clean. Choose **Start Clean** and click **Let's get started** to proceed. Note, if a new version of GUPS that uses QGIS 3 is already installed, this window may not appear.
- 5. When the software installer opens, the **Welcome to the QGIS Setup Wizard** screen appears. Read the screen and click **Next** to proceed.
- 6. The **License Agreement** screen appears. Review the license agreement and click **I Agree** to proceed with installation.
- 7. The **Choose Install Location** screen appears. For performance and stability, the Census Bureau recommends installation to the default directory even though the **Browse** button allows for changing of the installation directory. Click **Next** to continue.
- 8. The Choose Components screen appears. Leave the defaults. Click Install to continue.
- 9. The software may take five to 10 minutes to install, so please be patient. When complete, the **Completing the QGIS Setup Wizard** screen appears. Click **Finish** to complete the installation of QGIS.
- 10. Next, the **GUPS Install Setup: Complete** screen appears showing the status of GUPS installation. Do not close the window while GUPS installs. Once it completes, click **Close**.
- 11. With the previous step, both QGIS and GUPS are installed and ready for use.

#### V. Open GUPS and Launch the Participant Statistical Areas Program Verification Program

With the new version of GUPS installed, use these instructions to begin a project to perform verification phase corrections.

- 1. Select **QGIS 3.4.4 Desktop** within the QGIS 3.4 Program Menu on the Start Menu or within the QGIS 3.4 desktop icon to launch GUPS. None of the other software (e.g., GRASS) that installed with QGIS are necessary to use.
- 2. A QGIS start-up/splash screen appears showing the progress of opening the software and is followed by the QGIS Tips screen. Dismiss the Tips screen.
- 3. The Map Management window opens. Select Participant Statistical Area Program Verification from the Program menu.
- 4. Select the **County Based User** for the **User Type**, the state of the county for review for the **State**, and the county to make corrections for the **Working County**. Do not select any adjacent counties unless they assist with the review of the county selected as the **Working County**. As with the delineation phase, participants complete their verification corrections county-by-county.
- 5. Choose **Census Web** from the **Select Data Folder, Directory or Location** window to download the data directly into GUPS.
- 6. Refer to *Part 3* of the 2020 Census PSAP Standard Respondent Guide (G-730) used during the delineation phase for instructions on using GUPS to make corrections to the statistical area boundaries and consult the 2020 Census PSAP Verification Standard Respondent Guide (G-810) for specific verification phase instructions.

#### **VI.** Submit Corrections

Please submit all corrections to the statistical areas within 90 calendar days of receiving the verification announcement. The Census Bureau will review all corrections to ensure they meet the established criteria for the 2020 Census PSAP and will contact participants if there are questions.

Return corrections to the statistical areas, in the form of a county-based .zip file exported from GUPS, using the Census Bureau's Secure Web Incoming Module (SWIM). Locate SWIM at <<u>https://respond.census.gov/swim/</u>>. A link to the SWIM website is also located on the PSAP website. Refer to *Chapter 6* of the *2020 Census PSAP Verification Standard Respondent Guide (G-810)* for a descriptive SWIM example.

Please note, because of your participation in PSAP, it is likely a SWIM account already exists for the person who sent the delineation phase submission. If a new SWIM account is necessary, if you encounter problems accessing your existing SWIM account, or if questions remain after consulting the respondent guides, please contact the Census Bureau by phone at 1-844-788-4921 or by email at <<u>geo.psap@census.gov</u>> for additional assistance.

### **Tribal Statistical Geographies - Quick Program Guide** 2020 Census Participant Statistical Areas Program (PSAP) Verification Phase

The 2020 Census PSAP verification phase provides an opportunity to ensure the 2020 statistical areas are acceptable and reflect the edits made by participants and the Census Bureau during the 2020 Census PSAP delineation phase. It serves as the final review of the statistical areas that will be used to tabulate the results of the 2020 Census, the American Community Survey, the Economic Census, and potentially other census surveys.

Following receipt of the verification announcement (i.e., email or letter), begin with the information provided in this Quick Program Guide to review and verify the 2020 statistical geographies that apply to your tribal area. Provide corrections to the statistical area boundaries and attributes (e.g., tribal census tract codes, tribal block group codes, CDP names, and tribal statistical area names) where needed. Locate detailed instructions within the respondent guides listed below as part of the program materials.

#### I. Review Program Materials

Visit the 2020 Census PSAP website <<u>https://www.census.gov/programs-surveys/decennial-census/about/psap.html</u>> to review the applicable materials listed below. Please note, the program materials are either found within the **2020 Census PSAP Verification Materials** section or the **2020 Census PSAP Delineation Materials** section.

#### 2020 Census PSAP Verification Materials

- 2020 Census PSAP Verification Tribal Respondent Guide (G-800). Unlike the delineation phase, there is only one respondent guide for verification.
- 2020 Census PSAP Verification Training Demonstration Video, pre-recorded, not interactive/live. Unlike during the delineation phase, there is only one training demonstration video for the verification phase.
- 2020 Census PSAP Verification Online Portable Document Format (PDF) maps, available as an additional resource to use for reviewing tribal statistical areas and their attributes.
- 2020 Census PSAP Verification New Census Designated Places (CDPs) file, for use in reviewing new CDPs.
- 2020 Census PSAP Quick Reference Guide: Tribal Census Tracts (G-610).
- 2020 Census PSAP Quick Reference Guide: Tribal Block Groups (G-600).
- 2020 Census PSAP Quick Reference Guide: Census Designated Places (G-615).
- 2020 Census PSAP Quick Reference Guide: Alaska Native Village Statistical Areas (G-622).
- 2020 Census PSAP Quick Reference Guide: Oklahoma Tribal Statistical Areas (G-623).
- 2020 Census PSAP Quick Reference Guide: State American Indian Reservation (G-625).
- 2020 Census PSAP Quick Reference Guide: State Designated Tribal Statistical Areas (G-621).
- 2020 Census PSAP Quick Reference Guide: Tribal Designated Statistical Areas (G-620).

#### **2020 Census PSAP Delineation Materials**

- 2020 Census PSAP Tribal Respondent Guide (G-690), for use if corrections are necessary.
- 2020 Census PSAP Tribal Paper Respondent Guide (G-700), for use if corrections are necessary.
- 2020 Census PSAP Tribal GUPS training materials (e.g., webinar recording, presentation, and script), for use if corrections are necessary and seek a refresher on GUPS.
- 2020 Census PSAP Tribal Paper training materials (e.g., presentation and script), for use if corrections are necessary and seek a refresher on the use of paper maps. There is no delineation phase webinar recording for paper participants.

See Section II for information on using TIGERweb to review the statistical area boundaries. See Section III for information on using the Online PDF maps to review the statistical area boundaries.

Tribal participants can use TIGERweb to review their statistical areas. To use the Online PDF maps rather than TIGERweb to review the statistical areas, skip to Section III.

TIGERweb is a web-based system that allows users to visualize the Topologically Integrated Geographic Encoding and Referencing system or database (TIGER) data, including statistical area boundaries and attributes. The **TIGERweb Applications** choice within TIGERweb provides a simple way to view TIGER data without Geographic Information System (GIS) software and without downloading data. It allows users to select features and view attributes, to search for features by name or geocode, and to identify features by selecting them from a map. The **TIGERweb Web Mapping Service (WMS)** and **TIGERweb Representational State Transfer (REST) Services** choices allow users to integrate census data into their own GIS or custom web-based applications.

Refer to *Chapter 2* of the 2020 Census PSAP Verification Tribal Respondent Guide (G-800) or to the online TIGERweb User Guide for detailed instructions on the use of all three choices within TIGERweb. The steps below provide only high-level guidance on how to utilize the TIGERweb online application to review the 2020 statistical areas.

- 1. Use TIGERweb to review the 2020 statistical areas and determine if corrections are needed. To determine what tribal areas to review, refer to the verification announcement.
  - Access TIGERweb at <<u>https://tigerweb.geo.census.gov/tigerwebmain/TIGERweb\_main.html</u>>. A link to TIGERweb is also on the PSAP website within the **2020 Census PSAP Verification Materials** section.
  - Select the **TIGERweb Applications** tab to use the online application. Choose either the **WMS** or **REST Services** tabs to use the web services functionality to load TIGER data into the tribal GIS or web based application.
  - For those using the online application, from the left side of the browser window, select **TIGERweb**. Do not select **TIGERweb Decennial** or **TIGERweb Economic Census**.
  - TIGERweb launches in a new browser window. When it opens, a map of the continental United States appears in the center of the screen and a list of layers on the left side of the screen.
  - Within the Layers tab on the left side of the screen, ensure the Select Vintage: drop-down menu is set to Current. This is very important to view the 2020 statistical areas. Note: Even though the 2020 statistical areas are included in the Current vintage and made available to the public through TIGERweb, they are not yet used in most data products since they will not be finalized until after the verification phase concludes.
  - Within Layers panel, turn on the relevant layers, e.g., American Indian, Alaska Native, and Native Hawaiian Areas, Tribal Census Tracts and Block Groups, and Places and County Subdivisions by using the checkmark and ensure Labels and Hydrography remain checked. Check other layers (e.g., Transportation) as appropriate to assist with review. Layers are scale dependent and not visible on-screen until the appropriate scale is reached.
  - Zoom by using the **Zoom In scrollbar**, the rollerball on the mouse, or use the **Query** tool (globe icon with magnifying glass in upper right of the screen) to query for a specific tribal area.
  - Within the Query tool, ensure the Attribute tab is active. Choose American Indian, Alaska Native, and Native Hawaiian Areas from the Select Map... drop-down menu, then select appropriate tribal area within the Select Layer(s) section and type all (or part) of the name of the tribal area to locate in the Enter Name of Feature section. Click SUBMIT and TIGERweb zooms to the extent of the tribal area. Note: If all (or part) of the tribal areas, the query returns all tribal areas with that name in the Query Results section of the Task Results tab along the left side of the screen. Click the correct tribal area to review and TIGERweb zooms to the extent of that tribal area.
  - From the extent of the tribal area, zoom in further to display the statistical areas applicable to your tribal area.
  - Zoom and pan around the tribal area, checking the statistical area boundaries and attributes to confirm they align with your expectations.
  - Additionally, users can utilize the **Query** tool to query for individual statistical geographies within the map extent of the tribal area previously queried. Refer to *Table 2* within the *2020 Census PSAP Verification Tribal Respondent Guide (G-800)* for those details.

-

Q-915

- 2. Within 30 calendar days of receipt of the verification announcement, the Census Bureau requests either the PSAP primary official contact or the PSAP primary technical contact email <<u>geo.psap@census.gov</u>> to provide notification on whether or not corrections are needed to the statistical areas within their tribal area(s). A complete review of a tribal area is not required to notify the Census Bureau of pending corrections. Evidence of any correction allows for the email notifying that corrections are forthcoming. Conversely, if the review concludes no corrections are required, notification allows the Census Bureau to proceed with the statistical areas as they exist. For participants with more than one tribal area to review, the Census Bureau suggests a quick review of each tribal area so that notification can be sent for all of your responsible areas at once within the requested timeframe.
  - If the Census Bureau does not receive email notification of approval and has not received a verification phase submission containing corrections for your tribal area(s) halfway through the review period (i.e., approximately 45 calendar days from receipt of the verification announcement), a follow-up notification will be sent that includes a reminder to notify the Census Bureau of your approval or of your intention to make a submission. This notification reinforces the importance of an on-time submission. Late submissions will not be accepted.
- 3. If you determine corrections are necessary, contact the Census Bureau prior to making **major or significant corrections** to receive guidance on how, or if, to proceed. However, if **minor or a few corrections** are necessary follow the remaining steps in this Quick Program Guide to complete the statistical area corrections.
  - Participants using GUPS (i.e., Federal Reservations that review tribal census tracts and tribal block groups), refer to Sections IV and V of this Quick Program Guide.
  - Participants using paper maps, refer to Section VII of this Quick Program Guide. Participants that have not received paper maps should contact the Census Bureau immediately to request paper maps.

**IMPORTANT**: There is no need to proceed with the subsequent steps within this Quick Program Guide if no corrections to statistical areas are identified.

#### III. Review 2020 Statistical Areas Using Online PDF Maps

The Census Bureau created tribe specific, Online PDF maps for use in reviewing the 2020 statistical areas for participants that do not wish to use TIGERweb to conduct their review. Do not attempt to print these materials for use in making corrections. Paper maps are available for making corrections.

The file naming convention of the Tribal Online PDF maps, except for the Alaska Native Regional Corporation (ANRC) maps, combines the map type abbreviation followed by a unique 11-digit numeric code

(e.g., **<map type abbreviation><499RRRRAAAA>.pdf**). Below are the seven map type abbreviations based on the type of tribal entity.

- PSAPV20FR for Federal American Indian Reservation
- PSAPV20SR for State American Indian Reservation
- PSAPV20RC for Alaska Native Regional Corporation
- PSAPV20NV for Alaska Native Village Statistical Area
- PSAPV20OT for Oklahoma Tribal Statistical Area
- PSAPV20SD for State Designated Tribal Statistical Area
- PSAPV20TD for Tribal Designated Statistical Area

The unique 11-digit numeric code appears on the bottom of the verification announcement to indicate each tribal area under your responsibility to review and verify. The file naming convention for the ANRC maps use the map type abbreviation mentioned above, but uses **<fffff>** instead of <499RRRAAAA>, where fffff is the five-digit Federal Information Processing Series (FIPS) code for the ANRC (e.g., **PSAPV20RC<fffff>.pdf**).

Refer to *Chapter 3* of the 2020 Census PSAP Verification Tribal Respondent Guide (G-800) for corresponding information on this map product. The steps below provide high-level guidance on how to locate and view the Online PDF maps for tribal areas.

- Open a new internet browser window and navigate to the PSAP website <<u>https://www.census.gov/programs-</u> surveys/decennial-census/about/psap.html>, scroll down the page to the 2020 Census PSAP Verification Materials section to locate the Online PDF Maps - Tribal sub-section.
- 2. Click the link for the type of tribal entity for your tribal area(s) from the list of American Indian Areas (i.e., Federal Reservations, State Reservations, Alaska Native Regional Corporations, Alaska Native Village Statistical Areas, Oklahoma Tribal Statistical Areas, State Designated Tribal Statistical Areas, or Tribal Designated Statistical Areas). The system routes participants to a file transfer protocol (FTP) directory for the type of tribal entity selected that shows sub-folders for each tribal area within that tribal entity type.
- 3. Within the type of tribal entity directory, scroll through the list of sub-folders to locate the one that corresponds with the tribal area for review and click it. The tribal area sub-folder naming convention incorporates the tribal area code (i.e., the last four digits of unique 11-digit code or the five-digit FIPS code for ANRCs) and the name of the tribal area.
  - Federal Reservations sub-folder naming convention = r<AAAA>\_<Tribal name>, where AAAA corresponds to the last four digits of the unique 11-digit code.
  - State Reservations sub-folder naming convention = r<AAAA>\_<Tribal name>, where AAAA corresponds to the last four digits of the unique 11-digit code.
  - Alaska Native Regional Corporations sub-folder naming convention = r<fffff>\_<ANRC name>, where ffffff corresponds to the five digit FIPS code of the ANRC.
  - Alaska Native Village Statistical Areas sub-folder naming convention = s<AAAA>\_<ANVSA name>, where AAAA corresponds to the last four digits of the unique 11-digit code.
  - Oklahoma Tribal Statistical Areas sub-folder naming convention = s<AAAA>\_<OTSA name>, where AAAA corresponds to the last four digits of the unique 11-digit code.
  - State Designated Tribal Statistical Areas sub-folder naming convention = s<AAAA>\_<SDTSA name>, where AAAA corresponds to the last four digits of the unique 11-digit code.
  - **Tribal Designated Statistical Areas** sub-folder naming convention = **s<AAAA>\_<TDSA name>**, where AAAA corresponds to the last four digits of the unique 11-digit code.
- 4. From the tribal area sub-folder, the individual PDF tribal area map(s) appear. Click the PDF file name to open the file directly from the website or to save the file locally for later use. Follow the on-screen prompts for downloading and saving the file. If using the file locally, ensure use of either Adobe Reader<sup>®</sup> or Adobe Acrobat<sup>®</sup> to preserve map symbology and readability.
- 5. With the tribal area-based PDF file open, zoom and pan around the tribal area to review the statistical area boundaries and attributes to confirm they align with your expectations. If more than one map sheet is necessary to depict all of the statistical areas within a tribal area, the PDF file is bundled to include multiple sheets. Review each map sheet that contains a statistical area boundary.
- 6. Within 30 calendar days of receipt of the verification announcement, the Census Bureau requests either the PSAP primary official contact or the PSAP primary technical contact email <<u>geo.psap@census.gov</u>> to provide notification on whether or not corrections are needed to the statistical areas within their tribal area(s). A complete review of a tribal area is not required to notify the Census Bureau of pending corrections. Evidence of any corrections are required, notification allows the Census Bureau to proceed with the statistical areas as they exist. For participants with more than one tribal area to review, the Census Bureau suggests a quick review of each tribal area so that notification can be sent for all of your responsible areas at once within the requested timeframe.
  - If the Census Bureau does not receive email notification of approval and has not received a verification phase submission containing corrections for your tribal area(s) halfway through the review period (i.e., approximately 45 calendar days from receipt of the verification announcement), a follow-up notification will be sent that includes a reminder to notify the Census Bureau of you approval or of your intention to make a submission. This notification reinforces the importance of an on-time submission. Late submissions will not be accepted.

- 7. If you determine corrections are necessary, contact the Census Bureau prior to making **major or significant corrections** to receive guidance on how, or if, to proceed. However, if **minor or a few corrections** are necessary follow the remaining steps in this Quick Program Guide to complete the statistical area corrections.
  - Participants using GUPS (i.e., Federal Reservations that review tribal census tracts and tribal block groups), refer to Sections IV and V of this Quick Program Guide.
  - Participants using paper maps, refer to Section VI of this Quick Program Guide. Participants that have not received paper maps should contact the Census Bureau immediately to request paper maps.

**IMPORTANT**: There is no need to proceed with the subsequent steps within this Quick Program Guide if no corrections to statistical areas are identified.

#### IV. Download and Install GUPS

**IMPORTANT**: The GUPS version for the verification phase uses a newer version of software than the one used during the delineation phase (i.e., on the QGIS 3 Madeira platform rather than QGIS 2 Las Palmas platform). Participants must download and install the newer version to make corrections during the verification phase.

- Open a new internet browser window and navigate to the PSAP website <<u>https://www.census.gov/programs-surveys/decennial-census/about/psap.html</u>>. Scroll down the page to the **2020 Census PSAP Verification** 
   Materials section and click Download the GUPS. Use Save As rather than Save to choose a specific folder location on the local computer to download the file. The software is within a .zip file.
- 2. Navigate to the folder location of the saved .zip file and unzip the file to extract its contents. Please note, administrative privileges to install GUPS on a local computer are likely necessary. Check with the local system administrator regarding software installation protocol prior to contacting the Census Bureau for assistance with installation. The contact information is located at the bottom of this Quick Program Guide.
- 3. From the folder where the .zip file extracted, double-click the **SETUP-<version>. bat** file to start the installation. Regardless of the version number of the file, there will be only one SETUP .bat file to choose.
- 4. The **Welcome to QGIS** screen appears that allows a participant to import their previous settings from QGIS 2 or starting clean. Choose **Start Clean** and click **Let's get started** to proceed. Note, if a new version of GUPS that uses QGIS 3 is already installed, this window may not appear.
- 5. When the software installer opens, the **Welcome to the QGIS Setup Wizard** screen appears. Read the screen and click **Next** to proceed.
- 6. The **License Agreement** screen appears. Review the license agreement and click **I Agree** to proceed with installation.
- 7. The **Choose Install Location** screen appears. For performance and stability, the Census Bureau recommends installation to the default directory even though the **Browse** button allows for changing of the installation directory. Click **Next** to continue.
- 8. The **Choose Components** screen appears. Leave the defaults. Click **Install** to continue.
- 9. The software may take five to 10 minutes to install, so please be patient. When complete, the **Completing the QGIS Setup Wizard** screen appears. Click **Finish** to complete the installation of QGIS.
- 10. Next, the **GUPS Install Setup: Complete** screen appears showing the status of GUPS installation. Do not close the window while GUPS installs. Once it completes, click **Close**.
- 11. With the previous step, both QGIS and GUPS are installed and ready for use.

#### V. Open GUPS and Launch the Participant Statistical Areas Program Verification Program

With the new version of GUPS installed, use these instructions to begin a project to perform verification phase corrections.

- 1. Select **QGIS 3.4.4 Desktop** within the QGIS 3.4 Program Menu on the Start Menu or within the QGIS 3.4 desktop icon to launch GUPS. None of the other software (e.g., GRASS) that installed with QGIS are necessary to use.
- 2. A QGIS start-up/splash screen appears showing the progress of opening the software and is followed by the QGIS Tips screen. Dismiss the Tips screen.
- 3. The Map Management window opens. Select Participant Statistical Area Program Verification from the Program menu.

- 4. Select Tribal Statistical Review for the User Type, the Reservation/Trust Land for the Entity Type, and choose the tribal entity from the Entity Name menu.
- Choose Census Web from the Select Data Folder, Directory or Location window to download the data directly into GUPS.
- 6. Refer to *Part 2* of the 2020 Census PSAP Tribal Respondent Guide (G-690) used during the delineation phase for instructions on using GUPS to make corrections to the statistical area boundaries and consult the 2020 Census PSAP Verification Tribal Respondent Guide (G-800) for specific verification phase instructions.
- 7. Skip to section VII for instructions on submitting the corrections.

#### VI. Annotate Corrections Using Paper Maps

Refer to *Part 2* of the *2020 Census PSAP Tribal Paper Respondent Guide (G-700)* from the delineation phase for instructions on using paper maps to make corrections to the statistical area boundaries and on preparing the updated maps for submission. Consult the *2020 Census PSAP Verification Tribal Respondent Guide (G-800)* for specific verification phase instructions. **IMPORTANT**: Participants that have not received paper maps should contact the Census Bureau immediately to request paper maps.

#### **VII. Submit Corrections**

Please submit all corrections to the statistical areas within 90 calendar days of receiving the verification announcement. The Census Bureau will review all corrections to ensure they meet the established criteria for the 2020 Census PSAP and will contact participants if there are questions.

For those using GUPS, return corrections to the statistical areas, in the form of a .zip file exported from GUPS, using the Census Bureau's Secure Web Incoming Module (SWIM). Locate SWIM at <<u>https://respond.census.gov/swim/</u>>. A link to the SWIM website is also located on the PSAP website. Refer to *Chapter 7* of the *2020 Census PSAP Verification Tribal Respondent Guide (G-800)* for a descriptive SWIM example.

Please note, because of your participation in PSAP, it is likely a SWIM account already exists for the person who sent the delineation phase submission. If a new SWIM account is necessary, if you encounter problems accessing your existing SWIM account, or if questions remain after consulting the respondent guide(s), please contact the Census Bureau by phone at 1-844-788-4921 or by email at <<u>geo.psap@census.gov</u>> for additional assistance.

For those using paper maps, refer to the 2020 Census PSAP Verification Tribal Respondent Guide (G-800) for instructions on the return of updated maps. If questions remain after consulting the respondent guide(s), participants may contact the Census Bureau by phone at 1-844-788-4921 or by email at <<u>geo.psap@census.gov</u>> for additional assistance.

# 2020 Census Participant Statistical Areas Program (PSAP) Verification Respondent Guide

*Instructions for Participants with Tribal Statistical Geographies November 2019* 

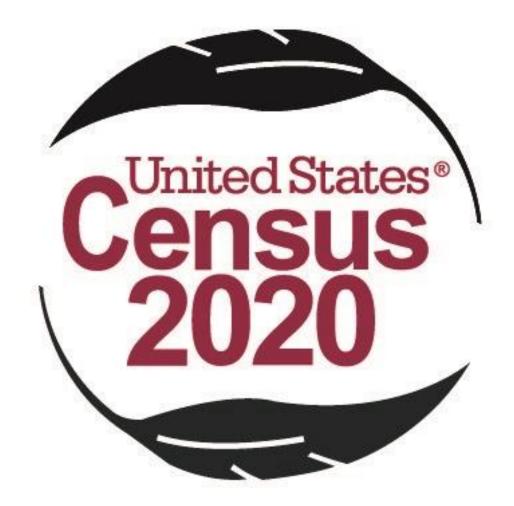

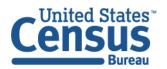

U.S. Department of Commerce Economics and Statistics Administration U.S. CENSUS BUREAU *census.gov*  This page intentionally left blank.

# **TABLE OF CONTENTS**

| Introduc | tion                                                                             | iv  |
|----------|----------------------------------------------------------------------------------|-----|
| Α.       | General Information                                                              | .iv |
| В.       | 2020 Census PSAP Schedule                                                        | v   |
| C.       | Training and Support                                                             | .vi |
| D.       | Respondent Guide Organization                                                    | .vi |
| Part 1   | Reviewing 2020 Statistical Areas                                                 | . 8 |
| Chapter  | 1 Identifying a Plan for Conducting Verification                                 | . 8 |
| Chapter  | 2 Using TIGERweb to Review 2020 Statistical Areas                                | . 9 |
| 2.1      | TIGERweb Applications                                                            | . 9 |
| 2.2      | TIGERweb WMS and TIGERweb REST Services                                          | 20  |
| Chapter  | 3 Using Online PDF Maps to Review 2020 Statistical Areas                         | 25  |
| Chapter  | 4 Email Notification of Corrections to or Approval of the 2020 Statistical Areas | 29  |
| Part 2   | Correcting 2020 Statistical Areas                                                | 31  |
| Chapter  | 5 Using GUPS to Correct 2020 Statistical Areas                                   | 31  |
| 5.1      | Updating GUPS                                                                    | 32  |
| 5.1      | .1 Downloading and Installing GUPS and QGIS                                      | 33  |
| 5.2      | Opening GUPS and Starting a New Project                                          | 38  |
| 5.3      | Introducing the GUPS Modification for the Verification Phase                     | 42  |
| 5.4      | Reinforcing GUPS Tools for the Verification Phase                                | 42  |
| 5.4      | .1 Clarifying the Use of the Boundary Change Tools                               | 44  |
| 5.4      | .2 Clarifying the Use of the Undo Button                                         | 45  |
| 5.4      | .3 Reinforcing the Use of Imagery                                                | 45  |
| 5.5      | Exporting a File for Submission                                                  | 45  |
| Chapter  | 6 Using Paper Maps to Correct 2020 Statistical Areas                             | 46  |
| Part 3   | Submitting Corrections to the 2020 Statistical Areas                             | 49  |
| Chapter  | 7 Submitting Corrections Using SWIM                                              | 49  |
| Chapter  | 8 Submitting Corrections Using Paper Maps                                        | 54  |
| Chapter  | 9 Next Steps for the 2020 Census PSAP                                            | 54  |
| Appendi  | x A Using TIGERweb to Compare 2020 Statistical Areas to 2010 Statistical Areas A | -1  |
| Appendi  | x B Changing the Map Background within the TIGERweb Online Map Viewer B          | -1  |
| Appendi  | x C Adding Delineation Phase Submission to Verification Phase Project            | -1  |

# **LIST OF TABLES**

| Table 1: 2020 Census PSAP Schedule                                               | v   |
|----------------------------------------------------------------------------------|-----|
| Table 2: Using the TIGERweb Online Map Viewer                                    | 10  |
| Table 3: Using the TIGERweb WMS                                                  | 21  |
| Table 4: Using the TIGERweb REST Services                                        | 23  |
| Table 5: Locating and Using the Online PDF Maps to Review 2020 Statistical Areas | 26  |
| Table 6: Requirements for Hardware, Operating Systems, and Internet Browsers     | 33  |
| Table 7: Downloading and Installing the Newer Version of GUPS and QGIS           | 34  |
| Table 8: Getting Started with GUPS using Census Web                              | 39  |
| Table 9: SWIM Example                                                            | 50  |
| Table 10: Comparing 2020 and 2010 Statistical Areas in TIGERweb                  | A-1 |

# LIST OF FIGURES

| Figure 1: Sample Verification Status Email                                         | 29    |
|------------------------------------------------------------------------------------|-------|
| Figure 2: Individual Statistical Geography Chapters in the G-690 Table of Contents | 32    |
| Figure 3: GUPS Information Window                                                  | 42    |
| Figure 4: Example of GUPS Table of Contents with Layers                            | 43    |
| Figure 5: Boundary Change Sections in the G-690 Table of Contents                  | 44    |
| Figure 6: Select Output Type Window - Export for Census                            | 45    |
| Figure 7: Export to Zip Window for Verification Phase                              | 46    |
| Figure 8: Individual Statistical Geography Chapters in the G-700 Table of Contents | 47    |
| Figure 9: TIGERweb Topography Button                                               | . B-1 |
| Figure 10: Topography Button with All Base Map Choices                             | . B-1 |
| Figure 11: GUPS – Manage Layers Toolbar - Add Vector Layer Button                  | . C-1 |

# INTRODUCTION

### A. General Information

The U. S. Census Bureau completed processing of the 2020 Census Participant Statistical Areas Program (PSAP) delineation phase submissions and is now ready to begin the 2020 Census PSAP verification phase. The verification phase provides an opportunity to ensure the 2020 statistical areas are acceptable and reflect the edits made by participants and the Census Bureau during the delineation phase. It serves as a final review of the statistical areas used to tabulate the results of the 2020 Census, the American Community Survey, the Economic Census, and potentially other census surveys.

In some instances the Census Bureau revised participants' delineation phase submissions in order to meet established criteria and guidelines. For that reason, participants are encouraged to conduct a thorough review of the current 2020 statistical areas to determine if they work for the tabulation and distribution of statistical data and to provide corrections where needed. Particiants can compare the current 2020 statistical area boundaries and attributes with the information submitted during the delineation phase or conduct a complete review without making a comparison to their delineation phase submission.

Note: Participant revisions to the 2020 statistical areas during the verification phase, that were not provided during the delineation phase, will be considered based on the scope of the revision, their merit for analytical purposes, and their adherence to the established criteria and guidelines.

The Census Bureau requests tribal participants use TIGERweb or Online Portable Document Format (PDF) maps to review the 2020 statistical areas applicable to their tribal area(s) and to use either the Geographic Update Partnership Software (GUPS) or paper maps to provide corrections where needed. The statistical areas eligible for review are tribal census tracts, tribal block groups, census designated places (CDPs), Alaska Native Regional Corporations (ANRCs), Alaska Native village statistical areas (ANVSAs), Oklahoma tribal statistical areas (OTSAs), OTSA tribal subdivisions, State American Indian Reservations (SAIRs), State Designated Tribal Statistical Areas (SDTSAs), and Tribal Designated Statistical Areas (TDSAs). Please note, ANRCs and SAIRs are not statistical areas, but were included for review as part of the 2020 Census PSAP for administrative reasons, so they are included in verification to confirm the boundaries and attributes remain intact following the delineation phase.

**IMPORTANT**: The verification phase provides the only opportunity for participants to review CDPs modified or created during the delineation phase. Locate the file that lists the new CDPs created since the delineation phase on the PSAP website. Please review the CDPs within the tribal areas listed on the verification announcement to ensure each CDP captures the extent of the community it seeks to define (i.e., review the boundary) and is identified by the name locally used for that community (i.e., review the CDP name).

For navigating the various products and software for PSAP verification, it is helpful to understand the unique coding used by the Census Bureau for tribal areas. Tribal identification codes contain a unique 12-character alphanumeric identification code assigned by the Census Bureau that identifies the tribe and its associated geographic area. An example of a 12character tribal identification code, TR0013TA0185, where TR0013 is the six character tribal code that represents the Utu Utu Gwaitu Paiute Tribe of the Benton Paiute Reservation and TA0185 is the six character tribal geographic area code that represents Benton Paiute Reservation, the geographic area associated with the Utu Utu Gwaitu Paiute Tribe. These are the codes listed on the top of verification announcement. In addition to this 12-character tribal identification code, another unique 11-digit code is used for the Online PDF maps and is listed on the bottom of the verification announcement. Details on the unique 11-digit coding and the file naming conventions used for the Online PDF maps are included within **Chapter 3**.

For participants using GUPS to make corrections, only the last four numbers in the tribal identification code are displayed along with the entity name. In this example, GUPS would show "0185 Benton Paiute Reservation". The Secure Web Incoming Module (SWIM), used to transmit the verification phase corrections, utilizes only the tribal name. For this example, SWIM would show only the name, "Benton Paiute Reservation and Off-Reservation Trust Land" with no reference to numeric coding.

## B. 2020 Census PSAP Schedule

Below is the 2020 Census PSAP schedule that includes past, ongoing, and upcoming activities.

| Dates                 | Event                                                                                                    |
|-----------------------|----------------------------------------------------------------------------------------------------|
| March-May 2018        | Census Bureau contacted 2010 Census PSAP participants to inquire about 2020 Census PSAP participation. ✓                                                                                |
| July 2018             | Census Bureau distributed 2020 Census PSAP invitation materials to 2020 Census PSAP participants. ✓                                                                                     |
| January 2019          | 2020 Census PSAP delineation phase began. Participants had 120 calendar days to submit updates. $\checkmark$                                                                            |
| January-February 2019 | Census Bureau conducted 2020 Census PSAP delineation phase webinar trainings. ✓                                                                                                    |
| July 2019             | Census Bureau conducted closeout of the 2020 Census PSAP delineation phase. $\checkmark$                                                                                                |
| January 2020          | 2020 Census PSAP verification phase begins. Participants have 90 calendar days upon receipt of verification announcement to review the 2020 statistical areas and submit corrections. ✓ |
| April 2020            | 2020 Census PSAP verification phase ends.                                                                                                    |

Table 1: 2020 Census PSAP Schedule

| Dates                            | Event                                                                                                    |
|----------------------------------|----------------------------------------------------------------------------------------------------|
| September 2020                   | Census Bureau plans to conduct closeout of the 2020 Census PSAP verification phase.                                               |
| November 2020 –<br>February 2021 | On a flow basis, beginning in November 2020 through February 2021,<br>the 2020 statistical areas become available for public use. |

# C. Training and Support

The Census Bureau provides assistance by answering questions; clarifying criteria, guidelines and procedures; and by providing information concerning specific situations that participants encounter when reviewing and verifying their 2020 statistical areas. A pre-recorded verification phase training video/demonstration is available on the PSAP website for participants to utilize as an on-demand training tool. The verification phase training video/demonstration provides an overview of the verification phase and of the updated PSAP website. It provides information on the following topics:

- Reviewing 2020 statistical areas.
- Making corrections to 2020 statistical areas.
- Submitting corrections to 2020 statistical areas.

The verification phase training video/demonstration does not include the detailed steps for using GUPS included in the delineation phase training materials; therefore, all of the delineation phase training materials (e.g., presentations, scripts, and recordings of the Tribal GUPS and Tribal Paper webinars) remain on the PSAP website for participants' use. No training webinars are planned for the verification phase.

**IMPORTANT:** It is vital that participants use all of the existing training materials as they begin their verification phase review and potential corrections of 2020 statistical areas.

For questions concerning technical matters with the GUPS application or specific programmatic questions, support from the Census Bureau is available by phone at 1-844-788-4921 or by email at <<u>geo.psap@census.gov</u>>.

### D. Respondent Guide Organization

This respondent guide consists of three parts: *Reviewing 2020 Statistical Areas, Correcting 2020 Statistical Areas,* and *Submitting Corrections to the 2020 Statistical Areas.* It includes information to enhance the instructions and details provided in both the *2020 Census PSAP Tribal Respondent Guide (G-690)* and the *2020 Census PSAP Tribal Paper Respondent Guide (G-700)* created for use in the delineation phase, as well as new information applicable to the verification phase.

For an overview of the 2020 statistical areas as well as the GUPS basics or paper map update instructions, participants must refer to the appropriate delineation phase respondent guide,

(e.g., 2020 Census PSAP Tribal Respondent Guide (G-690) or 2020 Census PSAP Tribal Paper Respondent Guide (G-700)). Participants will also need to navigate the PSAP website, <<u>https://www.census.gov/programs-surveys/decennial-census/about/psap.html</u>>, to review other program materials such as the Quick Reference Guides for their specific statistical geographies, the Quick Program Guide, and the training materials.

As with the delineation phase respondent guide, two styles are implemented within this guide. The first provides specific instructions through "Step – Action and *Result*" tables. In these tables, the Action is usually a command or action to perform and the *Result(s)* of the action are written in *italics*. For an example, the action "Double-click the icon" has the *result* of "*and the program automatically launches*." The second is the use of **bold**, **blue colored font** to denote the presence of a cross-referenced hyperlink to other sections, figures, tables, or appendices. To skip directly to the linked item, use the Ctrl key and click the left mouse button while hovering over the **bold blue words**. The "Chapter 3" mentioned above in Section A is the first cross-referenced hyperlink in this document.

**IMPORTANT**: At the time of creation of this respondent guide, the PSAP website, TIGERweb, GUPS, and the Online PDF maps of tribal statistical areas are in the final stages of development. As a result, the screenshots within this document may vary slightly from the final versions released to support the verification phase. While the examples may differ slightly, the overall instruction, action, and result remain consistent with what is anticipated with the final versions.

# PART 1 REVIEWING 2020 STATISTICAL AREAS

Reviewing the 2020 statistical areas to determine if any corrections are necessary is the first step of the verification phase. With 90 calendar days to conduct the review, it is important to begin your review as soon as possible after receipt of the verification announcement.

**IMPORTANT:** A participant's focus should remain on whether the existing 2020 statistical areas work for the tabulation and distribution of statistical data.

The chapters within this part of the respondent guide discuss the following:

- Identifying a plan for conducting verification.
- Reviewing the 2020 statistical areas using TIGERweb or the Online PDF maps to verify if the statistical area boundaries and attributes (e.g., tribal census tract codes, tribal block group codes, CDP names, and tribal area names) align with expectations.
- Detailing the email notification requested from participants to inform the Census Bureau of their intentions to make corrections or to approve the existing 2020 statistical areas.

# CHAPTER 1 IDENTIFYING A PLAN FOR CONDUCTING VERIFICATION

The Census Bureau strongly recommends reviewing the current 2020 statistical area boundaries and attributes to determine if they serve your tribal area(s) for the tabulation and distribution of statistical data. Because time is a factor during verification, the Census Bureau recommends prioritizing the verification review to ensure a review of the updates you submitted and, if applicable, to the review the new CDPs created since delineation and any updates submitted for existing CDPs on your tribal area(s). A list of new CDPs is available on the PSAP website beneath the **2020 Census PSAP Verification Materials** section within the **Additional Review Materials** sub-section.

Participants that made specific boundary and attribute updates during the delineation phase may wish to conduct a review of those specific updates to determine if the Census Bureau applied those changes. They can do so by using TIGERweb Web Mapping Service (WMS), and TIGERweb Representational State Transfer (REST) Services described in the next chapter to pull the Current vintage into their own web mapping service or GIS for comparison.

The most common reason delineation phase updates were not applied relates to the improper application of guidelines or adherence to criteria for each specific statistical geography. If updates were made during delineation that resulted in statistical areas not complying with minimum criteria or not following the guidelines for the specific statistical area, and an adequate justification for the update was not supplied, the Census Bureau did not make those updates. Resupplying that change as a correction during the verification phase will likely result in the same outcome (i.e., the Census Bureau not accepting the correction to the statistical area).

If you determine a **significant amount of updates** were not applied and have questions about why the updates were not applied, please contact the Census Bureau by email at

<geo.psap@census.gov> or by phone at 1-844-788-4921 so they can research the tribal area(s)
and provide you with background information from the delineation phase processing. Do not
proceed with resubmitting delineation phase updates that were not applied to the 2020
statistical areas, or with making significant corrections to the statistical areas until a
conversation with the Census Bureau occurs. They will provide instruction and guidance on
how, or if, to proceed with making corrections.

# CHAPTER 2 USING TIGERWEB TO REVIEW 2020 STATISTICAL AREAS

TIGERweb was first introduced as a supplemental source for use during the delineation phase. The 2020 Census PSAP Tribal Respondent Guide (G-690) includes Appendix E and the 2020 Census PSAP Tribal Paper Respondent Guide (G-700) includes Appendix F that provide tables with guidance for using TIGERweb to compare the 2010 statistical areas with the proposed 2020 statistical areas. For the verification phase, use the information in this chapter of the respondent guide, in association with the guidance from Appendix E or Appendix F in the respective delineation phase respondent guide and the TIGERweb User Guide available within TIGERweb, to conduct a review of your 2020 statistical areas. For participants that do not wish to use TIGERweb, skip to Chapter 3 for instructions on using the Online PDF maps of your tribal area(s) to conduct the review.

TIGERweb is a web-based system that allows users to visualize the Topologically Integrated Geographic Encoding and References system and database (TIGER) data in three ways: TIGERweb Applications, TIGERweb WMS, and TIGERweb REST Services.

The TIGERweb Applications choice allows users to select features and view their attributes, to search for features by name or geocode, and to identify features by selecting them from a map. It provides a simple way to view TIGER data without Geographic Information System (GIS) software and without downloading data. It uses the TIGERweb REST Services to provide an online, web-based method for reviewing the TIGER data.

TIGERweb WMS and TIGERweb REST Services allow users to integrate census data into their own GIS or custom web-based application. Find more information about TIGERweb within the online documentation on its website:

<https://tigerweb.geo.census.gov/tigerwebmain/TIGERweb\_main.html>.

# 2.1 TIGERweb Applications

See **Table 2** for an example of using TIGERweb online map viewer to review 2020 statistical areas located on tribal areas. Refer to **Appendix A** for instructions on using the TIGERweb online map viewer to compare the 2020 statistical areas to the 2010 statistical areas.

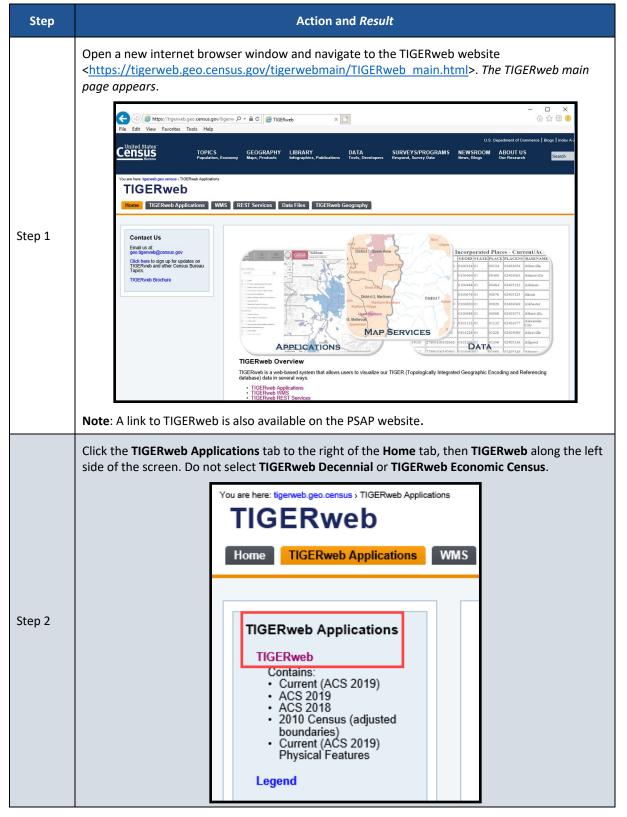

#### Table 2: Using the TIGERweb Online Map Viewer

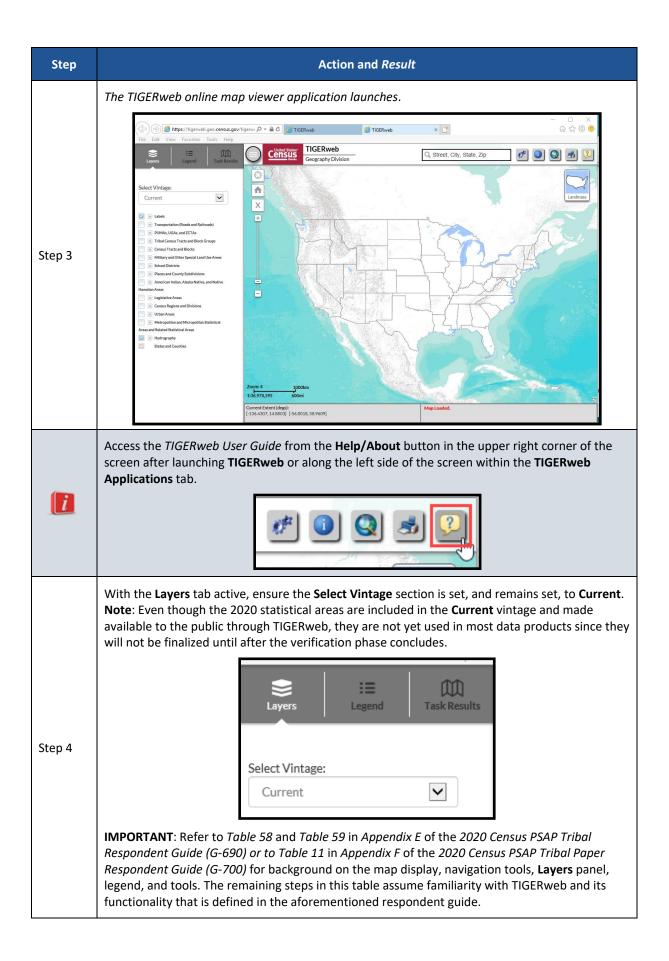

|        | Check the <b>Tribal Census Tracts and Block Groups</b> layer, the <b>Places and County Subdivisions</b><br>layer, and the <b>American Indian, Alaska Native and Native Hawaiian Areas</b> layer (e.g., AI/AN/NH)<br>in the <b>Layers</b> panel. These three layers contain the 2020 statistical areas for tribal census tracts,<br>tribal block groups, CDPs, ANVSAs, OTSAs, OTSA tribal subdivisions, TDSAs, SDTSAs, ANRCs, and<br>SAIRs. Check the <b>Transportation (Roads and Railroads)</b> layer to assist with the review. Ensure<br>the <b>Labels</b> layer and <b>Hydrography</b> layer (not visible in the image below) remain checked.                                                                                                    |
|--------|----------------------------------------------------------------------------------------------------|
|        | Eavers Image:   Current                                                                                                    |
|        | Labels      transportation (Roads and Railroads)       the PUMAs, UGAs, and ZCTAs       Tribal Census Tracts and Block Groups                                                                                                    |
|        |                                                                                                    |
| Step 5 | Estates     County Subdivisions     Subbarries     Consolidated Cities     Consolidated Places                                                                                                    |
|        | Census Designated Places                                                                                                    |
|        | Image: State American Indian Reservations         Image: State American Indian Reservations         Image: State American Indian Reservatio |
|        | Image: State Designated Tribal Statistical Areas         Image: State Designated Tribal Statistical Areas         Image: State Designated Statistical Areas         Image: State Designated State Designated Statistical Areas         Image: State Designate Designate Designate Areas         I |
|        | Commonwealth of Puerto Rico; parishes in Louisiana; boroughs, city and boroughs,<br>municipalities, and census areas in Alaska; independent cities in Maryland, Missouri, Nevada,<br>and Virginia; districts and islands in American Samoa, and districts in the U.S. Virgin Islands;<br>municipalities in the Commonwealth of the Northern Mariana Islands; and the areas constituting<br>the District of Columbia and Guam. Henceforth in this document, the terms "county" or<br>"counties" will refer to all of these entities.                                                                                                    |

| Step   | Action and <i>Result</i>                                                                                                    |  |
|--------|----------------------------------------------------------------------------------------------------|--|
| i      | Because geographic and locational context and relationships are important, TIGERweb determines which geographic entities and features may be visible based on the map scale. Participants can turn on/off layers in the <b>Layers</b> panel which limits the amount of data on the map that appear at a given scale. Additionally, when multiple layers display, one layer may obscure another. Change the transparency of the layer by moving the sliding bar beneath each layer name to the left or right. The image in Step 5 shows the slide bar beneath the layers for the <b>Tribal Census Tracts and Block Groups</b> , the <b>Places and County Subdivisions</b> , and the <b>American Indian</b> , <b>Alaska Native and Native Hawaiian Areas</b> . |  |
| Step 6 | Manually zoom in or use the <b>Query</b> tool to zoom to the extent of the tribal area to review.                                                                                                    |  |
|        | # O S # ?                                                                                                    |  |
|        | Within the <b>Query</b> tool, ensure the <b>Attribute</b> tab is active. Choose <b>American Indian, Alaska</b><br><b>Native, and Native Hawaiian Areas</b> from the <b>Select Map</b> drop-down menu.                                                                                                    |  |
|        | QUERY ×                                                                                                    |  |
| Step 7 | Attribute       Spatial         Select Map       Transportation (Roads and Railroads)         PUMAs, UGAs, and ZCTAs       Tribal Census Tracts and Block Groups         Census Tracts and Block Groups       Census Tracts and Blocks         Military and Other Special Land Use Areas       School Districts         Places and County Subdivisions       American Indian, Alaska Native, and Native Hawaiian Areas         Legislative Areas       Census Regions and Divisions         Urban Areas       Metropolitan and Micropolitan Statistical Areas and Related Statistical Areas         States and Counties       States and Counties                                                                                                    |  |

| Step   | Action and <i>Result</i>                                                                                                    |
|--------|----------------------------------------------------------------------------------------------------|
|        | Select the appropriate layer (e.g., Federal American Indian Reservation, State American Indian<br>Reservations, Alaska Native Regional Corporations, Alaska Native Village Statistical Areas,<br>Oklahoma Tribal Statistical Areas, Tribal Subdivisions, State Designated Tribal Statistical Areas, or<br>Tribal Designated Statistical Areas) for the tribal area containing the statistical areas to review<br>within the <b>Select Layer(s)</b> section. |
| Step 8 | QUERY ×     Attribute Spatial     American Indian, Alaska Native, and Native Hawaiian Areas     Within Map Extent   Select Layer(s):     Alaska Native Regional Corporations   Tribal Subdivisions   Federal American Indian Reservations   Off-Reservation Trust Lands   Enter GEOID of Feature   AND/OR   Enter Name of Feature   SUBMIT                                                                                                    |
|        | Type all, or part of, the tribal area name in the <b>Enter Name of Feature</b> section AND/OR all, or part of, the four digit tribal geographic area code, as described in <b>Section A</b> , in the <b>Enter GEOID of Feature</b> section. Click <b>SUBMIT</b> .<br><b>Note</b> : The complete 12-character tribal identification code, from which to find the four digit                                                                                  |
| Step 9 | tribal geographic area code, is located at the top of the verification announcement.                                                                                                    |

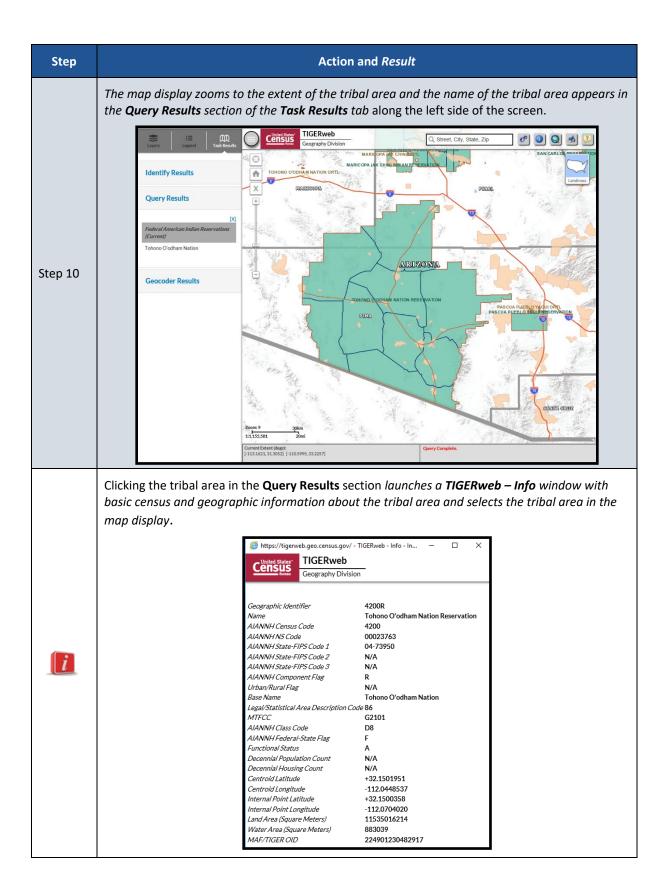

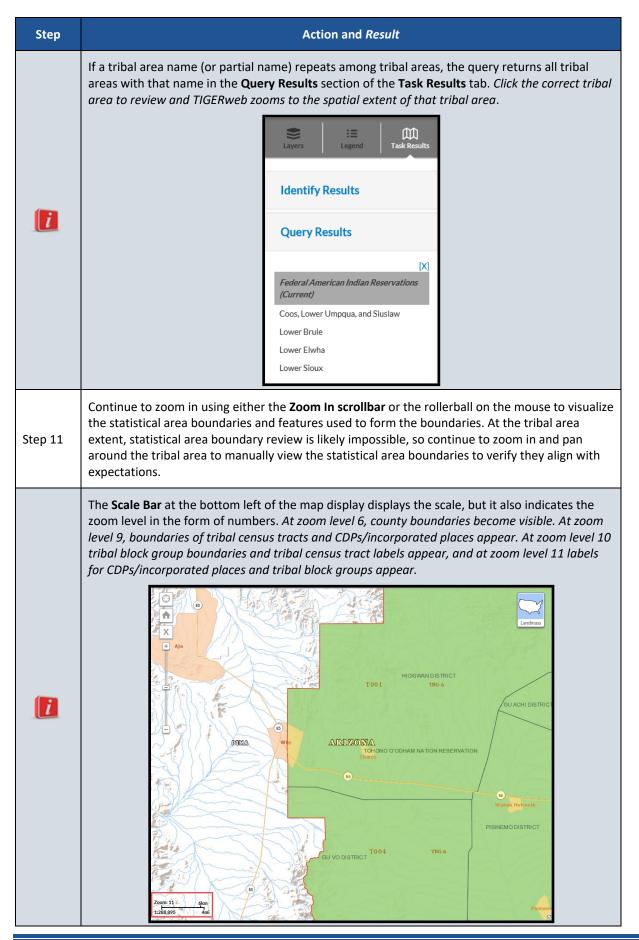

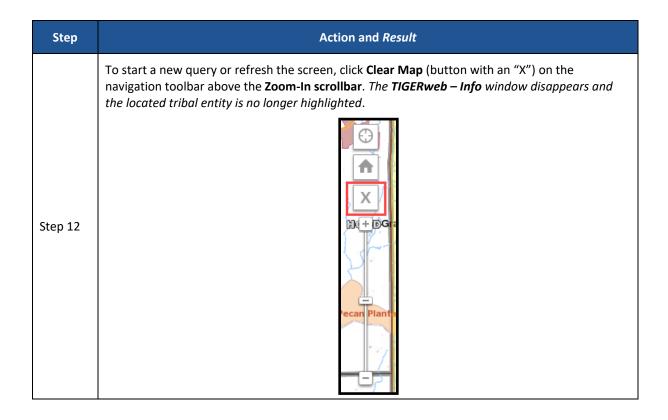

| Step    | Action and <i>Result</i>                                                                                                    |
|---------|----------------------------------------------------------------------------------------------------|
|         | IMPORTANT: The Query tool can also be used to query within the map extent (the extent of the tribal area zoomed from the previous steps) and zoom to individual tribal census tracts, tribal block groups, and CDPs.<br>With TIGERweb zoomed to the extent of the queried tribal area, change the Select Map selection from American Indian, Alaska Native, and Native Hawaiian Areas to Tribal Census                                                                                                    |
|         | <b>Tracts and Block Groups</b> , check the <b>Within Map Extent</b> checkbox, then select the appropriate layer within the <b>Select Layer(s)</b> section, and key the appropriate <b>GEOID</b> or <b>Name</b> . The Name for tribal census tracts begins with the letter "T" and is followed with a three digit number (T001, T002, etc.). The tribal block groups are labeled letters A-K, except letter I.                                                                                                    |
|         | To zoom into tribal census tract T001 in Tohono O'odham Nation, with the map zoomed to the spatial extent of the Tohono O'odham Nation, change the <b>Select Map</b> section from <b>American Indian</b> , <b>Alaska Native</b> , <b>and Native Hawaiian Areas</b> to <b>Tribal Census Tracts and Block Groups</b> , check the <b>Within Map Extent</b> checkbox, select <b>Tribal Census Tracts</b> in the <b>Select Layer(s)</b> section, key T001 into the <b>Name</b> field and click <b>SUBMIT</b> . <i>TIGERweb zooms to the spatial extent of tribal census tract T001 within Tohono O'odham Nation</i> . |
|         | QUERY ×                                                                                                    |
| Step 13 | Attribute Spatial                                                                                                    |
|         | Tribal Census Tracts and Block Groups                                                                                                    |
|         | Select Layer(s) :<br>Tribal Census Tracts                                                                                                    |
|         | Tribal Block Groups                                                                                                    |
|         |                                                                                                    |
|         | AND/OR<br>T001                                                                                                    |
|         | SUBMIT                                                                                                    |
|         | To zoom to tribal block group A of tribal census tract T001, with the map zoomed to the spatial extent of T001, change the layer to <b>Tribal Block Groups</b> , key an A into the <b>Name</b> field, and click <b>SUBMIT</b> . <i>TIGERweb zooms to the spatial extent of tribal block group A of tribal census tract T001 within Tohono O'odham Nation</i> .                                                                                                    |

| Step    | Action and <i>Result</i>                                                                                                    |
|---------|----------------------------------------------------------------------------------------------------|
| Step 14 | To review the CDPs in Tohono O'odham Nation, change the Select Map section to Places and<br>County Subdivisions, select Census Designated Places within the Select Layer(s) choices, key all<br>or part of the Name rather than GEOID and click SUBMIT. TIGERweb zooms to the spatial extent<br>of the CDP that falls within Tohono O'odham Nation. |
|         |                                                                                                    |
| i       | The use of satellite imagery or terrain in TIGERweb may also benefit a participant conducting a review of the 2020 statistical areas. Refer to <b>Appendix B</b> for instructions on toggling between landmass, satellite imagery, and terrain within the TIGERweb online map viewer.                                                               |

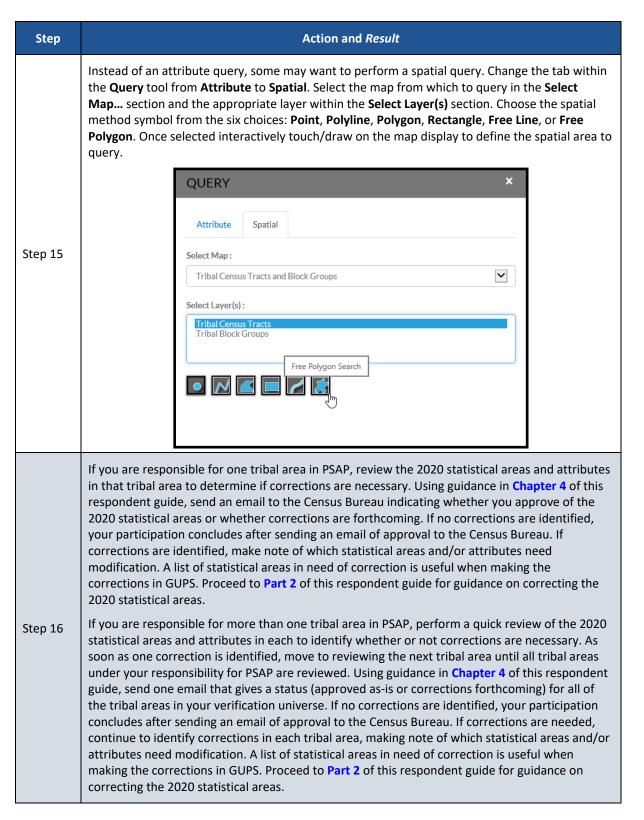

### 2.2 TIGERweb WMS and TIGERweb REST Services

Rather than using the TIGERweb online map viewer, see **Table 3** for steps on reviewing the 2020 tribal statistical areas by using the TIGERweb WMS. See **Table 4** for steps on reviewing the 2020 tribal statistical areas by using the TIGERweb REST Services.

#### **Table 3: Using the TIGERweb WMS**

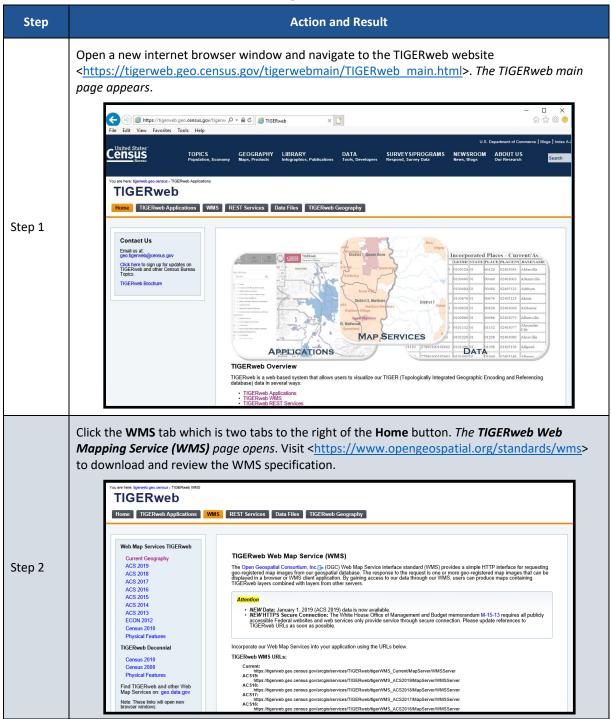

| Step   | Action and Result                                                                                                    |
|--------|----------------------------------------------------------------------------------------------------|
|        | Incorporate the <b>Current</b> URL from the <b>TIGERweb WMS URLs</b> section on the WMS main page into your local service/system OR select the <b>Current Geography</b> link along the left side of the WMS main page beneath the <b>Web Map Services TIGERweb</b> section to uncover additional WMS options.                                                                                                    |
| Step 3 | Web Map Services TIGERweb       TIGERweb Web Map Service (WMS)         ACS 2019       The Open Geospatial Consortium, Inc []+ (OGC) Web Map Service interface standard (WMS) provide geo-registered map images from our geospatial database. The response to the request is one or more displayed in a browser or WMS client application. By gaining access to our data through our WMS, us TIGERweb layers combined with layers from other servers.         ACS 2016       ACS 2016         ACS 2015       ACS 2014         ACS 2014       • NEW Data: January 1, 2019 (ACS 2019) data is now available.         ACS 2013       • NEW Data: January 1, 2019 (ACS 2019) data is now available.         ECON 2012       • NEW Data: January 1, 2019 (ACS 2019) data is now available.         Physical Features       Incorporate our Web Map Services into your application using the URLs below.         TIGERweb Decennial       Incorporate our Web Map Services into your application using the URLs below.         Census 2010       Current:         Charter 10       Current:         https://tigerweb.geo.census.gov/arcgis/services/TIGERweb/tigerWMS_Current/MapServer/WMSServer |
| Step 4 | Both methods provide the ability to load URLs for the <b>Current</b> vintage and <b>Census 2010 vintage</b> data into your local service/system for comparison. Follow the information on screen to complete loading the data. Compare the 2020 statistical areas to the 2010 statistical areas by turning the Census 2010 layer on/off in your local service/system.<br><b>Note</b> : While having the Census 2010 layer for comparison is nice, a participant's focus should remain on whether the existing 2020 statistical areas work for the tabulation and distribution of statistical data for the tribal area.                                                                                                    |
| Step 5 | Zoom and pan, or perform queries within your service/system, after incorporating the <b>Current</b> vintage census data to review the 2020 statistical area boundaries and attributes applicable to your tribal area(s) and to verify they align with expectations.                                                                                                    |
| Step 6 | If you are responsible for one tribal area in PSAP, review the 2020 statistical areas and attributes in that tribal area to determine if corrections are necessary. Using guidance in <b>Chapter 4</b> of this respondent guide, send an email to the Census Bureau indicating whether you approve of the 2020 statistical areas or whether corrections are forthcoming. If no corrections are identified, your participation concludes after sending an email of approval to the Census Bureau. If corrections are identified, make note of which statistical areas and/or attributes need modification. A list of statistical areas in need of correction is useful when making the corrections in GUPS. Proceed to <b>Part 2</b> of this respondent guide for guidance on correcting the 2020 statistical areas.                                                                                                    |
|        | If you are responsible for more than one tribal area in PSAP, perform a quick review of the 2020 statistical areas and attributes in each to identify whether or not corrections are necessary. As soon as one correction is identified, move to reviewing the next tribal area until all tribal areas under your responsibility for PSAP are reviewed. Using guidance in <b>Chapter 4</b> of this respondent guide, send one email that gives a status (approved as-is or corrections forthcoming) for all of the tribal areas in your verification universe. If no corrections are identified, your participation concludes after sending an email of approval to the Census Bureau. If corrections are needed, continue to identify corrections in each tribal area, making note of which statistical areas and/or attributes need modification. A list of statistical areas in need of correction is useful when making the corrections in GUPS. Proceed to <b>Part 2</b> of this respondent guide for guidance on correcting the 2020 statistical areas.                                                                                                    |

#### **Table 4: Using the TIGERweb REST Services**

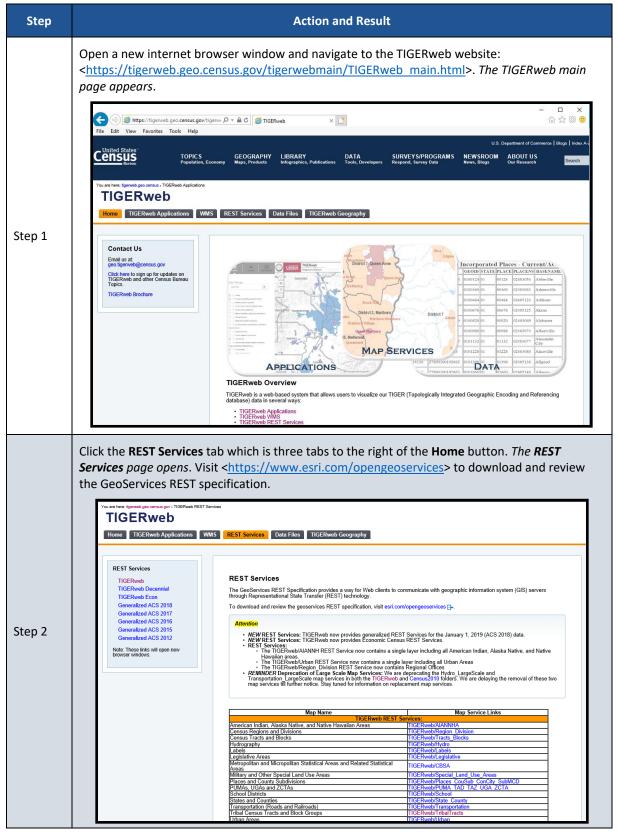

| Step   | Action and Result                                                                                                    |
|--------|----------------------------------------------------------------------------------------------------|
| Step 3 | Incorporate the appropriate Map Service Links into your local server/system (e.g., TribalTracts, AIANNHA, and Places_CouSub_ConCity_SubMCD, plus other valuable reference links like Transportation, State_County, and Hydro) from the TIGERweb REST Services section on the REST Services main page OR select the TIGERweb link along the left side of the REST Services main page beneath the REST Services section to uncover additional REST Services options. Do not select any other service than TIGERweb.                                                                                                    |
|        | REST Services         TIGERweb         TIGERweb Decennial         TIGERweb Lecon         Generalized ACS 2018         Generalized ACS 2017         Generalized ACS 2016         Generalized ACS 2017         Generalized ACS 2016         Generalized ACS 2017         Generalized ACS 2016         Generalized ACS 2017         Generalized ACS 2016         Generalized ACS 2017         Generalized ACS 2017         Generalized ACS 2016         Generalized ACS 2017         Generalized ACS 2012         Note: These links will open new         Errowser windows.         The TERRweb/AlANNH REST Services: TIGERweb now provides generalized REST Services for the January 1, 2019 (ACS 2018) data.         • NEW REST Services: TIGERweb/AlANNH REST Service now contains a single layer including all American Indian, Alaska Native, and Native Hawaiian areas.         • The TIGERweb/AlANNH REST Service now contains a single layer including all Urban Areas         • The TIGERweb/Region Division REST Services: two contains a single layer including all Urban Areas         • The TIGERweb/Region Division REST Services: We are delaying the removal of these two map services ill ruther notice. Stay under for information on replacement map services.         • REMINDER REST Services: We are delaying the removal of these two map services ill ruther notice. Stay unded for information |
|        | American Indian, Alaska Native, and Native Hawaiian Areas       TIGERweb/AANNHA         Census Regions and Divisions       TIGERweb/April         Census Tracts and Blocks       TIGERweb/Tracts_Blocks                                                                                                    |
| Step 4 | Both methods provide the ability to load URLs for the <b>Current</b> vintage and <b>Census 2010 vintage</b> data into your local service/system for comparison. Follow the information on screen to complete loading the data. Compare the 2020 statistical areas to the 2010 statistical areas by turning the Census 2010 layer on/off in your local service/system.<br><b>REMINDER</b> : While having the Census 2010 layer for comparison is nice, a participant's focus should remain on whether the existing 2020 statistical areas work for the tabulation and distribution of statistical data for the tribal area.                                                                                                    |
| Step 5 | Zoom and pan, or perform queries within your service/system, after incorporating the <b>Current</b> vintage census data to review the 2020 statistical area boundaries and attributes applicable to your tribal area(s) and to verify they align with expectations.                                                                                                    |

| Step   | Action and Result                                                                                                    |
|--------|----------------------------------------------------------------------------------------------------|
|        | If you are responsible for one tribal area in PSAP, review the 2020 statistical areas and attributes in that tribal area to determine if corrections are necessary. Using guidance in <b>Chapter 4</b> of this respondent guide, send an email to the Census Bureau indicating whether you approve of the 2020 statistical areas or whether corrections are forthcoming. If no corrections are identified, your participation concludes after sending an email of approval to the Census Bureau. If corrections are identified, make note of which statistical areas and/or attributes need modification. A list of statistical areas in need of correction is useful when making the corrections in GUPS. Proceed to <b>Part 2</b> of this respondent guide for guidance on correcting the 2020 statistical areas.                                                                                                    |
| Step 6 | If you are responsible for more than one tribal area in PSAP, perform a quick review of the 2020 statistical areas and attributes in each to identify whether or not corrections are necessary. As soon as one correction is identified, move to reviewing the next tribal area until all tribal areas under your responsibility for PSAP are reviewed. Using guidance in <b>Chapter 4</b> of this respondent guide, send one email that gives a status (approved as-is or corrections forthcoming) for all of the tribal areas in your verification universe. If no corrections are identified, your participation concludes after sending an email of approval to the Census Bureau. If corrections are needed, continue to identify corrections in each tribal area, making note of which statistical areas and/or attributes need modification. A list of statistical areas in need of correction is useful when making the corrections in GUPS. Proceed to <b>Part 2</b> of this respondent guide for guidance on correcting the 2020 statistical areas. |

### CHAPTER 3 USING ONLINE PDF MAPS TO REVIEW 2020 STATISTICAL AREAS

The Census Bureau created tribal area-based, Online PDF maps that show the tribal statistical areas, associated labels, and other common map features to assist with the review of the 2020 tribal statistical areas specific to each tribal area. If corrections are identified, then participants either use GUPS or paper maps provided separately by the Census Bureau to make those corrections. The Census Bureau does not recommend participants print the Online PDF map(s) for use in making corrections.

While the 2020 tribal statistical areas can be reviewed using TIGERweb, the Online PDF maps may be preferred by some participants over TIGERweb. For some tribal areas, this product may allow participants to more easily scan and review the tribal statistical area boundaries. The verification phase is the last opportunity to correct errors or inconsistencies with the 2020 tribal statistical areas before the final 2020 tabulation geography is created, so this verification review is very important.

The file naming convention of the Online PDF maps, except for the Alaska Native Regional Corporation (ANRC) maps, combines the map type abbreviation with a unique 11-digit numeric code (e.g., <map type abbreviation><499RRRAAAA>.pdf).

Below are the seven map type abbreviations based on the type of tribal entity.

- PSAPV20FR for Federal American Indian Reservation.
- PSAPV20SR for State American Indian Reservation.
- PSAPV20RC for Alaska Native Regional Corporation.
- PSAPV20NV for Alaska Native Village Statistical Area.
- PSAPV20OT for Oklahoma Tribal Statistical Area.
- PSAPV20SD for State Designated Tribal Statistical Area.
- PSAPV20TD for Tribal Designated Statistical Area.

The unique 11-digit numeric code appears on the bottom of the verification announcement to indicate each tribal area under your responsibility to review and verify. It utilizes the numeric coding of the 12 character tribal identification code, without use of the alpha characters "TR" or "TA", where RRRR is the tribal code and AAAA is the tribal geographic area code described in **Section A**. The file naming convention for the ANRC maps uses the map type abbreviation mentioned above, but uses **<fffff>** instead of <499RRRAAAA>, where fffff is the five-digit Federal Information Processing Series (FIPS) code for the ANRC (e.g., **PSAPV20RC<ffff>.pdf**).

Refer to **Table 5** for the steps to locate and use the Online PDF maps to conduct a review of the 2020 statistical areas.

| Step   | Action and Result                                                                                                    |
|--------|----------------------------------------------------------------------------------------------------|
|        | Open a new internet browser window and navigate to the PSAP website<br>< <u>https://www.census.gov/programs-surveys/decennial-census/about/psap.html</u> >. <i>The PSAP main page appears</i> .                                                  |
| Step 1 | BROWSE BY TOPIC EXPLORE DATA LIBRARY PROGRAMS INFORMATION FOR FIND A CODE ABOUT US // Census.gov > Our Surveys & Programs > Decemial Census of Population and Housing > About the Decemial Census > Participant Statistical Areas Program (PSAP) |
| Step 1 | Decennial Census of<br>Population and Housing                                                                                                    |
|        | Why a Census?<br>History of the Census Program (PSAP)<br>You May Be Interested In                                                                                                    |
|        | Census in the Constitution On this page: Available APIs AROUND THE BUREAU                                                                                                    |
|        | American     e 2020 Census Participant Statisical Areas Program (PSAP)     America Counts: stones     Behind the Numbers                                                                                                    |
| Step 2 | Scroll down the page to locate the <b>Online PDF Maps – Tribal</b> sub-section within the <b>2020 Census PSAP Verification Materials</b> section.                                                                                                |

Table 5: Locating and Using the Online PDF Maps to Review 2020 Statistical Areas

| Step   | Action and <i>Result</i>                                                                                                    |  |
|--------|----------------------------------------------------------------------------------------------------|--|
| Step 3 | Click the link for the type of tribal entity for your tribal area(s) from the list of American Indian<br>Areas (i.e., Federal Reservations, State Reservations, Alaska Native Regional Corporations,<br>Alaska Native Village Statistical Areas, Oklahoma Tribal Statistical Areas, State Designated<br>Tribal Statistical Areas, or Tribal Designated Statistical Areas). The system routes participants<br>file transfer protocol (FTP) directory for the type of tribal entity selected that shows sub-folder<br>for each tribal area within that tribal entity type. |  |
|        | Within the type of tribal entity directory, scroll through the list of sub-folders to locate the one that corresponds with the tribal area for review. The tribal area sub-folder naming convention incorporates the tribal geographic area code (i.e., the last four digits of unique 11-digit code or the five-digit FIPS code for ANRCs) and the name of the tribal area.                                                                                                    |  |
|        | <ul> <li>Federal Reservations sub-folder naming convention = r<aaaa>_<tribal name="">, where<br/>AAAA corresponds to the last four digits of the unique 11-digit code.</tribal></aaaa></li> </ul>                                                                                                    |  |
|        | <ul> <li>State Reservations sub-folder naming convention = r<aaaa>_<tribal name="">, where AAAA corresponds to the last four digits of the unique 11-digit code.</tribal></aaaa></li> </ul>                                                                                                    |  |
| Step 4 | <ul> <li>Alaska Native Regional Corporations sub-folder naming convention = r<fffff>_<anrc name="">, where fffff corresponds to the five digit FIPS code of the ANRC.</anrc></fffff></li> </ul>                                                                                                    |  |
|        | <ul> <li>Alaska Native Village Statistical Areas sub-folder naming convention = s<aaaa>_<anvsa name="">, where AAAA corresponds to the last four digits of the unique 11-digit code.</anvsa></aaaa></li> </ul>                                                                                                    |  |
|        | <ul> <li>Oklahoma Tribal Statistical Areas sub-folder naming convention = s<aaaa>_<otsa<br>name&gt;, where AAAA corresponds to the last four digits of the unique 11-digit code.</otsa<br></aaaa></li> </ul>                                                                                                    |  |
|        | <ul> <li>State Designated Tribal Statistical Areas sub-folder naming convention =<br/>s<aaaa>_<sdtsa name="">, where AAAA corresponds to the last four digits of the unique<br/>11-digit code.</sdtsa></aaaa></li> </ul>                                                                                                    |  |
|        | <ul> <li>Tribal Designated Statistical Areas sub-folder naming convention = s<aaaa>_<tdsa<br>name&gt;, where AAAA corresponds to the last four digits of the unique 11-digit code.</tdsa<br></aaaa></li> </ul>                                                                                                    |  |
| Step 5 | From the tribal area sub-folder, the individual PDF tribal area map(s) appear. Click the PDF file name to open the file directly from the website or to save the file locally for later use. Follow the on-screen prompts for downloading and saving the file. If using the file locally, ensure the use of either Adobe Reader <sup>®</sup> or Adobe Acrobat <sup>®</sup> to preserve map symbology and readability.                                                                                                    |  |
| Step 6 | With the tribal area based PDF file open, zoom and pan around the tribal area to review the statistical area boundaries and attributes to confirm they align with expectations. If more that one map sheet is necessary to depict all of the statistical areas within a tribal area, the PDF fibundled to include multiple sheets. Review each map sheet that contains a statistical area boundary.                                                                                                    |  |

| Step   | Action and Result                                                                                                    |
|--------|----------------------------------------------------------------------------------------------------|
|        | If you are responsible for one tribal area in PSAP, review the 2020 statistical areas and attributes in that tribal area to determine if corrections are necessary. Using guidance in <b>Chapter 4</b> of this respondent guide, send an email to the Census Bureau indicating whether you approve of the 2020 statistical areas or whether corrections are forthcoming. If no corrections are identified, your participation concludes after sending an email of approval to the Census Bureau. If corrections are identified, make note of which statistical areas and/or attributes need modification. A list of statistical areas in need of correction is useful when making the corrections in GUPS or on the paper maps. Proceed to Part 2 of this respondent guide for guidance on correcting the 2020 statistical areas.                                                                                                    |
| Step 7 | If you are responsible for more than one tribal area in PSAP, perform a quick review of the 2020 statistical areas and attributes in each to identify whether or not corrections are necessary. As soon as one correction is identified, move to reviewing the next tribal area until all tribal areas under your responsibility for PSAP are reviewed. Using guidance in <b>Chapter 4</b> of this respondent guide, send one email that gives a status (approved as-is or corrections forthcoming) for all of the tribal areas in your verification universe. If no corrections are identified, your participation concludes after sending an email of approval to the Census Bureau. If corrections are needed, continue to identify corrections in each tribal area, making note of which statistical areas and/or attributes need modification. A list of statistical areas in need of correction is useful when making the corrections in GUPS or on the paper maps. Proceed to <b>Part 2</b> of this respondent guide for guidance on correcting the 2020 statistical areas. |

# CHAPTER 4 EMAIL NOTIFICATION OF CORRECTIONS TO OR APPROVAL OF THE 2020 STATISTICAL AREAS

Within 30 calendar days of receipt of the verification announcement, the Census Bureau requests either the PSAP primary official contact or the PSAP primary technical contact email <<u>geo.psap@census.gov</u>> to indicate whether or not corrections to the 2020 statistical areas for their tribal area(s) are forthcoming. See **Figure 1** for a sample email that contains information that ensures proper accounting for your tribal areas and their verification status.

|                                                                                                    | The information included in the sample email is fictitious.                                                                                                    |
|----------------------------------------------------------------------------------------------------|----------------------------------------------------------------------------------------------------|
| Тс                                                                                                    | geo.psap@census.gov Bcc                                                                                                    |
| Co                                                                                                    | j.smith@anyTribalArea.gov $\times$ G g.thomas@anyTribalArea.gov $\times$                                                                                                    |
| PSAP                                                                                                    | Verification Status Response (Any Tribal Area)                                                                                                    |
| Dear                                                                                                    | Census Bureau PSAP staff:                                                                                                    |
|                                                                                                    |                                                                                                    |
| satisfy<br>I have<br>Tribal                                                                                | equest from the 2020 Census PSAP verification announcement, please use this email to<br>y the request for notification on the status of PSAP verification for our two tribal areas.<br>e copied our PSAP primary contact, George Thomas.<br>Area A - We approve of the 2020 statistical areas. No forthcoming corrections.<br>Area B - We will submit corrections.            |
| satisfy<br>I have<br>Tribal<br>Tribal<br>Since                                                             | y the request for notification on the status of PSAP verification for our two tribal areas.<br>copied our PSAP primary contact, George Thomas.<br>Area A - We approve of the 2020 statistical areas. No forthcoming corrections.<br>Area B - We will submit corrections.<br>rely,<br>primary technical contact,                                                               |
| satisfy<br>I have<br>Tribal<br>Tribal<br>Sincer<br>PSAP<br>Joan S                                          | y the request for notification on the status of PSAP verification for our two tribal areas.<br>copied our PSAP primary contact, George Thomas.<br>Area A - We approve of the 2020 statistical areas. No forthcoming corrections.<br>Area B - We will submit corrections.<br>rely,<br>primary technical contact,                                                               |
| satisfy<br>I have<br>Tribal<br>Tribal<br>Sincer<br>PSAP<br>Joan S                                          | y the request for notification on the status of PSAP verification for our two tribal areas.<br>e copied our PSAP primary contact, George Thomas.<br>Area A - We approve of the 2020 statistical areas. No forthcoming corrections.<br>Area B - We will submit corrections.<br>rely,<br>primary technical contact,<br>Smith                                                    |
| satisfy<br>I have<br>Tribal<br>Tribal<br>Sincer<br>PSAP<br>Joan S                                          | y the request for notification on the status of PSAP verification for our two tribal areas.<br>copied our PSAP primary contact, George Thomas.<br>Area A - We approve of the 2020 statistical areas. No forthcoming corrections.<br>Area B - We will submit corrections.<br>rely,<br>primary technical contact,<br>Smith<br>mith, GIS Administrator<br>ibal Area              |
| satisfy<br>I have<br>Tribal<br>Sincer<br>PSAP<br>Joan S<br>Joan S<br>Any Tri<br>1000 M                     | y the request for notification on the status of PSAP verification for our two tribal areas.<br>copied our PSAP primary contact, George Thomas.<br>Area A - We approve of the 2020 statistical areas. No forthcoming corrections.<br>Area B - We will submit corrections.<br>rely,<br>primary technical contact,<br>Smith<br>mith, GIS Administrator<br>ibal Area              |
| satisfy<br>I have<br>Tribal<br>Sincer<br>PSAP<br>Joan S<br>Joan S<br>Any Tri<br>1000 M<br>Any, T<br>817-55 | y the request for notification on the status of PSAP verification for our two tribal areas.<br>e copied our PSAP primary contact, George Thomas.<br>Area A - We approve of the 2020 statistical areas. No forthcoming corrections.<br>Area B - We will submit corrections.<br>rely,<br>primary technical contact,<br>Smith<br>mith, GIS Administrator<br>ibal Area<br>Main St |

#### Figure 1: Sample Verification Email Notification from Participant

A complete review of a tribal area is not required to notify the Census Bureau of forthcoming corrections. Identification of any correction to a 2020 statistical area allows for the email notifying the Census Bureau that corrections are forthcoming. Conversely, if the review concludes that no corrections are required, an email notification of approval allows the Census Bureau to proceed with the 2020 statistical areas as they exist in the verification phase

materials. If corrections are identified after having notified the Census Bureau that no corrections were necessary, please send an email alerting the Census Bureau to a change in the verification status for the specific tribal area(s).

For participants with more than one tribal area to review, the Census Bureau suggests a quick review of each so that notification can be sent for all tribal areas at once within the requested 30 calendar days of receipt of the verification announcement. If the Census Bureau does not receive email notification of approval or has not received a submission for your tribal area(s) halfway through the review period (i.e., approximately 45 calendar days from receipt of the verification announcement), a follow-up notification regarding the status of your tribal area(s) will be distributed by email or letter. This follow-up notification includes a reminder to email the Census Bureau of your approval or of your intention to make a submission and reinforces the importance of an on-time verification submission. Participants are encouraged to use the time remaining in the review period to complete their verification phase corrections. Late submissions will not be accepted.

Prior to making **major or significant corrections**, contact the Census Bureau by email at <<u>geo.psap@census.gov</u>> or by phone at 1-844-788-4921 to receive guidance on how, or if, to proceed. There may be situations where boundary changes suggested during the delineation phase were not applied and communication with the participant about those changes was not initiated. Contacting the Census Bureau to learn more about why the verification materials do not reflect delineation phase updates will inform a participant whether resubmitting the same changes are acceptable for the verification phase.

However, if **minor or a few corrections** are necessary proceed with the instructions in either the 2020 Census PSAP Tribal Respondent Guide (G-690) or 2020 Census PSAP Tribal Paper Respondent Guide (G-700) and in this verification phase respondent guide to complete the statistical area corrections.

**IMPORTANT**: Participants that agree with the boundaries of the 2020 statistical areas for their tribal area(s) only need to submit an email stating their approval. No submission or additional correspondence is required.

# PART 2 CORRECTING 2020 STATISTICAL AREAS

Participants that determine corrections to the 2020 statistical areas are necessary must use either GUPS or paper maps to perform the corrections. Because the process for using GUPS or paper maps to update statistical areas during the verification phase is identical to the process used during the delineation phase, the detailed content within the delineation guides is not repeated within this verification phase material. Participants must refer to both the instructions provided in this part of the verification respondent guide and the appropriate delineation phase respondent guide to make corrections.

IMPORTANT: If no corrections were identified during the review of the 2020 statistical areas described in Part 1, skip to Chapter 9. Participation concludes after sending an email to the Census Bureau indicating approval of the 2020 statistical areas as they exist in TIGERweb or on the Online PDF maps.

For participants using GUPS, i.e., those that can edit tribal census tracts, tribal block groups, and CDPs, continue with Chapter 5. For participants using paper maps to make corrections, skip to **Chapter 6**.

## CHAPTER 5 USING GUPS TO CORRECT 2020 STATISTICAL AREAS

This chapter provides instructions for updating GUPS in support of the verification phase and provides a refresher on getting started with GUPS by opening a new project for PSAP Verification. It introduces a new pop-up window created to support the verification phase and reinforces the importance of using the proper, existing GUPS tools for making corrections to the 2020 statistical areas. It concludes with a section that includes the instructions for creating the verification phase .zip file for submission.

IMPORTANT:Numerous details exist in the delineation phase respondent guide, 2020 Census PSAP<br/>Tribal Respondent Guide (G-690), that do not repeat in this verification phase material.<br/>For this reason, the delineation phase respondent guide should be used as the primary<br/>source of information to implement the corrections identified during the TIGERweb<br/>and/or Online PDF maps review.

Prior to making any correction to the 2020 statistical area boundaries in GUPS, ensure the corrections result in statistical areas that follow the respective statistical area thresholds, requirements, criteria, and guidelines outlined in the respective chapters in *Part 1* of the 2020 *Census PSAP Tribal Respondent Guide (G-690)*. See Figure 2 for a visual of a portion of the Table of Contents from the *G-690*. Participants may also refer to *Appendix B* in the *G-690* or to the *Federal Register* notice section on the PSAP website to locate the established criteria and guidelines.

| Part 1  | Overview of 2020 Census PSAP Materials and the Tribal Statistical Geographies 1 |
|---------|---------------------------------------------------------------------------------|
| Chapter | 1. Delineation Phase Materials for 2020 Census PSAP                             |
| 1.1     | Informational and Instructional Materials2                                      |
| 1.2     | Map Materials                                                                   |
| 1.3     | DVD Materials                                                                   |
| 1.4     | Delineation Phase Postcard4                                                     |
| Chapter | 2. Tribal Census Tracts                                                         |
| 2.1     | Tribal Census Tract Threshold Requirements                                      |
| 2.2     | Tribal Census Tract Codes and Numeric Identification7                           |
| 2.3     | Tribal Census Tract Boundary Requirements7                                      |
| Chapter | 3. Tribal Block Groups                                                          |
| 3.1     | Tribal Block Group Threshold Requirements10                                     |
| 3.2     | Tribal Block Group Codes and Identification10                                   |
| 3.3     | Tribal Block Group Boundary Requirements11                                      |
| Chapter | 4. Census Designated Places (CDPs)                                              |
| Part 2  | Introducing GUPS for 2020 Census PSAP13                                         |

Figure 2: Individual Statistical Geography Chapters in the G-690 Table of Contents

### 5.1 Updating GUPS

Participants with corrections to the 2020 statistical areas must update their version of GUPS from the delineation phase. In addition to new tools and functionality within GUPS, the newer version is programmed to run on the QGIS 3 Madeira platform rather than on QGIS 2 Las Palmas platform. The Census Bureau bundled the update for GUPS and QGIS into a single .zip file available for download from the PSAP website. No software installation DVDs are distributed for the verification phase.

**IMPORTANT:** Participants must download and install the newer version of software to make corrections to the 2020 statistical areas during the verification phase.

The local computer to install the newer version of GUPS and to use for the submission of corrections (by using the Secure Web Incoming Module (SWIM) needs the minimum requirements listed below in **Table 6**. The Census Bureau recommends installing the newer version of QGIS and GUPS on the same local computer(s) used for the delineation phase.

| Hardware                                                                                                    | Operating System                                                                                                    | Supported Browsers                                                                                                    |
|----------------------------------------------------------------------------------------------------|----------------------------------------------------------------------------------------------------|----------------------------------------------------------------------------------------------------|
| Disk Space Needed to Run<br>GUPS:<br>4 GB<br>Disk Space Needed to Store<br>Shapefiles:<br>Shapefile sizes vary. To view the<br>size of your shapefiles, select a<br>file/ folder, right-click, and<br>choose Properties in the drop-<br>down menu. The Files<br>Properties box opens and<br>displays the file/folder sizes.<br>Select multiple files/folders in<br>the list to view their properties<br>via the same method.<br>RAM:<br>• 4 GB minimum; 8 GB or<br>more recommended for<br>optimal performance. | <ul> <li>Windows<sup>®</sup>:</li> <li>To run GUPS, Windows users need one of the following Windows operating systems: <ul> <li>Windows 7<sup>®</sup></li> <li>Windows 8<sup>®</sup></li> <li>Windows 10<sup>®</sup></li> </ul> </li> <li>Apple<sup>®</sup>:</li> <li>Mac OS X<sup>®</sup> users must secure a license for Microsoft Windows and use a Windows bridge. The suggested bridge software is Boot Camp<sup>®</sup>, which comes pre-installed on all Mac computers. Find instructions for using Boot Camp at:</li> <li><a href="https://www.apple.com/support/bootcamp">https://www.apple.com/support/bootcamp</a></li> <li>/getstarted/&gt;. Some Apple iOS<sup>®</sup> users may want to use Red Hat software. Locate instructions at:</li> <li><a href="https://www.redhat.com/download">https://www.redhat.com/download</a></li> </ul> <li>IMPORTANT: Since Boot Camp requires a restart of the computer to set up the bridge, be sure to print the instructions provided at the URL above before beginning installation.</li> | Minimum Browser Versions to Use the<br>Secure Web Incoming Module (SWIM)<br>SWIM supports the two most recent<br>versions of each of the major internet<br>browsers:<br>• Internet Explorer®<br>• Google Chrome®<br>• Mozilla Firefox®<br>• Apple Safari® |

Note:

Depending on the version of Windows or Operating System on the local computer used for PSAP, the GUPS dialog boxes shown throughout this document may have a different appearance than the screenshots contained in the respondent guide, although the content is essentially the same.

#### 5.1.1 **Downloading and Installing GUPS and QGIS**

Table 7 provides the steps to download and install the newer version of GUPS and QGIS necessary to support verification phase corrections.

| Note: | Administrator privileges are likely necessary to install GUPS. Check with the local system |
|-------|--------------------------------------------------------------------------------------------|
|       | administrator for instructions on installing an external software to the local computer    |
|       | prior to contacting the Census Bureau for assistance.                                      |

#### Table 7: Downloading and Installing the Newer Version of GUPS and QGIS

| Step   | Action and Result                                                                                                    |
|--------|----------------------------------------------------------------------------------------------------|
| Step 1 | Open a new internet browser window and navigate to the PSAP website<br>< <u>https://www.census.gov/programs-surveys/decennial-census/about/psap.html</u> >. <i>The PSAP</i><br>main page appears.                                                                                                    |
|        | History of the<br>Census     Program (PSAP)     Interested in<br>ReLATED TOPICS       Census in the<br>Constitution     On this page:     Available APIs       Decennial and the<br>America     • 2020 Census Participant Statisical Areas Program (PSAP)     America Counts: Stories<br>Behind the Numbers |
| Step 2 | Scroll down the page to the <b>2020 Census PSAP Verification Materials</b> section to locate the <b>Download the GUPS</b> link. Click the link to download the file. Use <b>Save As</b> rather than <b>Save</b> to choose a specific folder on the local computer to download the file.                     |
| Step 3 | Navigate to the folder on the local computer where the downloaded .zip file resides. Double-<br>click the .zip file to unzip and extract its contents.                                                                                                    |
| Step 4 | From the folder where the .zip file was extracted, double-click the <b>SETUP-<version>.bat</version></b> file to start installation. Regardless of the version of the file, there will be only one SETUP .bat file to choose.                                                                               |

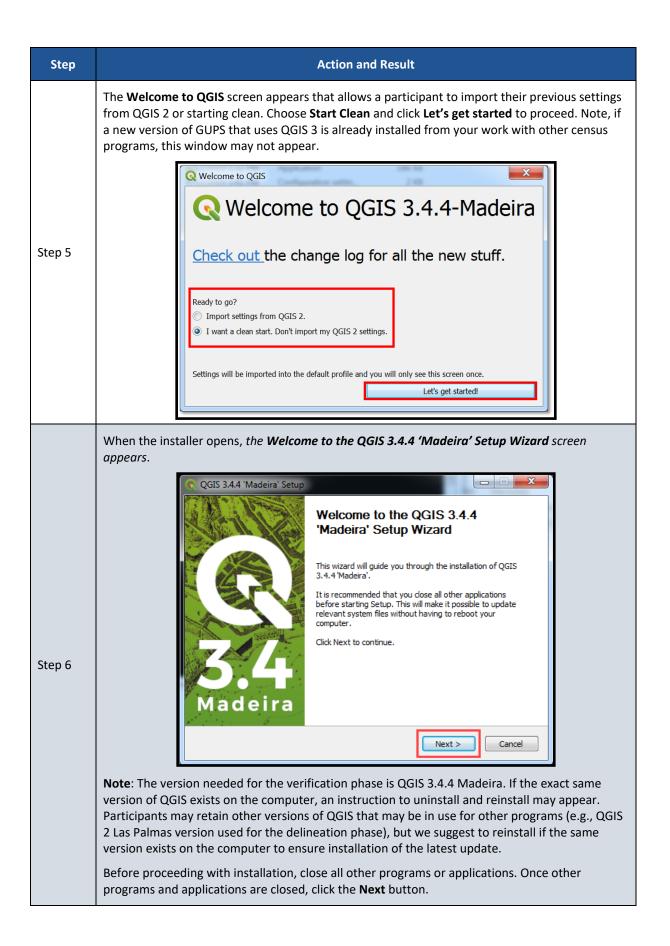

| Step   | Action and Result                                                                                                    |
|--------|----------------------------------------------------------------------------------------------------|
|        | The License Agreement screen appears. Read the License Agreement and click the I Agree button to continue.                                                                                                    |
|        | QGIS 3.4.4 'Madeira' Setup                                                                                                    |
| Step 7 | License Agreement Please review the license terms before installing QGIS 3.4.4 'Madeira'.                                                                                                    |
|        | Press Page Down to see the rest of the agreement.  License overview:  . QGIS 2. SZIP compression library 3. MrSID Raster Plugin for GDAL 4. Orade Instant Client 5. ECW Raster Plugin for GDAL                                                                                                    |
|        | 1. License of 'QGIS'<br>If you accept the terms of the agreement, click I Agree to continue. You must accept the agreement to install QGIS 3.4.4 'Madeira'.                                                                                                    |
|        | Nullsoft Install System v2.50                                                                                                    |
|        | The <b>Choose Install Location</b> screen opens. For performance and stability, the Census Bureau recommends installation to the default directory even though the <b>Browse</b> button allows for changing of the installation directory. Click <b>Next</b> to continue with installation.               |
| Step 8 | QGIS 3.4.4 'Madeira' Setup         Choose Install Location         Choose the folder in which to install QGIS 3.4.4 'Madeira'.         Setup will install QGIS 3.4.4 'Madeira' in the following folder. To install in a different folder, click Browse and select another folder. Click Next to continue. |
|        | Destination Folder         CtOCGIS344         Browse         Space required: 1.7GB         Space available: 34.5GB         Nullsoft Install System v2.50         < Back                                                                                                    |

| Step    | Action and Result                                                                                                    |
|---------|----------------------------------------------------------------------------------------------------|
|         | The <b>Choose Components</b> screen opens.                                                                                                    |
|         | Choose Components<br>Choose which features of QGIS 3.4.4 'Madeira' you want to install.                                                                                                    |
| Step 9  | Check the components you want to install and uncheck the components you don't want to install. Click Install to start the installation.                                                                                                    |
|         | Select components to install:  QCIS North Carolina Data Set South Dakota (Spearfish) Alaska Data Set                                                                                                    |
|         | Space required: 1.7GB  Vullsoft Install System v2.50                                                                                                    |
|         | < Back Install Cancel                                                                                                    |
|         | '团QGIS' in the <b>Select components to install</b> field is checked and grayed out since it is the default. Simply click <b>Install</b> to continue.                                                                                                    |
| i       | To review a previous screen or reread the license agreement, click the <b>Back</b> button (each screen contains this button). <i>This returns the screen to the previous page</i> .                                                                             |
|         | The software takes between five and 10 minutes to install. <i>When it finishes installation, the</i> <b>Completing the QGIS 3.4.4 'Madeira' Setup Wizard</b> screen opens. Click the <b>Finish</b> button to finish the QGIS update and launch the GUPS update. |
| Step 10 | QGIS 3.4.4 'Madeira' Setup         Completing the QGIS 3.4.4 'Madeira'         Setup Wizard         QGIS 3.4.4 'Madeira' has been installed on your computer.         Click Finish to close this wizard.                                                        |
|         | < Back Finish Cancel                                                                                                    |

| Step    | Action and Result                                                                                                    |
|---------|----------------------------------------------------------------------------------------------------|
| Step 11 | The GUPS Install Setup: Completed screen opens showing the status of the installation of GUPS.<br>To complete the installation, click the Close button.                                                                                                    |
|         | Use QGIS Desktop 3.4.4 for the verification phase work. Disregard the other software installed as part of the process. Once the application installs, QGIS 3.4 is added to the Start Menu, All Programs list and a QGIS 3.4 icon is created on the desktop. |
| Step 12 | <ul> <li>QGIS 3.4</li> <li>GRASS GIS 7.6.0</li> <li>OSGeo4W Shell</li> <li>QGIS Desktop 3.4.4 with GRASS 7.6.0</li> <li>QGIS Desktop 3.4.4</li> <li>Qt Designer with QGIS 3.4.4 custom v</li> <li>SAGA GIS (2.3.2)</li> <li>Setup</li> </ul>                |

After successfully updating GUPS and QGIS for use in the verification phase, participants are ready to begin their work to correct the 2020 statistical areas. Proceed to the next chapter for more instructions on opening GUPS and staring a new project.

### 5.2 Opening GUPS and Starting a New Project

Because no DVDs are distributed for the verification phase, participants with corrections must use the **Census Web** option in GUPS to download the shapefiles directly into GUPS. To open the GUPS using Census Web follow the steps in **Table 8** below.

**IMPORTANT**: GUPS needs at least 4 gigabytes of free space on the hard drive to begin.

To practice using GUPS without committing the corrections, simply exit GUPS without saving. Before GUPS closes, it will give the option to save or discard the changes. Participants can reopen saved projects and continue working later.

#### Table 8: Getting Started with GUPS using Census Web

| <image/> <image/> <image/>                                                                                                    |
|----------------------------------------------------------------------------------------------------|
| Note: Depending on the age of the computer and amount of RAM, the application may require a few moments to load and open.                                                                                                    |
| The Man Management window appears                                                                                                    |
| Import Management       Import Project ZIP file       Open Recent*         Program       Block Boundary Suggestion Project Verification       Import Project ZIP file         Sub Program       Block Boundary Suggestion Project Verification       Import Project ZIP file         State       Count Review Operation       Import Program         Working County       UCA Freedback       Import Program         UCA Freedback       Import Program       Participant Statistical Areas Program Verification         Participant Statistical Areas Program Verification       Import Program         Description       Import Program       Import Program         Vorking County       UCA Freedback       Import Program       Import Program         UCA Freedback       Import Program       Import Program       Import Program         Participant Statistical Areas Program Verification       Import Program       Import Program         Participant Statistical Areas Program Verification       Import Program       Import Program |
|                                                                                                    |

| Step   | Action and Result                                                                                                    |
|--------|----------------------------------------------------------------------------------------------------|
|        | Select <b>Tribal Statistical Review</b> for the <b>User Type</b> , select <b>Reservation/Trust Land</b> for the <b>Entity Type</b> , and then the tribal area in which to make the corrections for the <b>Entity Name</b> . Notice the use of tribal area coding and tribal name in the <b>Entity Name</b> field as described in <b>Section A</b> .                                                                                                    |
|        | Map Management X                                                                                                    |
|        | Project ZIP file                                                                                                    |
|        | Program Participant Statistical Area Program Verification                                                                                                    |
|        | User Type Tribal Statistical Review                                                                                                    |
|        | Entity Type Reservation / Trust Land                                                                                                    |
|        | Entity Name 0020 Agua Caliente Reservation                                                                                                    |
| Step 3 | Previously selected counties are highlighted in CYAN. Adjacent counties are highlighted in YELLOW. Check the<br>counties that should be included in the Project and select the Open button.                                                                                                    |
|        | Imperial [06065]         La Paz [04012]         Imperial [06025]         Orange [06059]         San Bernardino [06071]         San Diego [06073]         Apache [04001]         Cochise [04003]         Coconino [04005]         Gila [04007]         Gila [04007]         Craheme 1040001         Do not select adjacent counties that appear in the window beneath the Entity Name unless they assist with providing a reference for corrections in the tribal area. |
|        | Choose <b>Census Web</b> from the <b>Select Data Folder, Directory or Location</b> window to download the data directly into GUPS.                                                                                                    |
| Step 4 | Select Data Folder, Directory or Location           My Computer           Census Web                                                                                                    |

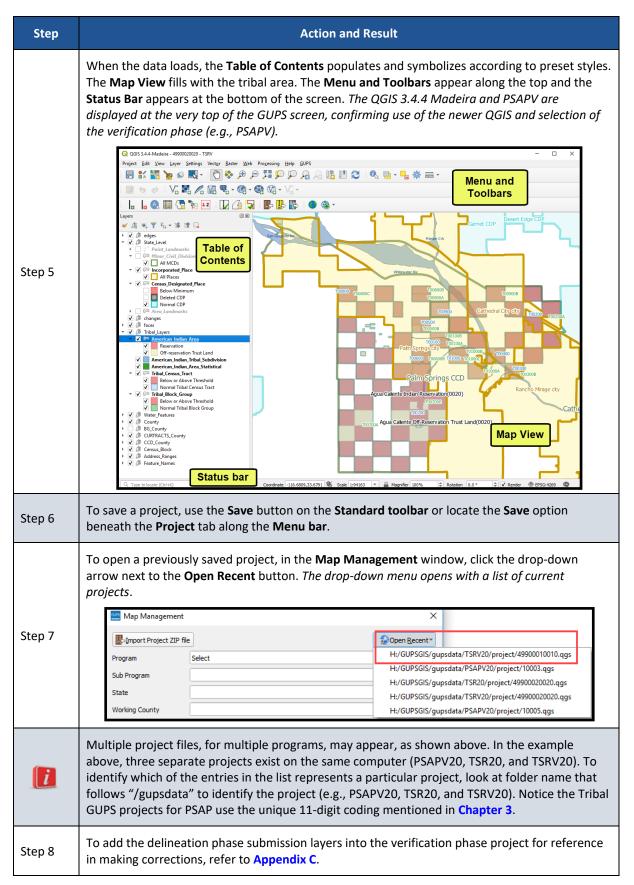

With the project loaded, participants are ready to begin making corrections. Continue to refer to the delineation phase respondent guide for detailed instructions. To begin making updates,

use the **Modify Area Feature** tool within GUPS to select the geography to correct. Use the information gained from the TIGERweb review of statistical areas, or from the review of the Online PDF maps, to select the corresponding geography from the list that appears in the **Modify Area Feature** window. Because some corrections cascade to underlying geographies, perform the updates in the same order as conducted during the delineation phase: tribal census tract, tribal block group, and then CDP.

Refer to *Chapter 8* of the 2020 Census PSAP Tribal Respondent Guide (G-690) for instructions on updating each of the three statistical area types. Refer specifically to *Table 61* to confirm a linear feature is an acceptable statistical area boundary prior to making the boundary correction.

### 5.3 Introducing the GUPS Modification for the Verification Phase

New for the verification phase is a pop-up window, shown in **Figure 3**, which appears after a tribal area downloads when a participant selects any of the tools to start reviewing the statistical areas. It contains a message about the purpose of the verification phase, verification of statistical areas, not another delineation opportunity.

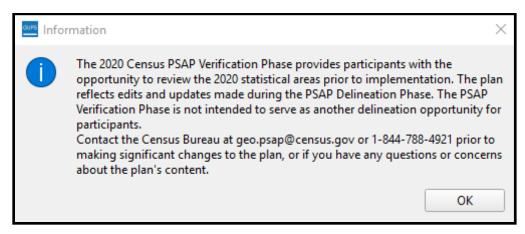

Figure 3: GUPS Information Window

All previously programmed tools and functionality remain in this version of GUPS for the verification phase.

### 5.4 Reinforcing GUPS Tools for the Verification Phase

Use the *List of Tables* and *List of Figures* within the *Table of Contents* of the 2020 Census PSAP *Tribal Respondent Guide (G-690)* to help locate the specific table or figure that may assist with completing the corrective action during the verification phase. Most instructions exist in *Chapter 7.* At a minimum, review of the following tables within the G-690:

- Table 13 for a refresher of the Menu bar tabs and functions.
- *Table 15* for a refresher of the **Standard toolbar** buttons, names and their function (or description).
- Table 18 for a refresher of the **PSAP toolbar** buttons, names and their function (or description).

The Table of Contents within GUPS for the verification phase includes the same type of layers as provided during delineation. The edges layer is mapped to display the types of features (roads, linear water, and all others) as well as whether or not those features are acceptable, questionable, or not acceptable for use as a statistical area boundary Other layers included for reference are the point landmark, minor civil division, census county division, incorporated place, area landmarks, various American Indian layers, water features, the county boundary, block groups and census tracts. Layers that are not applicable to the tribal area are grayed-out. The layers where corrections may occur include the Tribal\_Census\_Tract, Tribal\_Block\_Group, and Census\_Designated\_Place. Those layers have preset symbology to assist with visualizing whether they are valid geographies that meet established thresholds. See Figure 4 for a visual of the Table of Contents for a GUPS verification phase project.

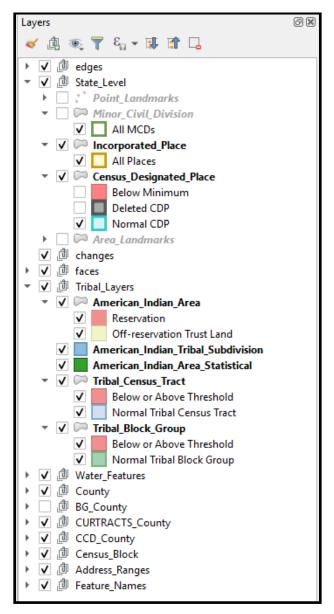

Figure 4: Example of GUPS Table of Contents with Layers

### 5.4.1 Clarifying the Use of the Boundary Change Tools

During processing of delineation phase submissions, the Census Bureau uncovered situations where participants misused GUPS tools and functionality. A common misuse involved tools used to make boundary modifications. Instead of using the instructions for performing boundary changes, participants used the merge and split instructions to modify boundaries. Though the boundary modification was seemingly successful, the means by which a participant generated the modification introduced numerous issues with coding, recoding, and suffixing that complicated the processing of participant submissions.

Since the focus of the verification phase is on correcting the 2020 statistical areas that do not align with participant expectations or that may have been misprocessed, participants should use the boundary change tools to correct the 2020 statistical areas, and not the merge or split tools within GUPS. While the merge and split tools remain available for use, please consider the type of correction that needs to occur and choose the tool that best fits that task. If you have any questions regarding which GUPS tool should be used to make your corrections, contact the Census Bureau by phone at 1-844-788-4921. A member of our technical support group can assist you with your GUPS functionality questions

Refer to **Figure 5** for a visual that highlights the boundary change sections for tribal census tracts, tribal block groups, and CDPs in the Table of Contents of the *2020 Census PSAP Tribal Respondent Guide (G-690)*.

| Part 3 Using GUPS for 2020 Census PSAP                               |
|----------------------------------------------------------------------|
| Chapter 8. Review and Update of PSAP Geographies                     |
| 8.1 Review of PSAP Geographies                                       |
| 8.2 Update of PSAP Geographies                                       |
| 8.2.1 Modify Area Feature Tool                                       |
| 8.3 Tribal Census Tract Update Instructions                          |
| 8.3.1 Select Tribal Census Tracts                                    |
| 8.3.2 Split Tribal Census Tracts by Tribal Block Group               |
| 8.3.3 Split Tribal Census Tract by Face91                            |
| 8.3.4 Merge Tribal Census Tracts                                     |
| 8.3.5 Change Tribal Census Tract Boundaries99                        |
| 8.3.5.1 Add Linear Feature104                                        |
| 8.3.5.2 Modify Linear Feature Attributes107                          |
| 8.3.5.3 Delete/Restore Linear Feature108                             |
| 8.4 Tribal Block Group Update Instructions110                        |
| 8.4.1 Select Tribal Block Group111                                   |
| 8.4.2 Split a Tribal Block Group111                                  |
| 8.4.3 Merge Tribal Block Groups115                                   |
| 8.4.4 Change Tribal Block Group Boundaries119                        |
| 8.5 Census Designated Place (CDP) Update Instructions                |
| 8.5.1 Select Census Designated Place (CDP)124                        |
| 8.5.2 Boundary Change – Add Area (CDP)124                            |
| 8.5.3 Boundary Change – Remove Area (CDP)128                         |
| 8.5.4 New District – Add Entity (Add a New CDP)132                   |
| 8.5.5 Boundary Change – Delete Area Feature (Delete an Existing CDP) |
| 8.5.6 Boundary Change – Change Attributes (CDP)139                   |

#### Figure 5: Boundary Change Sections in the G-690 Table of Contents

### 5.4.2 Clarifying the Use of the Undo Button

Another action to clarify from the delineation phase involves the use of the **Undo** button. The description of the **Undo** button is included within *Table 18* of the *2020 Census PSAP Tribal Respondent Guide (G-690)*. For an example, a participant split a tribal census tract that was over threshold, but one of the resulting tribal census tracts ended up below threshold. Instead of using the **Undo** button to cancel the split action and restore the tribal census tract's original boundary or instead of supplying a justification that supports the split, the participant proceeded to merge the newly suffixed tract which introduced an unintended change in the tribal census tract coding.

#### 5.4.3 Reinforcing the Use of Imagery

Should corrections be necessary, use of imagery is strongly recommended. To make spatially accurate boundary corrections, enable imagery from the PSAP toolbar by selecting the **Add Imagery** button. Adding imagery allows participants to visualize the features and alignment of boundaries prior to making corrections. The description of the **Add Imagery** button is included within *Table 18* of the *2020 Census PSAP Tribal Respondent Guide (G-690)*.

| Note: | Uncheck (i.e., turn-off) the imagery layer from the Table of Contents to prevent GUPS |
|-------|---------------------------------------------------------------------------------------|
|       | issues that may occur when re-opening the PSAP verification phase project.            |

#### 5.5 Exporting a File for Submission

Upon completion of all statistical area corrections, execute the three validation tools to help review and validate the corrections made to the 2020 statistical areas. Run the **PSAP Criteria Review** tool first, then the **Review Change Polygons** tool, and finish with the **Geography Review** tool. Refer to *Chapter 9* of the *2020 Census PSAP Tribal Respondent Guide (G-690)* for instructions on the use of the three validation tools. The **Export to Zip** tool executes these tools if a participant overlooks them.

Upon clicking the **Export to Zip** button, two options for exporting within GUPS remain in the verification phase: **Export for Census** or **Share with Another Participant**. To export the corrected statistical areas for submission to the Census Bureau, select the first choice, **Export for Census** as shown below in **Figure 6**.

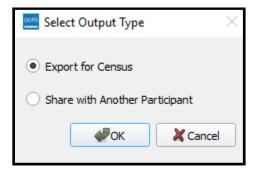

Figure 6: Select Output Type Window - Export for Census

**IMPORTANT:** Do not submit a partial submission (i.e., just tribal census tracts if corrections are still underway for tribal block groups or CDPs). Ensure all of the work is complete prior to executing this tool.

*Table 55* in the *2020 Census PSAP Tribal Respondent Guide (G-690)* describes the export process. The only difference for the verification phase is the directory path and file name. See **Figure 7** for an example of the **Export to Zip** window that includes the verification phase directory and file information. Be sure to make note of the directory path and file name.

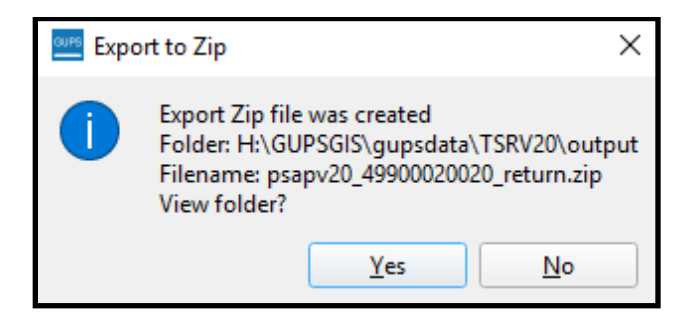

Figure 7: Export to Zip Window for Verification Phase

With the file exported, proceed to **Part 3** of this verification guide for instructions on submitting the .zip file to the Census Bureau. Skip the next chapter.

### CHAPTER 6 USING PAPER MAPS TO CORRECT 2020 STATISTICAL AREAS

Following the review of the 2020 statistical area boundaries, in TIGERweb or with the Online PDF maps, and the identification of corrections, follow the instructions in *Part 2* of the 2020 *Census PSAP Tribal Paper Respondent Guide (G-700)* for making corrections during the verification phase. The same delineation phase instructions apply to the verification phase.

Prior to making any correction to the 2020 statistical area boundaries on the paper maps, ensure the corrections result in statistical areas that follow the respective statistical area thresholds, requirements, criteria, and guidelines outlined in the respective chapters in *Part 1* of the *G-700*. See **Figure 8** for a visual of a portion of the Table of Contents from the *G-700*. Participants may also refer to *Appendix B* in the *G-700* or to the *Federal Register* notice section on the PSAP website to locate the established criteria and guidelines.

| Part 1 Overview of the 2020 Census PSAP Materials and Tribal Statistical Geographies 1                                                                                                    |
|----------------------------------------------------------------------------------------------------|
| Chapter 1. Delineation Phase Materials for 2020 Census PSAP                                                                                                    |
| 1.1Informational and Instructional Materials                                                                                                    |
| Chapter 2. Tribal Census Tracts                                                                                                    |
| 2.1       Tribal Census Tract Threshold Requirements       8         2.2       Tribal Census Tract Codes and Numeric Identification       9         2.3       Tribal Census Tract Boundary Requirements       9         Chapter 3. Tribal Block Groups |
| 3.1 Tribal Block Group Threshold Requirements                                                                                                    |
| <ul> <li>3.2 Tribal Block Group Codes and Identification</li></ul>                                                                                                    |
| Chapter 4. Census Designated Places (CDPs)                                                                                                    |
| Chapter 5. Alaska Native Village Statistical Areas (ANVSAs)                                                                                                    |
| 5.1       ANVSA Criteria       17         5.2       ANVSA Guidelines       17         5.3       ANVSA Relationship to Incorporated Places and CDPs       18         Chapter 6. Alaska Native Regional Corporation (ANRC)                               |
| Chapter 7. Oklahoma Tribal Statistical Areas (OTSAs) and OTSA Tribal Subdivisions                                                                                                    |
| 7.1       OTSA Criteria                                                                                                    |
| 8.1 TDSA Criteria                                                                                                    |
| 8.2 TDSA Guidelines                                                                                                    |
| 8.3 Considerations for Delineating TDSAs                                                                                                    |
| 9.1         SDTSA Criteria         28           9.2         SDTSA Guidelines         28                                                                                                    |
| 9.2       SDTSA Guidelines       28         9.3       Considerations for Delineating SDTSAs       29                                                                                                    |
| Chapter 10. State American Indian Reservations (SAIRs)                                                                                                    |
| 10.1 SAIR Criteria and Guidelines                                                                                                    |

#### Figure 8: Individual Statistical Geography Chapters in the G-700 Table of Contents

Read the chapter that applies for your type of tribal area.

- Tribal Census Tract details are in *Chapter 2*.
- Tribal Block Group details are in *Chapter 3*.
- CDP details are in *Chapter 4*.
- ANVSA details are in *Chapter 5*.
- ANRC information is in *Chapter 6*.
- OTSA and OTSA tribal subdivisions details are in *Chapter 7*.
- TDSA details are in *Chapter 8*.
- SDTSA details are in *Chapter 9*.
- SAIR information is in *Chapter 10*.

Most of the chapters align to specific tribal area types, except for Federal American Indian Reservations. They should review *Chapter 2*, *Chapter 3*, and *Chapter 4*, as applicable.

Refer to *Table 5* in the *2020 Census PSAP Tribal Paper Respondent Guide (G-700)* for instruction on the proper pencil color to use when making corrections to the verification maps. As with the delineation phase, colored pencils are included in the verification phase material shipment along with the paper maps.

Refer to *Chapter 12* in the 2020 Census PSAP Tribal Paper Respondent Guide (G-700) for instruction on updating the paper maps with corrections.

Proceed to **Part 3** of this verification guide for instructions on shipping the updated paper maps to the Census Bureau.

# PART 3 SUBMITTING CORRECTIONS TO THE 2020 STATISTICAL AREAS

This part of the respondent guide provides information for both GUPS and paper map participants. Participants that used GUPS to make corrections are provided a refresher on the use of the Secure Web Incoming Module (SWIM) to submit the corrected 2020 statistical areas. The *2020 Census PSAP Tribal Respondent Guide (G-690)* devoted an entire chapter, *Chapter 10*, to the SWIM topic providing background, requirements, and an example of using SWIM to submit the PSAP delineation phase materials. The instructions in **Table 9** update the *Chapter 10* example to show the pertinent information for the verification phase.

Participants that used the verification phase paper maps to perform their corrections are provided with some high level information, but primarily refer to the 2020 Census PSAP Tribal Paper Respondent Guide (G-700). The G-700 devoted an entire chapter, Chapter 12, to showing examples for updating the various tribal statistical areas and another chapter, Chapter 13, to providing paper map submission instructions.

Please submit all corrections, whether made using GUPS or paper maps, to the 2020 statistical areas within 90 calendar days of receiving the verification announcement. The Census Bureau cannot provide extensions to this 90 calendar day review period. The Census Bureau will review all submissions to ensure they meet the established 2020 Census PSAP criteria and will contact participants if there are questions regarding the submission(s).

# CHAPTER 7 SUBMITTING CORRECTIONS USING SWIM

See Table 9 for an example of using SWIM to submit corrections to 2020 statistical areas.

#### Table 9: SWIM Example

| Step   | Action and <i>Result</i>                                                                                                    |
|--------|----------------------------------------------------------------------------------------------------|
|        | Open a new internet browser window and enter the SWIM URL<br>< <u>https://respond.census.gov/swim</u> >. <i>The Secure Web Incoming Module Please Login screen</i><br>opens.                                                                                                    |
| Step 1 | Now May 100 May Secure Web Incoming Module Secure Web Incoming Module Secure Web Incoming Module Secure Web Incoming Module Please Login Welcome to the Census Bureary Secure Web Incoming Module (Wild). The SWMI is the onlical web portal for upboarding patrientship materials to the Census Bureau. Reserved Please note: sessions will expire after 15 minutes of Inactivity. Email: [Incoming Module (Wild). The SWMI is the onlical web portal for upboarding patrientship materials to the Census Bureau. Reserved: Please note: sessions will expire after 15 minutes of Inactivity. Email: [Incoming Module (State Society May 100 May 100 M |
| i      | Refer to Section 10.2 the 2020 Census PSAP Tribal Respondent Guide (G-690) for details on how to determine if an account exists and the SWIM requirements for accounts, passwords, and files submitted using SWIM.<br><b>Note</b> : We suspect that most participants will have an existing SWIM account since delineation phase materials were submitted through SWIM. For participants without an existing SWIM account, please contact the Census Bureau to receive a 12-digit registration token for account registration.                                                                                                    |

| Step   | Action and <i>Result</i>                                                                                                    |
|--------|----------------------------------------------------------------------------------------------------|
|        | Enter the email address and password, then click the <b>Login</b> button. The <b>Welcome</b> screen opens and previously posted files appear along with the date and status of the upload.                                                                              |
|        | SWIM - Secure Web Incoming Module Logged in as                                                                                                    |
|        | Welcome,!                                                                                                    |
| Step 2 | # ▲ Created On ▲ Status ▲ file(s)                                                                                                    |
| Step 2 | 2 10/11/2018 Completed 1. psap20_48251_return.zip (6.85 MiB) Delete                                                                                                    |
|        | 7         04/15/2019         Completed         1. Appeal_2020LUCA_CO48051_Return.zip (1.81 MiB)         Delete                                                                                                    |
|        | 8         07/09/2019         Completed         1. nc20_PL5127200_return_20190709_100731.zlp (21.53 K/B)         Delete                                                                                                    |
|        | Start New Upload                                                                                                    |
|        | Click the <b>Start New Upload</b> button.                                                                                                    |
| Step 3 | <form></form>                                                                                                    |
| Step 4 | The "What type of geography are you reporting statistical areas for?" screen appears with two choices: County and Tribal Area.          What type of geography are you reporting statistical areas for??         County         Tribal Area         Previous       Next |
|        | Choose <b>Tribal Area</b> and then click the <b>Next</b> button.                                                                                                    |

| Step   | Action and <i>Result</i>                                                                                                    |
|--------|----------------------------------------------------------------------------------------------------|
|        | The <b>Select a Tribal Area</b> screen appears.                                                                                                    |
| Step 5 | Select a Tribal Area<br>Tribal Area:<br>Select<br>Previous<br>Next<br>Choose the appropriate tribal area name from the drop-down menu, as described previously in<br>Section A, and then click the Next button. |
| Step 6 | Status:         File (s):         Status:         Status:         Toto characters left                                                                                                    |

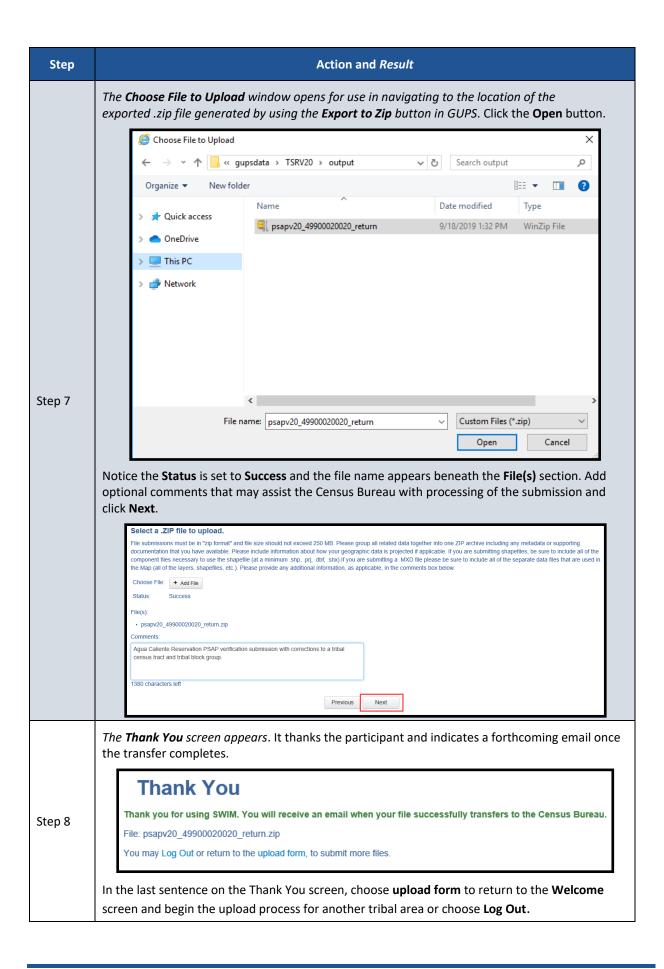

## CHAPTER 8 SUBMITTING CORRECTIONS USING PAPER MAPS

To submit the paper maps with corrections, separate the map sheets with corrections from those without corrections. Retain a copy of the portion of the map(s) that show the corrections for use if the Census Bureau contacts you with questions. Retain copies of all supporting documentation that you may have assembled since the delineation phase that reinforces the corrected 2020 statistical areas.

#### **IMPORTANT**: Do not ship materials on a flow basis. Complete all work prior to making a submission.

Place the updated maps and any supporting documentation that may assist the Census Bureau with understanding the corrections in the original verification phase material packaging (i.e., map tubes, boxes, or envelope). Use the FedEx postage paid label/envelope to return the corrected map(s) to the Census Bureau. If the postage-paid label is misplaced, call the Census Bureau at 1-844-788-4921 for instructions. To ship the corrected materials on your own, the Census Bureau recommends using a service that provides tracking information, such as the United States Postal Service traceable delivery, FedEx, United Parcel Service, or similar service.

Ship the corrected map sheets to the following address:

ATTN: GEOGRAPHY PSAP BLDG 63E National Processing Center 1201 E 10<sup>th</sup> St Jeffersonville IN 47132

## CHAPTER 9 NEXT STEPS FOR THE 2020 CENSUS PSAP

Congratulations on the completion of your review of the 2020 statistical areas and of your corrections, if applicable. Your participation in the 2020 Census PSAP concluded with either the email stating no changes were forthcoming or with the submission of verification phase corrections. Thank you for participating in this program to prepare useful statistical areas for the 2020 Census. Knowledge provided by PSAP participants is invaluable.

The Census Bureau will process the corrections and finalize the 2020 statistical areas for use in tabulating census data for the next decade. The final data will be made available to the public on the Census Bureau website beginning in November 2020 through February 2021.

## **APPENDICES**

# APPENDIX A USING TIGERWEB TO COMPARE 2020 STATISTICAL AREAS TO 2010 STATISTICAL AREAS

The TIGERweb **Compare** tool allows participants to visualize the changes between the 2020 statistical areas and the 2010 statistical areas. **Table 10** presents the steps for comparing the two vintages.

#### Table 10: Comparing 2020 and 2010 Statistical Areas in TIGERweb

| Step   | Action and Result                                                                                                    |
|--------|----------------------------------------------------------------------------------------------------|
| Step 1 | To compare the <b>Current</b> vintage to the <b>2010 Census</b> vintage, launch the TIGERweb online application from the TIGERweb website:<br>< <u>https://tigerweb.geo.census.gov/tigerwebmain/TIGERweb_main.html</u> >.<br>Using the instructions presented in <b>Section 2.1</b> , zoom manually or through a query to the area of interest for comparison. |
|        | Click the <b>Compare</b> button along the upper right of the TIGERweb window.                                                                                                    |
|        | COMPARE     Select Vintage     Select Map     Select Layer(s)     COMPARE     END (CLEAR MAP)                                                                                                    |
|        |                                                                                                    |
| i      | While this comparison does not compare what was submitted during the delineation phase, it does allow for visual comparison between the current 2020 statistical areas and the 2010 statistical areas which may help identify statistical areas splits or merges that occurred as a result of delineation phase processing.                                    |

| Step   | Action and <i>Result</i>                                                                                                    |
|--------|----------------------------------------------------------------------------------------------------|
|        | Select the Vintage to compare (e.g., Census 2010), Select the Map to compare with the current (e.g., Tribal Census Tracts and Block Groups), and Select the Layer (e.g., Tribal Census Tracts) and click COMPARE. |
|        | COMPARE ×                                                                                                    |
|        | Select Vintage Census 2010                                                                                                    |
| Step 2 | Select Map Tribal Census Tracts and Block Groups                                                                                                    |
|        | Select Layer(s)  Tribal Census Tracts Tribal Block Groups  COMPARE  END (CLEAR MAP)                                                                                                    |
| Step 3 | <text><complex-block><text></text></complex-block></text>                                                                                                    |

| Step   | Action and <i>Result</i>                                                                                                    |
|--------|----------------------------------------------------------------------------------------------------|
| Step 4 | Changing the <b>Select Map</b> choice to <b>Places and County Subdivisions</b> and then selecting the <b>Census Designated Places</b> in the <b>Select Layer(s)</b> drop-down allows for a vintage comparison of the CDPs. If applicable in your tribal area, repeat the same steps listed above to compare the vintages of CDPs. |

# APPENDIX B CHANGING THE MAP BACKGROUND WITHIN THE TIGERWEB ONLINE MAP VIEWER

The TIGERweb online map viewer has three choices for the map background it displays: Landmass, Satellite, and Terrain. These three choices are housed within the Topography button which is in the upper right corner of the map display, beneath the five tool buttons. The Topography button is also known as the Base Map Selector in the TIGERweb User Guide. See **Figure 9** for a visual of the button and its location within the TIGERweb online map viewer.

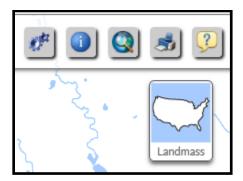

Figure 9: TIGERweb Topography Button

The default selection is Landmass. To switch displays, continue to click the Topography button, observing the instruction while hovering the mouse over the button. The hover message informs the user of the current display and what the display will be upon switching to the next choice. See **Figure 10** for a visual that illustrates changing between base map background choices and how the hover messages compare to what is on-screen. In the example below, though the image on the left shows the Topography button indicating the graphic for the Satellite selection, the hover message indicates the current selection is Landmass. The satellite imagery does not display until clicking the button back to Landmass.

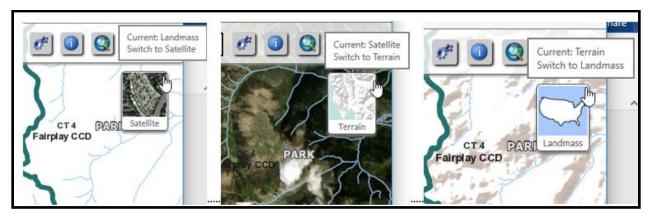

Figure 10: Topography Button with All Base Map Choices

Use of satellite imagery and terrain base map backgrounds help to identify and visualize the features that the 2020 statistical area boundaries follow and may provide valuable insight to understanding if corrections need to be made.

# APPENDIX C ADDING DELINEATION PHASE SUBMISSION TO VERIFICATION PHASE PROJECT

Participants may add their delineation phase submission files into their verification phase GUPS project. Doing so provides a visible reference for use during interactive GUPS work to correct the discrepant statistical area boundaries.

**IMPORTANT**: While having the delineation files available for reference during verification is nice, the Census Bureau strongly encourages participants to focus on the existing 2020 statistical areas and whether they work for the tabulation and distribution of statistical data.

Refer to Section 7.3 and Table 29 within the 2020 Census PSAP Tribal Respondent Guide (G-690) for detailed instruction on the proper use of the **Add Vector Layer** button and for changing layer symbolization or call the Census Bureau at 1-844-788-4921 for assistance. As a high level summary for adding the delineation submission shapefiles into the verification phase project, follow these steps:

- Navigate to the directory location of the delineation phase .zip file

   (i.e., PSAP20\_<499RRRAAAA>\_return.zip). As noted previously in the document, the
   <499RRRAAAA> corresponds to a unique 11-digit code for your tribal area(s). The default
   directory location was likely C:\GUPSGIS\gupsdata\TSR20\output, but you may have copied the
   file to another directory for storage reasons or to archive it for safe-keeping.
- Unzip the delineation phase submission .zip file.
- Utilize the Add Vector Layer button within the Manage Layers toolbar, as highlighted below in Figure 11, to add in the "changes" shapefiles. The "changes" shapefiles show the polygons for the respective layer that were changed, so they can be used as reference when making corrections. Note: Ensure layers being added use the NAD83 coordinate system. Do not add layers into GUPS in coordinate systems other than NAD83.

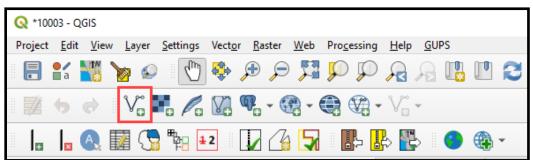

Figure 11: GUPS - Manage Layers Toolbar - Add Vector Layer Button

• Change the symbolization of the added shapefiles to view properly with the verification phase shapefiles. Depending on where the added shapefiles appear in the Table of Contents, symbolization changes can occur to the outline, pattern, transparency, color, layer order, etc.

With updated symbology and the ability to turn on/off layers, participants can visualize the differences between the delineation and verification phase statistical area boundaries and use the components of the delineation phase submission to assist with making the correction during the verification phase. Refer to *Sections 8.3.5, 8.4.4,* and *8.5* of the *2020 Census PSAP* 

*Tribal Respondent Guide (G-690)* for instructions on making boundary corrections to the tribal census tracts, tribal block groups, and CDPs, respectively.

# 2020 Census Participant Statistical Areas Program (PSAP) Verification Respondent Guide

*Instructions for Participants with Standard Statistical Geographies November 2019* 

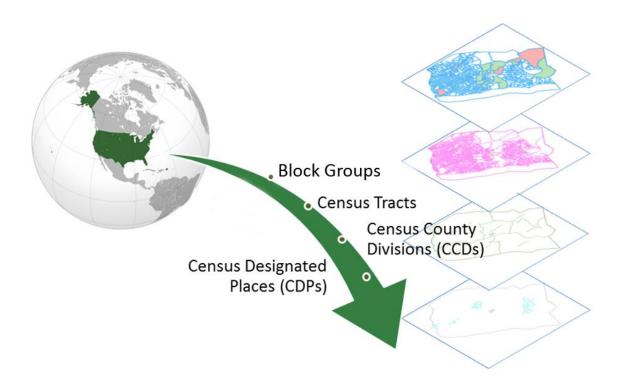

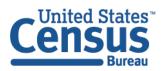

U.S. Department of Commerce Economics and Statistics Administration U.S. CENSUS BUREAU *census.gov*  This page intentionally left blank.

# **TABLE OF CONTENTS**

| Introduc | ctioni                                                                             | v  |
|----------|------------------------------------------------------------------------------------|----|
| Α.       | General Informationi                                                               | v  |
| В.       | 2020 Census PSAP Schedule                                                          | v  |
| С.       | Training and Support                                                               | /i |
| D.       | Respondent Guide Organization                                                      | /i |
| Part 1   | Reviewing 2020 Statistical Areas                                                   | 8  |
| Chapter  | <b>1</b> Identifying a Plan for Conducting Verification                            | 8  |
| Chapter  | 2 Using TIGERweb to Review 2020 Statistical Areas                                  | 9  |
| 2.1      | TIGERweb Applications 1                                                            | 0  |
| 2.2      | TIGERweb WMS and TIGERweb REST Services 2                                          | 1  |
| Chapter  | 3 Using Online PDF Maps to Review 2020 Census Tract Coding                         | 5  |
| Chapter  | 4 Email Notification of Corrections to or Approval of the 2020 Statistical Areas 2 | 9  |
| Part 2   | Correcting 2020 Statistical Areas 3                                                | 1  |
| Chapter  | 5 Using GUPS to Correct 2020 Statistical Areas 3                                   | 2  |
| 5.1      | Updating GUPS                                                                      | 2  |
| 5.1      | 1.1 Downloading and Installing GUPS and QGIS                                       | 3  |
| 5.2      | Opening GUPS and Starting a New Project3                                           | 8  |
| 5.3      | Introducing GUPS Modifications for the Verification Phase                          | 1  |
| 5.4      | Reinforcing GUPS Tools for the Verification Phase4                                 | 2  |
| 5.4      | I.1 Clarifying Use of the Boundary Change Tools         4                          | 3  |
| 5.4      | 4.2 Clarifying Use of the Undo Button 4                                            | 4  |
| 5.4      | 4.3 Reinforcing the Use of Imagery4                                                | 5  |
| 5.5      | Exporting a File for Submission4                                                   | 5  |
| Part 3   | Submitting Corrections to the 2020 Statistical Areas                               | 7  |
| Chapter  | 6 Using the Secure Web Incoming Module (SWIM) for PSAP Verification                | 7  |
| Chapter  | 7 Next Steps for the 2020 Census PSAP 5                                            | 1  |
| Appendi  | ix A Using TIGERweb to Compare 2020 Statistical Areas to 2010 Statistical Areas A- | 1  |
| Appendi  | ix B Changing the Map Background within the TIGERweb Online Map Viewer B-          | 1  |
| Appendi  | ix C Adding a Delineation Phase Submission to a Verification Phase Project C-      | 1  |
| Appendi  | ix D Correcting Census Tract CodingD-                                              | 1  |

## LIST OF TABLES

| Table 1: 2020 Census PSAP Schedule                                                 | v   |
|------------------------------------------------------------------------------------|-----|
| Table 2: Using the TIGERweb Online Map Viewer                                      | 10  |
| Table 3: Using the TIGERweb WMS                                                    | 21  |
| Table 4: Using the TIGERweb REST Services                                          | 23  |
| Table 5: Locating and Using the Online PDF Maps to Review 2020 Census Tract Coding | 26  |
| Table 6: Requirements for Hardware, Operating Systems, and Internet Browsers       | 33  |
| Table 7: Downloading and Installing the Newer Version of GUPS and QGIS             | 34  |
| Table 8: Getting Started with GUPS using Census Web                                | 38  |
| Table 9: SWIM Example                                                              | 47  |
| Table 10: Comparing 2020 and 2010 Statistical Areas in TIGERweb                    | ۹-1 |
| Table 11: Using GUPS to Correct Census Tract Coding                                | )-1 |

## **LIST OF FIGURES**

| Figure 1: Sample Verification Email Notification from Participant                                 | . 29 |
|---------------------------------------------------------------------------------------------------|------|
| Figure 2: Individual Statistical Geography Chapters in the G-730 Table of Contents                | . 31 |
| Figure 3: GUPS Information Window                                                                 | . 42 |
| Figure 4: Example of GUPS Table of Contents with Layers                                           | . 43 |
| Figure 5: Census Tract and Block Group Boundary Change Sections in the G-730 Table of<br>Contents | 44   |
| Figure 6: CDP and CCD Boundary Change Sections in the G-730 Table of Contents                     | . 44 |
| Figure 7: Select Output Type Window - Export for Census                                           | . 45 |
| Figure 8: Export to Zip Window for Verification Phase                                             | . 46 |
| Figure 9: TIGERweb Topography Button                                                              | .B-1 |
| Figure 10: Topography Button with All Base Map Choices                                            | B-1  |
| Figure 11: GUPS - Manage Layers toolbar - Add Vector Layer button                                 | .C-1 |

## INTRODUCTION

#### A. General Information

The U. S. Census Bureau completed processing of the 2020 Census Participant Statistical Areas Program (PSAP) delineation phase submissions and is now ready to begin the 2020 Census PSAP verification phase. The verification phase provides an opportunity to ensure the 2020 statistical areas are acceptable and reflect the edits made by participants and the Census Bureau during the delineation phase. It serves as the final review of the statistical areas used to tabulate the results of the 2020 Census, the American Community Survey (and Puerto Rico Community Survey), the Economic Census, and potentially other census surveys.

In some instances the Census Bureau revised participants' delineation phase submissions in order to meet established criteria and guidelines. For that reason, participants are encouraged to conduct a thorough review of the current 2020 statistical areas to determine if they work for the tabulation and distribution of statistical data and to provide corrections where needed. Participants can compare the current 2020 statistical area boundaries and attributes with the information submitted during the delineation phase or conduct a complete review without making a comparison to their delineation phase submission.

Note: Participant revisions to the 2020 statistical areas during the verification phase, that were not provided during the delineation phase, will be considered based on the scope of the revision, their merit for analytical purposes, and their adherence to the established criteria and guidelines.

The Census Bureau requests participants use TIGERweb to review the 2020 statistical areas applicable to their county(s)<sup>1</sup> and to use the Geographic Update Partnership Software (GUPS) to make corrections where needed. The statistical areas eligible for review are census tracts, block groups, census designated places (CDPs), and census county divisions (CCDs). Please be aware CCDs only exist in the following 21 states: Alabama, Alaska (referred as census subarea), Arizona, California, Colorado, Delaware, Florida, Georgia, Hawaii, Idaho, Kentucky, Montana, Nevada, New Mexico, Oklahoma, Oregon, South Carolina, Texas, Utah, Washington, and Wyoming.

<sup>&</sup>lt;sup>1</sup> For Census Bureau purposes, the term "county" includes municipios in the Commonwealth of Puerto Rico; parishes in Louisiana; boroughs, city and boroughs, municipalities, and census areas in Alaska; independent cities in Maryland, Missouri, Nevada, and Virginia; districts and islands in American Samoa, and districts in the U.S. Virgin Islands; municipalities in the Commonwealth of the Northern Mariana Islands; and the areas constituting the District of Columbia and Guam. Henceforth in this document, the terms "county" or "counties" will refer to all of these entities.

**IMPORTANT**: The verification phase provides the only opportunity for participants to review CDPs modified or created during the delineation phase. Locate the file that lists the new CDPs created since the delineation phase on the PSAP website. Please review the CDPs within the counties listed on the verification announcement to ensure each CDP captures the extent of the community it seeks to define (i.e., review the boundary) and is identified by the name locally used for that community (i.e., review the CDP name).

For navigating the various products and software for PSAP verification, it is helpful to understand the unique entity identification codes used by the Census Bureau for counties. These codes appear on the verification announcement, in the file names for the Online Portable Document Format (PDF) maps of census tracts, and within GUPS.

The entity identification code for counties uses the two digit state Federal Information Processing Series (FIPS) code concatenated with the three-digit county FIPS code. For example, 27123 is the five-digit FIPS code for Ramsey County, Minnesota, where 27 is the two-digit state FIPS code for Minnesota and 123 is the three-digit county FIPS code for Ramsey County.

## B. 2020 Census PSAP Schedule

Below is the 2020 Census PSAP schedule that includes past, ongoing, and upcoming activities.

| Dates                            | Event                                                                                                    |
|----------------------------------|----------------------------------------------------------------------------------------------------|
| March-May 2018                   | Census Bureau contacted 2010 Census PSAP participants to inquire about 2020 Census PSAP participation. ✓                                                                                |
| July 2018                        | Census Bureau distributed 2020 Census PSAP invitation materials to 2020 Census PSAP participants. ✓                                                                                     |
| January 2019                     | 2020 Census PSAP delineation phase began. Participants had 120 calendar days to submit updates. $\checkmark$                                                                            |
| January-February 2019            | Census Bureau conducted 2020 Census PSAP delineation phase webinar trainings. ✓                                                                                                    |
| July 2019                        | Census Bureau conducted closeout of the 2020 Census PSAP delineation phase. $\checkmark$                                                                                                |
| January 2020                     | 2020 Census PSAP verification phase begins. Participants have 90 calendar days upon receipt of verification announcement to review the 2020 statistical areas and submit corrections. √ |
| April 2020                       | 2020 Census PSAP verification phase ends.                                                                                                    |
| September 2020                   | Census Bureau plans to conduct closeout of the 2020 Census<br>PSAP verification phase.                                                                                                  |
| November 2020 – February<br>2021 | On a flow basis, beginning in November 2020 through February 2021, the 2020 statistical areas become available for public use.                                                          |

Table 1: 2020 Census PSAP Schedule

## C. Training and Support

The Census Bureau provides assistance by answering questions; clarifying criteria, guidelines and procedures; and by providing information concerning specific situations that participants encounter when reviewing and verifying their 2020 statistical areas. A pre-recorded verification phase training video/demonstration is available on the PSAP website for participants to utilize as an on-demand training tool. The verification phase training video/demonstration provides an overview of the verification phase and of the updated PSAP website. It provides information on the following topics:

- Reviewing 2020 statistical areas.
- Making corrections to 2020 statistical areas.
- Submitting corrections to 2020 statistical areas.

The verification training video/demonstration does not include the detailed steps for using GUPS that are included in the delineation phase training materials; therefore, all of the delineation phase training materials (e.g., Standard GUPS presentation, script, and webinar recording) remain on the PSAP website for participants' use. No training webinars are planned for the verification phase.

```
IMPORTANT: It is vital that participants use all of the existing training materials as they begin their verification phase review and potential corrections of 2020 statistical areas.
```

For questions concerning technical matters with the GUPS application or specific programmatic questions, support from the Census Bureau is available by phone at 1-844-788-4921 or by email at <<u>geo.psap@census.gov</u>>.

### D. Respondent Guide Organization

This respondent guide consists of three parts: *Reviewing 2020 Statistical Areas, Correcting 2020 Statistical Areas,* and *Submitting Corrections to the 2020 Statistical Areas.* It includes information to enhance the instructions and details provided in the *2020 Census PSAP Standard Respondent Guide (G-730),* created for use in the delineation phase, as well as new or updated information applicable to the verification phase.

For an overview of the 2020 statistical areas as well as the GUPS basics, participants must refer to the *2020 Census PSAP Standard Respondent Guide (G-730)*. Participants will also need to navigate the PSAP website,

<<u>https://www.census.gov/programs-surveys/decennial-census/about/psap.html</u>>, to review other program materials such as the Quick Reference Guides for their specific statistical geographies, the Quick Program Guide, and the training materials.

As with the delineation phase respondent guide, two styles are implemented within this guide. The first provides specific instructions through "Step – Action and *Result*" tables. In these tables, the Action is usually a command or action to perform and the *Result(s)* of the action are written in *italics*. For an example, the action "Double-click the icon" has the *result* of "*and the program automatically launches*." The second is the use of **bold**, **blue colored font** to denote the presence of a cross-referenced hyperlink to other sections, figures, tables, or appendices. To skip directly to the linked item, use the Ctrl key and click the left mouse button while hovering over the **bold blue words**. The "Table 2" in section 2.1 is the first cross-referenced hyperlink in this document.

**IMPORTANT:** At the time of creation of this respondent guide, the PSAP website, TIGERweb, GUPS, and the Online PDF maps of census tracts are in the final stages of development. As a result, the screenshots within this document may vary slightly from the final versions released to support the verification phase. While the examples may differ slightly, the overall instruction, action, and result remain consistent with what is anticipated with the final versions.

# PART 1 REVIEWING 2020 STATISTICAL AREAS

Reviewing the 2020 statistical areas to determine if any corrections are necessary is the first step of the verification phase. With 90 calendar days to conduct the review, it is important to begin your review as soon as possible after receipt of the verification announcement.

**IMPORTANT:** A participant's focus should remain on whether the existing 2020 statistical areas work for the tabulation and distribution of statistical data and whether the census tract codes are consistent with long established census tract coding plans.

The chapters within this part of the respondent guide discuss the following:

- Identifying a plan for conducting verification.
- Reviewing the 2020 statistical areas using TIGERweb to verify if the statistical area boundaries and attributes (e.g., census tract codes, block group codes, CDP names, and CCD names) align with expectations.
- Using the Online PDF maps, instead of, or in addition to, TIGERweb, to review the census tract codes.
- Detailing the email notification requested from participants to inform the Census Bureau of their intentions to make corrections or to approve the existing 2020 statistical areas.

## CHAPTER 1 IDENTIFYING A PLAN FOR CONDUCTING VERIFICATION

The Census Bureau strongly recommends reviewing the current 2020 statistical area boundaries and attributes using TIGERweb to determine if they serve your county(s) for the tabulation and distribution of statistical data. Because time is a factor during verification, the Census Bureau recommends prioritizing the verification review as follows:

- 1. First, ensure a review of the census tract updates;
- 2. Then review the block group updates;
- Then review new CDPs and any updates submitted for existing CDPs, if applicable. A list of new CDPs is available on the PSAP website beneath the 2020 Census PSAP Verification Materials section within the Additional Review Materials sub-section.
- 4. Conclude with a review of CCDs, if applicable in your state.

If a long-established census tract coding pattern exists within the county(s) for review, conduct a complete county review of the census tract coding to ensure the pattern is maintained. As census tract splits and merges occur, the codes assigned by GUPS and processed during the delineation phase may not follow the established pattern. Participants can conduct this census tract coding review using TIGERweb or Online PDF maps. More details on both of those review tools is in upcoming chapters.

Participants that made specific boundary and attribute updates during the delineation phase may wish to conduct a review of those specific updates to determine if the Census Bureau applied those changes. They can do so by using TIGERweb Web Mapping Service (WMS), and TIGERweb Representational State Transfer (REST) Services described in the next chapter to pull the Current vintage into their own web mapping service or GIS for comparison. The most common reason delineation phase updates were not applied relates to the improper application of guidelines or adherence to criteria for each specific statistical geography. If updates were made during delineation that resulted in statistical areas not complying with minimum criteria or not following the guidelines for the specific statistical area, and an adequate justification for the update was not supplied, the Census Bureau did not make those updates. Resupplying that change as a correction during the verification phase will likely result in the same outcome (i.e., the Census Bureau not accepting the correction to the statistical area).

If you determine a **significant amount of updates** were not applied and have questions about why the updates were not applied, please contact the Census Bureau by email at <<u>geo.psap@census.gov</u>> or by phone at 1-844-788-4921 so they can research the county and provide you with background information from the delineation phase processing. Do not proceed with resubmitting delineation phase updates that were not applied to the 2020 statistical areas, or with making significant corrections to the statistical areas until a conversation with the Census Bureau occurs. They will provide instruction and guidance on how, or if, to proceed with making corrections.

# CHAPTER 2 USING TIGERWEB TO REVIEW 2020 STATISTICAL AREAS

TIGERweb was first introduced as a supplemental source for use during the delineation phase. The 2020 Census PSAP Standard Respondent Guide (G-730) includes Appendix E that provides tables with guidance for using TIGERweb to compare the 2010 statistical areas with the proposed 2020 statistical areas. For the verification phase, use the information in this chapter, in association with the guidance from Appendix E in the delineation phase respondent guide and the TIGERweb User Guide available within TIGERweb, to conduct a review of your 2020 statistical areas.

TIGERweb is a web-based system that allows users to visualize the Topologically Integrated Geographic Encoding and References system and database (TIGER) data in three ways: TIGERweb Applications, TIGERweb WMS, and TIGERweb REST Services.

The TIGERweb Applications choice allows users to select features and view their attributes, to search for features by name or geocode, and to identify features by selecting them from a map. It provides a simple way to view TIGER data without Geographic Information System (GIS) software and without downloading data. It uses the TIGERweb REST Services to provide an online, web-based method for reviewing the TIGER data.

TIGERweb WMS and TIGERweb REST Services allow users to integrate census data into their own GIS or custom web-based application. Find more information about TIGERweb within the online documentation on its website:

<https://tigerweb.geo.census.gov/tigerwebmain/TIGERweb\_main.html>.

### 2.1 TIGERweb Applications

See **Table 2** for an example of using TIGERweb online map viewer to review county-based 2020 statistical areas. Refer to **Appendix A** for instructions on using the TIGERweb online map viewer to compare the 2020 statistical areas to the 2010 statistical areas.

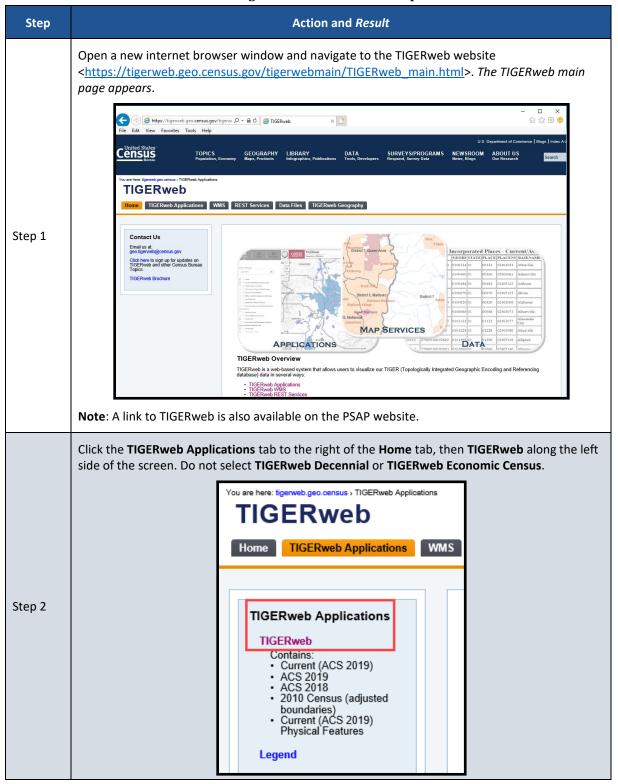

#### Table 2: Using the TIGERweb Online Map Viewer

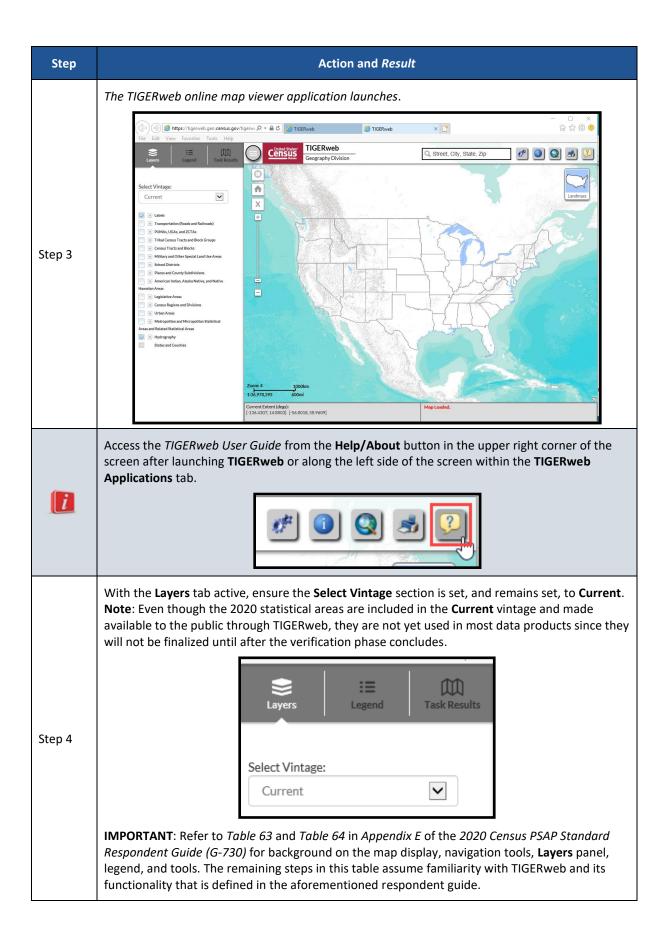

|        | Check the <b>Census Tracts and Blocks</b> layer and the <b>Places and County Subdivisions</b> layer in the <b>Layers</b> panel. These two layers contain the 2020 statistical areas for census tracts, block groups, CDPs, and CCDs. Check the <b>Transportation (Roads and Railroads)</b> layer to assist with the review. Ensure the <b>Labels</b> layer and <b>Hydrography</b> layer remain checked.                                                                                                    |
|--------|----------------------------------------------------------------------------------------------------|
|        | Layers Elegend                                                                                                    |
|        | Select Vintage:                                                                                                    |
|        | Current                                                                                                    |
|        | tabels     transportation (Roads and Railroads)                                                                                                    |
|        | + PUMAs, UGAs, and ZCTAs                                                                                                    |
|        | + Tribal Census Tracts and Block Groups                                                                                                    |
|        | Census Tracts and Blocks                                                                                                    |
|        |                                                                                                    |
|        | Census Tracts                                                                                                    |
|        | 2010 Census Blocks                                                                                                    |
|        | + Military and Other Special Land Use Areas                                                                                                    |
|        | School Districts                                                                                                    |
| Step 5 | Places and County Subdivisions                                                                                                    |
|        | Estates                                                                                                    |
|        | County Subdivisions                                                                                                    |
|        | Subbarrios                                                                                                    |
|        | Consolidated Cities                                                                                                    |
|        | Incorporated Places                                                                                                    |
|        | Census Designated Places                                                                                                    |
|        | American Indian, Alaska Native, and Native                                                                                                    |
|        | Hawaiian Areas  + Legislative Areas                                                                                                    |
|        | + Census Regions and Divisions                                                                                                    |
|        | trban Areas                                                                                                    |
|        | Hetropolitan and Micropolitan Statistical                                                                                                    |
|        | Areas and Related Statistical Areas                                                                                                    |
|        | ✓                                                                                                    |
|        | States and Counties                                                                                                    |
|        | <b>Note</b> : Because geographic and locational context and relationships are important, TIGERweb determines which geographic entities and features may be visible based on the map scale. Participants can turn on/off layers in the <b>Layers</b> panel which limits the amount of data on the map that appear at a given scale. Additionally, when multiple layers display, one layer may obscure another. Change the transparency of the layer by moving the sliding bar beneath each layer name to the left or right. The <b>Census Tracts and Blocks</b> layer and the <b>Places and County Subdivisions</b> layer in the image above show the slide bar. |

| Step   | Action and <i>Result</i>                                                                                                    |
|--------|----------------------------------------------------------------------------------------------------|
|        | Manually zoom in or use the <b>Query</b> tool to zoom to the extent of the county to review.                                                                                                    |
| Step 6 |                                                                                                    |
|        | Within the Query tool, ensure the Attribute tab is active. Choose States and Counties from the Select Map drop-down menu.                                                                                                    |
|        | Attribute Spatial                                                                                                    |
| Step 7 | Select Map         Transportation (Roads and Railroads)         PUMAs, UGAs, and ZCTAs         Tribal Census Tracts and Block Groups         Census Tracts and Blocks         Military and Other Special Land Use Areas         School Districts         Places and County Subdivisions         American Indian, Alaska Native, and Native Hawaiian Areas         Legislative Areas         Census Regions and Divisions         Urban Areas         Metropolitan and Micropolitan Statistical Areas and Related Statistical Areas         States and Counties |
|        | Select <b>Counties</b> within the <b>Select Layer(s)</b> section.                                                                                                    |
|        | QUERY ×                                                                                                    |
|        | Attribute Spatial                                                                                                    |
|        | States and Counties                                                                                                    |
|        | Within Map Extent Select Layer(s):                                                                                                    |
| Step 8 | States<br>Counties                                                                                                    |
|        | Enter GEOID of Feature                                                                                                    |
|        | AND/OR Enter Name of Feature                                                                                                    |
|        | SUBMIT                                                                                                    |

| Step   | Action and Result                                                                                                    |
|--------|----------------------------------------------------------------------------------------------------|
|        | Type all, or part of, the name of the county in the <b>Enter Name of Feature</b> section AND/OR all, or part of, the five digit state and county FIPS code, as described in <b>Section A</b> , in the <b>Enter GEOID of Feature</b> section. Click <b>SUBMIT</b> .                                                                                                    |
|        | Note: The state and county FIPS code(s) are listed at the end of the verification announcement.                                                                                                    |
|        | QUERY ×                                                                                                    |
|        | Attribute Spatial                                                                                                    |
|        | States and Counties                                                                                                    |
|        | Within Map Extent Select Layer(s):                                                                                                    |
|        | States<br>Counties                                                                                                    |
|        |                                                                                                    |
|        | Enter GEOID of Feature 48251                                                                                                    |
|        | AND/OR<br>Enter Name of Feature Johnson                                                                                                    |
|        |                                                                                                    |
| Step 9 | SUBMIT                                                                                                    |
|        | The map display zooms to the extent of the county and the name of the county name and state abbreviation appears in the <b>Query Results</b> section of the <b>Task Results</b> tab along the left side of the screen.                                                                                                    |
|        | Expend Tak Really Constant of the state of the state of t |
|        | CT 1302.12 CT 1302.05 CT 1304.05 CT 1304.05 CT 1304.07 CT 1304.07 CT 1304.07 CT 1302.05 CT 1304.07 CT 1304.07  |
|        | Query Results                                                                                                    |
|        | Counties (Current)         Coder<br>US3/0         Coder<br>Goder CCD<br>T1302         CT1302         Johnut<br>CT1302         Avarado CO<br>CT1302         Avarado CO<br>CT1302         Coder<br>CT1302                                                                                                    |
|        | Johnson, TX                                                                                                    |
|        | Geocoder Results Percel-Inflation CT160210 CT160210 CT1602 CT1602 |
|        | Ta Claburna CCD Grandview CCD c 7 rso                                                                                                    |
|        | CT 1306 02 CT 1306 02 CT 1306 02 CT 1306 02 CT 1306 07 CT 1306 07  |
|        | Rievius (i)                                                                                                    |
|        | Imendiant Composition     Blum CCD     of 9602     control for       1228.097 9001     Committee     Committee     Committee       Current Extent (deps):     (Process, 32.783)     Overry Complete.                                                                                                    |

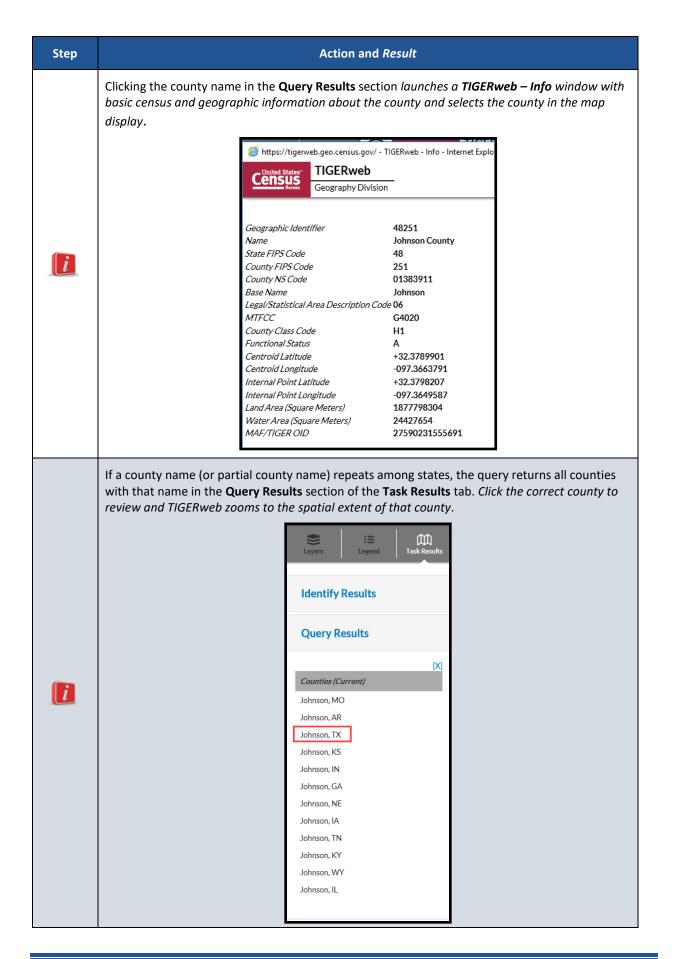

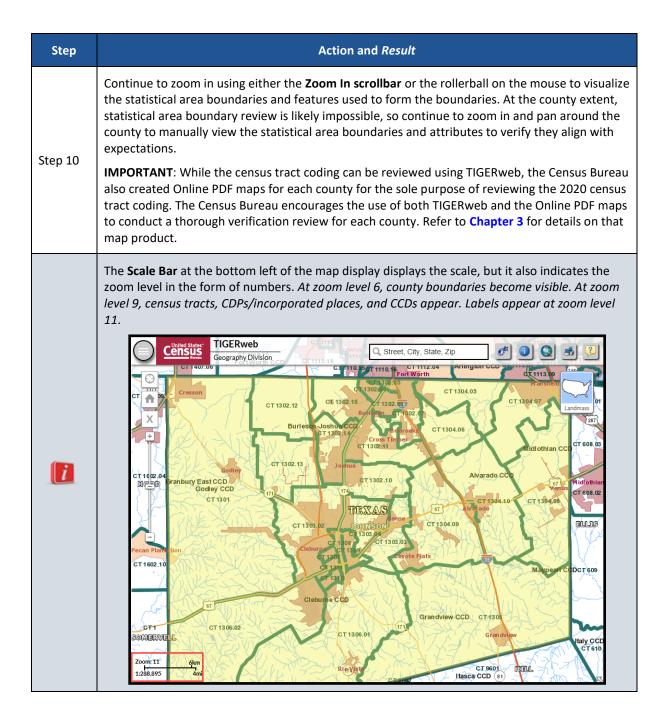

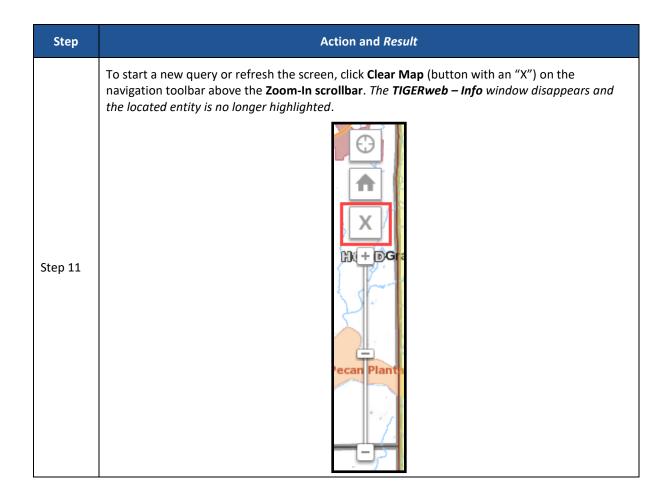

| Step    | Action and Result                                                                                                    |
|---------|----------------------------------------------------------------------------------------------------|
|         | <b>IMPORTANT</b> : The <b>Query</b> tool can also be used to query <b>within the map extent</b> (the extent of the county zoomed from the previous steps) and zoom to individual census tracts, block groups, CDPs and CCDs.                                                                                                    |
|         | With TIGERweb zoomed to the extent of the queried county, change the <b>Select Map</b> selection<br>from <b>States and Counties</b> to <b>Census Tracts and Blocks</b> (for census tracts and block groups),<br>check the <b>Within Map Extent</b> checkbox, then select the appropriate layer within the <b>Select</b><br><b>Layer(s)</b> section, and key the appropriate <b>GEOID</b> or <b>Name</b> . The GEOID for census tracts and block<br>groups is the state and county FIPS code concatenated with the census tract (and block group)<br>codes. |
|         | To zoom into census tract 1305.00 in Johnson County, Texas, with the map zoomed to the spatial extent of Johnson County Texas, change the <b>Select Map</b> section from <b>States and Counties</b> to <b>Census Tracts and Blocks</b> , check the <b>Within Map Extent</b> checkbox, select <b>Census Tracts</b> in the <b>Select Layer(s)</b> section, key 48251130500 into the <b>GEOID</b> field and click <b>SUBMIT</b> . <i>TIGERweb</i> zooms to the spatial extent of census tract 1305.00 within Johnson County, Texas.                           |
|         | To zoom to block group 2 of census tract 1305.00, with the map zoomed to the spatial extent of census tract 1305.00, change the layer to <b>Census Block Groups</b> , key 482511305002 into the <b>GEOID</b> field, and click <b>SUBMIT</b> . <i>TIGERweb zooms to the spatial extent of block group 2 of census tract 1305.00 within Johnson County, Texas</i> .                                                                                                    |
| Step 12 | QUERY ×                                                                                                    |
|         | Attribute Spatial                                                                                                    |
|         | Census Tracts and Blocks                                                                                                    |
|         | Within Map Extent<br>Select Layer(s):                                                                                                    |
|         | Census Tracts<br>Census Block Groups<br>2010 Census Blocks                                                                                                    |
|         | 482511305002                                                                                                    |
|         | AND/OR<br>Enter Name of Feature                                                                                                    |
|         | SUBMIT                                                                                                    |

| Step    | Action and <i>Result</i>                                                                                                    |
|---------|----------------------------------------------------------------------------------------------------|
| Step 13 | To review the CDPs and CCDs, change the Select Map section to Places and County<br>Subdivisions, select the appropriate layer within the Select Layer(s) choices (e.g., County<br>Subdivisions or Census Designated Places), key all or part of the Name rather than GEOID and<br>click SUBMIT. TIGERweb zooms to the spatial extent of the county subdivision or CDP in Johnson<br>County, Texas.<br>QUERY       Image: County Subdivisions         Image: Places and County Subdivisions       Image: County Subdivisions         Image: Places and County Subdivisions       Image: County Subdivisions         Image: Places and County Subdivisions       Image: County Subdivisions         Image: Places and County Subdivisions       Image: County Subdivisions         Image: Places and County Subdivisions       Image: County Subdivisions         Image: Places and County Subdivisions       Image: County Subdivisions         Image: Estates       Select Layer(s):         Image: Estates       Subbarrios         Consolidate Cities       Image: County Subdivisions         Image: Enter GEOID of Feature       AND/OR         Grandview       SUBMIT         SUBMIT       SUBMIT         Note: This method of querying individual statistical areas may not be feasible for counties with a large number of statistical areas, but it may be helpful if a participant knows exactly what statistical areas they modified during the delineation phase. |
| i       | The use of satellite imagery or terrain in TIGERweb may also benefit a participant conducting a review of the 2020 statistical areas. Refer to <b>Appendix B</b> for instructions on toggling between landmass, satellite imagery, and terrain within the TIGERweb online map viewer.                                                                                                    |

| Step    | Action and Result                                                                                                    |
|---------|----------------------------------------------------------------------------------------------------|
|         | Instead of an attribute query, some may want to perform a spatial query. Change the tab within<br>the <b>Query</b> tool from <b>Attribute</b> to <b>Spatial</b> . Select the map from which to query in the <b>Select</b><br><b>Map</b> section and the appropriate layer within the <b>Select Layer(s)</b> section. Choose the spatial<br>method symbol from the six choices: <b>Point</b> , <b>Polyline</b> , <b>Polygon</b> , <b>Rectangle</b> , <b>Free Line</b> , or <b>Free</b><br><b>Polygon</b> . Once selected interactively touch/draw on the map display to define the spatial area to<br>query.                                                                                                    |
|         | QUERY ×                                                                                                    |
|         | Attribute Spatial                                                                                                    |
| Step 14 | Select Map :                                                                                                    |
| l       | Census Tracts and Blocks                                                                                                    |
| 1       | Select Layer(s):                                                                                                    |
|         | Census Block Groups<br>2010 Census Blocks<br>Free Polygon Search                                                                                                    |
| Step 15 | If you are responsible for one county in PSAP, review the 2020 statistical areas and attributes in that county to determine if corrections are necessary. Using guidance in Chapter 4 of this respondent guide, send an email to the Census Bureau indicating whether you approve of the 2020 statistical areas or whether corrections are forthcoming. If no corrections are identified, your participation concludes after sending an email of approval to the Census Bureau. If corrections are identified, make note of which statistical areas and/or attributes need modification. A list of statistical areas in need of correction is useful when making the corrections in GUPS. Proceed to Part 2 of this respondent guide for guidance on correcting the 2020 statistical areas.                                                                                                    |
|         | If you are responsible for more than one county in PSAP, perform a quick review of the 2020 statistical areas and attributes in each county to identify whether or not corrections are necessary. As soon as one correction is identified, move to reviewing the next county until all counties under your responsibility for PSAP are reviewed. Using guidance in <b>Chapter 4</b> of this respondent guide, send one email that gives a status (approved as-is or corrections forthcoming) for all of the counties in your verification universe. If no corrections are identified, your participation concludes after sending an email of approval to the Census Bureau. If corrections are needed, continue to identify corrections in each county, making note of which statistical areas and/or attributes need modification. A list of statistical areas in need of correction is useful when making the corrections in GUPS. Proceed to <b>Part 2</b> of this respondent guide for guidance on correcting the 2020 statistical areas. |

## 2.2 TIGERweb WMS and TIGERweb REST Services

Rather than using the TIGERweb online map viewer, see **Table 3** for steps on reviewing the county-based 2020 statistical areas by using the TIGERweb WMS. See **Table 4** for steps on reviewing the county-based 2020 statistical areas by using the TIGERweb REST Services.

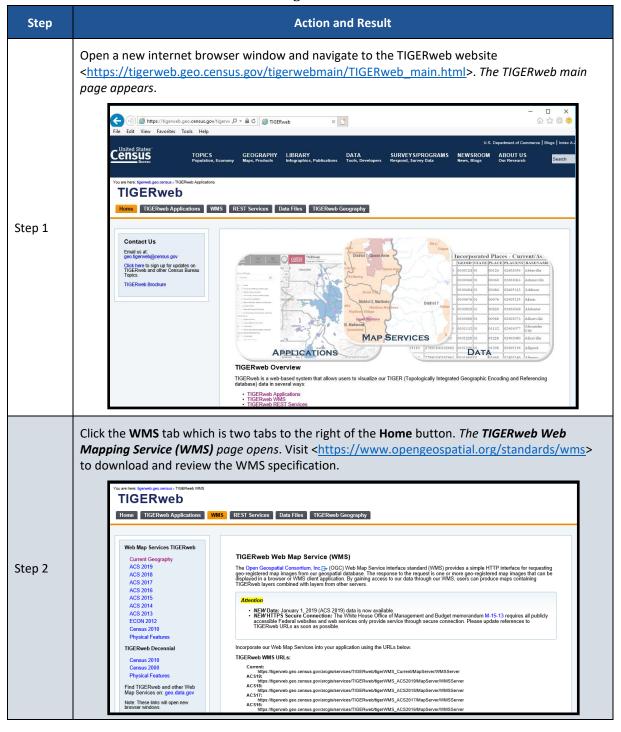

#### **Table 3: Using the TIGERweb WMS**

| Step   | Action and Result                                                                                                    |
|--------|----------------------------------------------------------------------------------------------------|
| Step 3 | Incorporate the Current URL from the TIGERweb WMS URLs section on the WMS main page into<br>your local service/system OR select the Current Geography link along the left side of the WMS<br>main page beneath the Web Map Services TIGERweb section to uncover additional WMS<br>options.<br>Web Map Services TIGERweb           Current Geography           ACS 2019           ACS 2019           ACS 2017           ACS 2017           ACS 2016           ACS 2015           ACS 2016           ACS 2013           ECON 2012           Census 2010           Physical Features           TIGERweb Decennial           Census 2010           Census 2010 </td |
| Step 4 | Both methods provide the ability to load URLs for the <b>Current</b> vintage and <b>Census 2010 vintage</b> data into your local service/system for comparison. Follow the information on screen to complete loading the data. Compare the 2020 statistical areas to the 2010 statistical areas by turning the Census 2010 layer on/off in your local service/system.<br><b>Note</b> : While having the Census 2010 layer for comparison is nice, a participant's focus should remain on whether the existing 2020 statistical areas work for the tabulation and distribution of statistical data and whether any attribute errors exist.                                                                                                    |
| Step 5 | Zoom and pan, or perform queries within your service/system, after incorporating the <b>Current</b> vintage census data to review the 2020 statistical area boundaries and attributes applicable to your county(s) to verify they align with expectations. As a reminder, the statistical areas boundaries to review, include census tracts, block groups, census designated places (CDPs), and census county divisions (CCDs).<br><b>IMPORTANT</b> : While the census tract coding can be reviewed using TIGERweb WMS, the Census Bureau also created Online PDF maps for each county for the sole purpose of reviewing the 2020 census tract coding. The Census Bureau encourages the use of both TIGERweb and the Online PDF maps to conduct a thorough verification review for each county. Refer to <b>Chapter 3</b> for details on that map product.                                                                                                    |

| Step   | Action and Result                                                                                                    |
|--------|----------------------------------------------------------------------------------------------------|
| Step 6 | If you are responsible for one county in PSAP, review the 2020 statistical areas and attributes in that county to determine if corrections are necessary. Using guidance in <b>Chapter 4</b> of this respondent guide, send an email to the Census Bureau indicating whether you approve of the 2020 statistical areas or whether corrections are forthcoming. If no corrections are identified, your participation concludes after sending an email of approval to the Census Bureau. If corrections are identified, make note of which statistical areas and/or attributes need modification. A list of statistical areas in need of correction is useful when making the corrections in GUPS. Proceed to <b>Part 2</b> of this respondent guide for guidance on correcting the 2020 statistical areas.                                                                                                    |
|        | If you are responsible for more than one county in PSAP, perform a quick review of the 2020 statistical areas and attributes in each county to identify whether or not corrections are necessary. As soon as one correction is identified, move to reviewing the next county until all counties under your responsibility for PSAP are reviewed. Using guidance in Chapter 4 of this respondent guide, send one email that gives a status (approved as-is or corrections forthcoming) for all of the counties in your verification universe. If no corrections are identified, your participation concludes after sending an email of approval to the Census Bureau. If corrections are needed, continue to identify corrections in each county, making note of which statistical areas and/or attributes need modification. A list of statistical areas in need of correction is useful when making the corrections in GUPS. Proceed to Part 2 of this respondent guide for guidance on correcting the 2020 statistical areas. |

#### Table 4: Using the TIGERweb REST Services

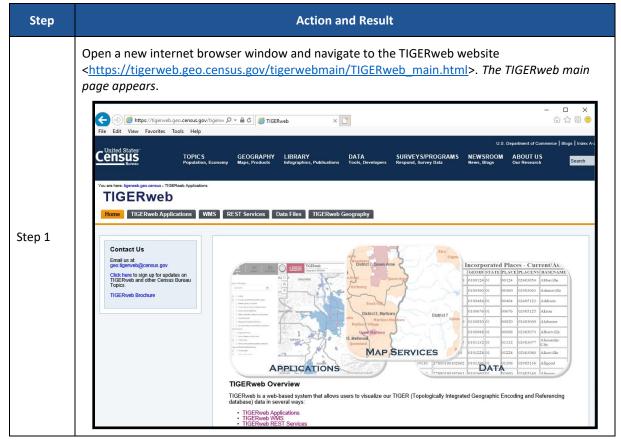

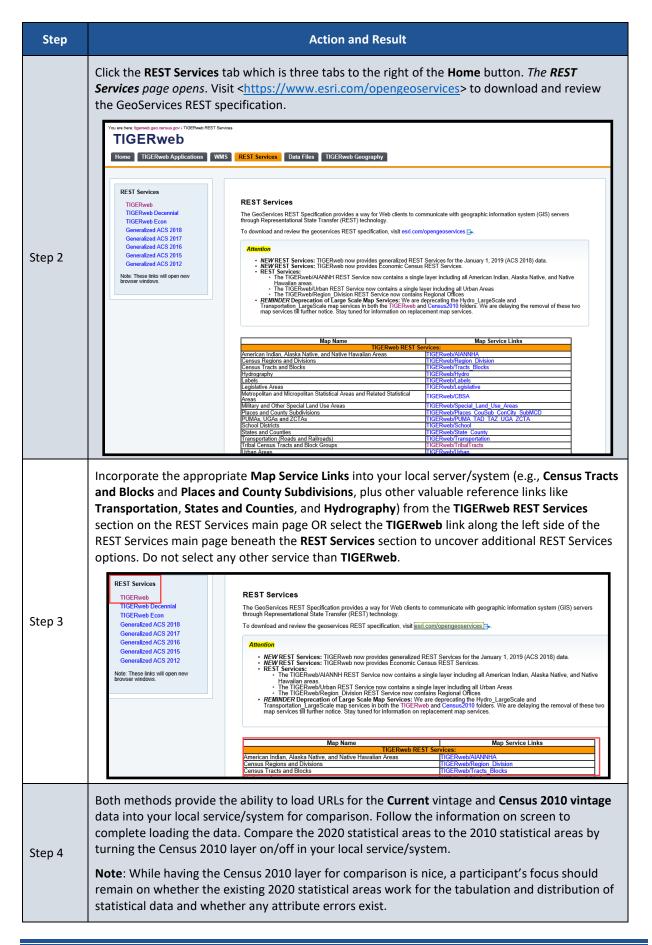

| Step   | Action and Result                                                                                                    |
|--------|----------------------------------------------------------------------------------------------------|
| Step 5 | Zoom and pan, or perform queries within your service/system, after incorporating the <b>Current</b> vintage census data to review the 2020 statistical area boundaries and attributes applicable to your county(s) to verify they align with expectations. As a reminder, the statistical areas boundaries to review, include census tracts, block groups, census designated places (CDPs), and census county divisions (CCDs).                                                                                                    |
|        | <b>IMPORTANT</b> : While the census tract coding can be reviewed using TIGERweb REST Services, the Census Bureau also created Online PDF maps for each county for the sole purpose of reviewing the 2020 census tract coding. The Census Bureau encourages the use of both TIGERweb and the Online PDF maps to conduct a thorough verification review for each county. Refer to <b>Chapter 3</b> for details on that map product.                                                                                                    |
| Step 6 | If you are responsible for one county in PSAP, review the 2020 statistical areas and attributes in that county to determine if corrections are necessary. Using guidance in <b>Chapter 4</b> of this respondent guide, send an email to the Census Bureau indicating whether you approve of the 2020 statistical areas or whether corrections are forthcoming. If no corrections are identified, your participation concludes after sending an email of approval to the Census Bureau. If corrections are identified, make note of which statistical areas and/or attributes need modification. A list of statistical areas in need of correction is useful when making the corrections in GUPS. Proceed to <b>Part 2</b> of this respondent guide for guidance on correcting the 2020 statistical areas.                                                                                                    |
|        | If you are responsible for more than one county in PSAP, perform a quick review of the 2020 statistical areas and attributes in each county to identify whether or not corrections are necessary. As soon as one correction is identified, move to reviewing the next county until all counties under your responsibility for PSAP are reviewed. Using guidance in <b>Chapter 4</b> of this respondent guide, send one email that gives a status (approved as-is or corrections forthcoming) for all of the counties in your verification universe. If no corrections are identified, your participation concludes after sending an email of approval to the Census Bureau. If corrections are needed, continue to identify corrections in each county, making note of which statistical areas and/or attributes need modification. A list of statistical areas in need of correction is useful when making the corrections in GUPS. Proceed to <b>Part 2</b> of this respondent guide for guidance on correcting the 2020 statistical areas. |

# CHAPTER 3 USING ONLINE PDF MAPS TO REVIEW 2020 CENSUS TRACT CODING

The Census Bureau created county-based, Online PDF maps that show the census tract boundaries, census tract coding (labels), and other common map features to assist with the review of the 2020 census tract coding. These maps are not available in printed form and are not for use for any reason other than reviewing the 2020 census tract codes.

While the 2020 census tract codes can be viewed in TIGERweb, the Census Bureau believes this product allows participants to more easily scan and review the coding scheme to ensure any long-standing or existing coding patterns are maintained throughout the 2020 Census PSAP process. The verification phase is the last opportunity to correct errors or inconsistencies with census tract coding before the final 2020 tabulation geography is created. This review is very important for participants with long established census tract plans and coding schemes.

The file naming convention for these map files is as follows: **PSAPV20CT<ssccc>.pdf**, where <ssccc> corresponds to the five-digit, state county FIPS code described in **Section A** and listed on the verification announcement for your responsible county(s). For example, the file name for Ramsey County, Minnesota would be **PSAPV20CT27123.pdf** and the file name for Arroyo Municipio, Puerto Rico would be **PSAPV20CT72015.pdf**. The maps include **Census Tract Code Review Map** in their title to reinforce their purpose during PSAP verification.

Refer to **Table 5** for the steps to locate and use the Online PDF maps to conduct a review of the 2020 census tract coding within a county.

| Step   | Action and Result                                                                                                    |
|--------|----------------------------------------------------------------------------------------------------|
| Step 1 | Open a new internet browser window and navigate to the PSAP website<br>< <u>https://www.census.gov/programs-surveys/decennial-census/about/psap.html</u> >. <i>The PSAP</i><br><i>main page appears</i> .                                                                                                    |
|        | // Census.gov > Our Surveys & Programs > Decembial Census of Population and Housing > About the Decembial Census > Participant Statistical Areas Program (PSAP)         Decembial Census of Population and Housing         Why a Census?         History of the Census b         Census in the Constitution         On this page:         Decembial and the         - 2020 Census Participant Statistical Areas Program (PSAP)   |
| Step 2 | Scroll down the page to locate the Online PDF Maps – Census Tract sub-section within the 2020<br>Census PSAP Verification Materials section.                                                                                                    |
| Step 3 | From the drop-down menu within the <b>Choose a State to View</b> section, select the name of the state in which the county to review is located. The system routes participants to a file transfer protocol (FTP) directory for that state. <i>The individual PDF files for each county within the state appear</i> .                                                                                                    |
| Step 4 | Using the naming convention described in the introductory paragraph to this table, click the PDF file name to open the map directly on-screen or to save the file locally for later use. Follow the on-screen instructions for downloading and saving the file.<br><b>Note</b> : If using the file locally, ensure use of Adobe Reader <sup>®</sup> or Adobe Acrobat <sup>®</sup> to preserve the map symbology and readability. |

Table 5: Locating and Using the Online PDF Maps to Review 2020 Census Tract Coding

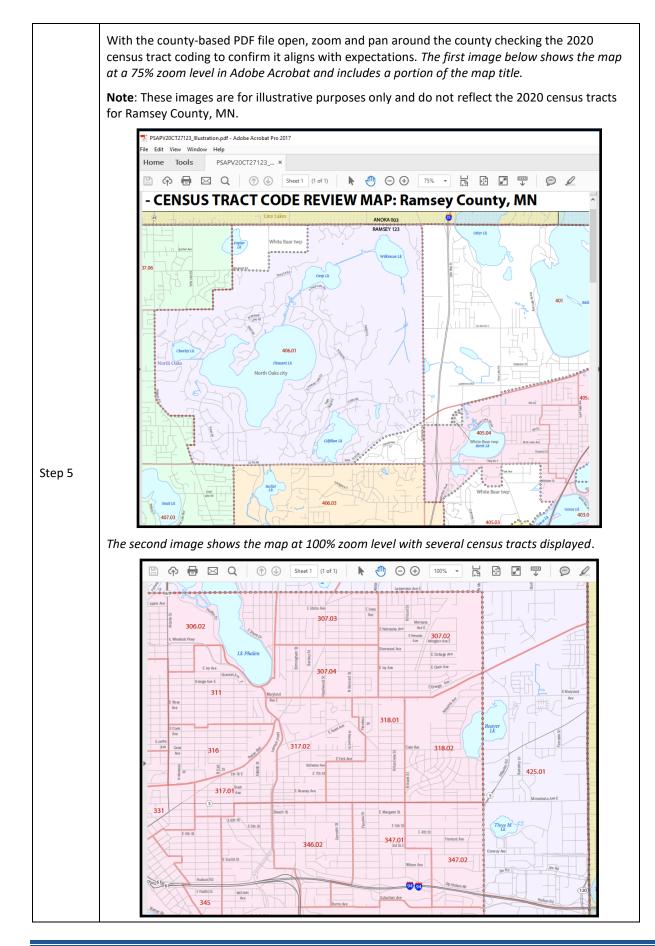

| Step   | Action and Result                                                                                                    |
|--------|----------------------------------------------------------------------------------------------------|
| Step 6 | Make note of the 2020 census tract coding errors as they are discovered and continue to review<br>the county until all of the census tract codes have been reviewed. Conducting a complete review<br>of the county allows participants to prepare a complete list of census tracts that need correction<br>to their coding. |
|        | If no corrections to the statistical area boundaries were discovered during the TIGERweb review, but census tract coding errors were discovered during a review of the Online PDF maps, please notify the Census Bureau of forthcoming corrections by following the instructions in <b>Chapter 4</b> .                      |
|        | <b>Note</b> : If you have already notified the Census Bureau of forthcoming corrections for your county(s) once boundaries issues were discovered using TIGERweb, there is no need to provide additional notification if census tract coding errors are discovered.                                                         |
| Step 7 | Refer to Appendix D for instruction on using GUPS to correct the errant census tract coding.                                                                                                    |

# CHAPTER 4 EMAIL NOTIFICATION OF CORRECTIONS TO OR APPROVAL OF THE 2020 STATISTICAL AREAS

Within 30 calendar days of receipt of the verification announcement, the Census Bureau requests either the PSAP primary official contact or the PSAP primary technical contact email <<u>geo.psap@census.gov</u>> to indicate whether or not corrections to the 2020 statistical areas for their county(s) are forthcoming. See Figure 1 for a sample email that contains information that ensures proper accounting for your county(s) and their verification status.

|                                              | The information included in the sample email is fictitious.                                                                                                    |
|----------------------------------------------|----------------------------------------------------------------------------------------------------|
| То                                           | geo.psap@census.gov                                                                                                    |
| Cc                                           | J j.smith@anyCOG.org X G g.thomas@anyCOG.org X                                                                                                    |
| PSAP Ve                                      | rification Status Response (Any COG TX - RA0001)                                                                                                    |
| Dear Cei                                     | nsus Bureau PSAP staff:                                                                                                    |
| satisfy th                                   | est from the 2020 Census PSAP verification announcement, please use this email to<br>ne request for notification on the status of PSAP verification for our four counties. I have<br>our PSAP primary contact, George Thomas. |
| B County                                     | y - We approve of the 2020 statistical areas. No forthcoming corrections.<br>y - We will submit corrections.                                                                                                    |
|                                              | y - We will submit corrections.<br>y - We approve of the 2020 statistical areas. No forthcoming corrections.                                                                                                    |
|                                              |                                                                                                    |
| Sincerel                                     |                                                                                                    |
|                                              | mary technical contact,                                                                                                    |
| PSAP pri<br>Joan Sm                          | mary technical contact,                                                                                                    |
| PSAP pri<br>Joan Sm<br>Joan Smit             | mary technical contact,<br>ith                                                                                                    |
| PSAP pri<br>Joan Sm<br>Joan Smit             | mary technical contact,<br>ith<br>h, GIS Administrator<br>cil of Governments                                                                                                    |
| PSAP pri<br>Joan Sm<br>Joan Smit<br>Any Coun | mary technical contact,<br>ith<br>h, GIS Administrator<br>cil of Governments<br>n St<br>1111                                                                                                    |

#### Figure 1: Sample Verification Email Notification from Participant

A complete review of a county is not required to notify the Census Bureau of forthcoming corrections. Identification of any correction to a 2020 statistical area boundary or to a 2020 census tract code allows for an email to be sent notifying the Census Bureau of forthcoming corrections to the specific county. Conversely, if the review concludes that no corrections are

required, an email notification of approval allows the Census Bureau to proceed with the 2020 statistical areas as they exist in the verification phase materials. If corrections are identified after having notified the Census Bureau that no corrections were necessary, please send an email alerting the Census Bureau to a change in the verification status for the specific county(s).

For participants with more than one county to review, the Census Bureau suggests a quick review of each county so that notification can be sent for all counties at once within the requested 30 calendar days of receipt of the verification announcement. If the Census Bureau does not receive email notification of approval or has not received a verification phase submission containing corrections for your county(s) halfway through the review period (i.e., approximately 45 calendar days from receipt of the verification announcement), a follow-up notification regarding the status of your county(s) will be distributed by email or letter. This follow-up notification includes a reminder to email the Census Bureau of your approval or of your intention to make a submission and reinforces the importance of an on-time verification submission. Participants are encouraged to use the time remaining in the review period to complete their verification phase corrections. Late submissions will not be accepted.

Prior to making **major or significant corrections** to the statistical area boundaries or attributes, contact the Census Bureau by email at <<u>geo.psap@census.gov</u>> or by phone at 1-844-788-4921 to receive guidance on how, or if, to proceed. There may be situations where boundary changes suggested during the delineation phase were not applied and communication with the participant about those changes was not initiated. Contacting the Census Bureau to learn more about why the verification materials do not reflect delineation phase updates will inform a participant whether resubmitting the same changes are acceptable for the verification phase.

However, if **minor or a few corrections** to the statistical area boundaries or attributes are necessary, proceed with the instructions in **Part 2** of this material and the *2020 Census PSAP Standard Respondent Guide (G-730)* to complete the statistical area corrections.

**IMPORTANT**: Participants that agree with the 2020 statistical areas for their county(s) only need to submit an email stating their approval. No submission or additional correspondence is required. Proceed to **Chapter 7** to close-out 2020 Census PSAP.

# PART 2 CORRECTING 2020 STATISTICAL AREAS

Participants that determine corrections to the 2020 statistical areas are necessary must use GUPS to perform the corrections. Because the process for using GUPS to update statistical areas during the verification phase is identical to the process used during the delineation phase, the detailed content for Part 2 and Part 3 of the delineation phase respondent guide is not repeated within this verification phase material. Participants must refer to both the *2020 Census PSAP Standard Respondent Guide (G-730)* from the delineation phase and to the instructions provided in this part of the verification phase respondent guide to make corrections. They should also review the training materials from both delineation and verification phases.

IMPORTANT: If no corrections were identified during the review of the 2020 statistical areas described in Part 1, skip to Chapter 7. Participation in 2020 Census PSAP concludes after sending an email to the Census Bureau indicating approval of the 2020 statistical areas as they exist in TIGERweb.

As a reminder for participants with corrections, the statistical areas modified during the verification phase must still meet the criteria and guidelines set forth during the delineation phase. Refer to the individual statistical geography chapters (e.g., Chapters 2 – 4), shown in **Figure 2**, and *Appendix B* within the *2020 Census PSAP Standard Respondent Guide (G-730)* or to the *Federal Register* notice section on the PSAP website to ensure corrections made to the 2020 statistical areas follow the established criteria, guidelines and requirements.

| Part 1. Overview of the 2020 Census PSAP Materials and the Standard Statistical |
|---------------------------------------------------------------------------------|
| Geographies1                                                                    |
| Chapter 1 Delineation Phase Materials for 2020 Census PSAP                      |
| 1.1 Informational and Instructional Materials1                                  |
| 1.2 DVD Materials2                                                              |
| 1.3 Delineation Phase Postcard                                                  |
| Chapter 2 Census Tracts                                                         |
| 2.1 Census Tract Threshold Requirements2                                        |
| 2.2 Census Tract Codes and Numeric Identification                               |
| 2.3 Census Tract Boundary Requirements                                          |
| Chapter 3 Block Groups1                                                         |
| 3.1 Block Group Threshold Requirements2                                         |
| 3.2 Block Group Codes and Numeric Identification2                               |
| 3.3 Block Group Boundary Requirements                                           |
| Chapter 4 Census Designated Places (CDPs)1                                      |
| Chapter 5 Census County Divisions (CCDs)1                                       |
| 5.1 Census County Division Name Identification2                                 |

Figure 2: Individual Statistical Geography Chapters in the G-730 Table of Contents

## CHAPTER 5 USING GUPS TO CORRECT 2020 STATISTICAL AREAS

This chapter provides instructions for updating GUPS in support of the verification phase and provides a refresher on getting started with GUPS by opening a new project for PSAP Verification. It introduces modifications to GUPS created to support the verification phase and reinforces the importance of using the proper, existing GUPS tools for making corrections to the 2020 statistical areas. It concludes with a section that includes the instructions for creating the verification phase .zip file for submission.

**IMPORTANT:** Numerous details exist in the delineation phase materials, both the 2020 Census PSAP Standard Respondent Guide (G-730) and the training webinar recording, that do not repeat in the verification phase material. For this reason, the delineation phase materials are the primary source of information to implement verification phase corrections.

#### 5.1 Updating GUPS

Participants with corrections to the 2020 statistical areas must update their version of GUPS from the delineation phase. In addition to new tools and functionality within GUPS, the newer version is programmed to run on the QGIS 3 Madeira platform rather than on QGIS 2 Las Palmas platform. The Census Bureau bundled the update for GUPS and QGIS into a single .zip file available for download from the PSAP website. No software installation DVDs are distributed for the verification phase.

**IMPORTANT**: Participants must download and install the newer version of software to make corrections to the 2020 statistical areas during the verification phase.

The local computer to install the newer version of GUPS and to use for the submission of corrections (by using the Secure Web Incoming Module (SWIM) needs the minimum requirements listed below in **Table 6**. The Census Bureau recommends installing the newer version of GUPS on the same local computer(s) used for the delineation phase.

| Table 6: Requirements for Hardware, Operating Systems, and Internet Browsers |
|------------------------------------------------------------------------------|
|------------------------------------------------------------------------------|

| Hardware                                                                                                    | Operating System                                                                                                    | Supported Browsers                                                                                                    |
|----------------------------------------------------------------------------------------------------|----------------------------------------------------------------------------------------------------|----------------------------------------------------------------------------------------------------|
| Disk Space Needed to Run<br>GUPS:<br>4 GB<br>Disk Space Needed to Store<br>Shapefiles:<br>Shapefile sizes vary. To view the<br>size of your shapefiles, select a<br>file/ folder, right-click, and<br>choose Properties in the drop-<br>down menu. The Files<br>Properties box opens and<br>displays the file/folder sizes.<br>Select multiple files/folders in<br>the list to view their properties<br>via the same method.<br>RAM:<br>• 4 GB minimum; 8 GB or<br>more recommended for<br>optimal performance. | <ul> <li>Windows®:</li> <li>To run GUPS, Windows users need one of the following Windows operating systems:</li> <li>Windows 7<sup>®</sup></li> <li>Windows 8<sup>®</sup></li> <li>Windows 10<sup>®</sup></li> <li>Apple®:</li> <li>Mac OS X<sup>®</sup> users must secure a license for Microsoft Windows and use a Windows bridge. The suggested bridge software is Boot Camp®, which comes pre-installed on all Mac computers. Find instructions for using Boot Camp at:</li> <li><a href="https://www.apple.com/support/bootcam">https://www.apple.com/support/bootcam</a></li> <li>p/getstarted/&gt;. Some Apple iOS<sup>®</sup> users may want to use Red Hat software. Locate instructions at:</li> <li><a href="https://www.redhat.com/download">https://www.redhat.com/download</a></li> </ul> <li>IMPORTANT: Since Boot Camp requires a restart of the computer to set up the bridge, be sure to print the instructions provided at the URL above before beginning installation.</li> | Minimum Browser Versions to Use the<br>Secure Web Incoming Module (SWIM):<br>SWIM supports the two most recent<br>versions of each of the major internet<br>browsers:<br>• Internet Explorer®<br>• Google Chrome®<br>• Mozilla Firefox®<br>• Apple Safari® |

Depending on the version of Windows or Operating System on the local computer used for PSAP, the GUPS dialog boxes shown throughout this document may have a different appearance than the screenshots contained in the respondent guide, although the content is essentially the same.

#### 5.1.1 Downloading and Installing GUPS and QGIS

Table 7 provides the steps to download and install the newer version of GUPS and GQISnecessary to support verification phase corrections.

| Note: | Administrator privileges are likely necessary to install GUPS. Check with the local system |
|-------|--------------------------------------------------------------------------------------------|
|       | administrator for instructions on installing an external software to the local computer    |
|       | prior to contacting the Census Bureau for assistance.                                      |

#### Table 7: Downloading and Installing the Newer Version of GUPS and QGIS

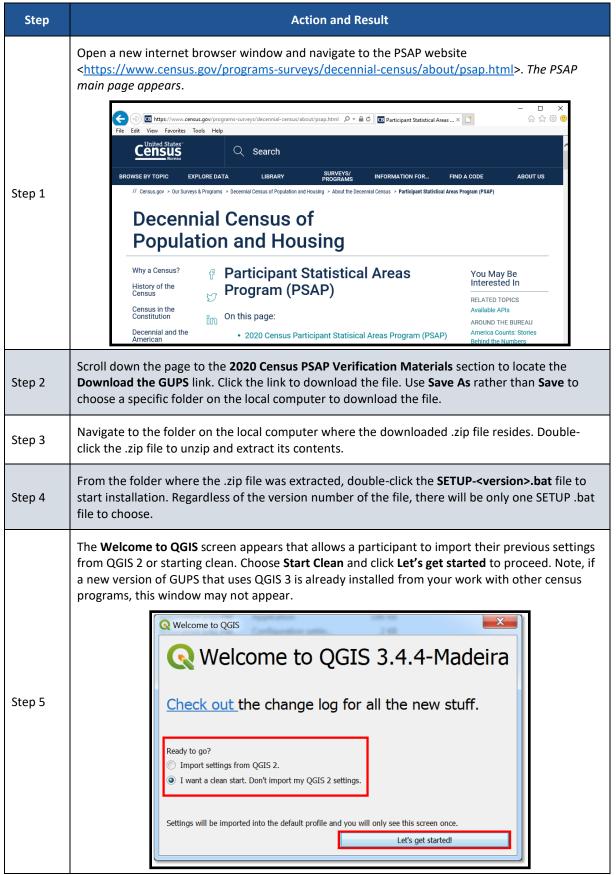

| Step   | Action and Result                                                                                          |
|--------|----------------------------------------------------------------------------------------------------|
| Step 6 | When the installer opens, the Welcome to the QGIS 3.4.4 'Madeira' Setup Wizard screen appears.             |
|        | We can be the the the the the the the the the th                                                           |
| Step 7 | The License Agreement screen appears. Read the License Agreement and click the I Agree button to continue. |

| Step   | Action and Result                                                                                                    |
|--------|----------------------------------------------------------------------------------------------------|
| Step 8 | The <b>Choose Install Location</b> screen opens. For performance and stability, the Census Bureau recommends installation to the default directory even though the <b>Browse</b> button allows for changing of the installation directory. Click <b>Next</b> to continue with installation. |
|        | 🕞 QGIS 3.4.4 'Madeira' Setup                                                                                                    |
|        | Choose Install Location<br>Choose the folder in which to install QGIS 3.4.4 'Madeira'.                                                                                                    |
|        | Setup will install QGIS 3.4.4 'Madeira' in the following folder. To install in a different folder,<br>click Browse and select another folder. Click Next to continue.                                                                                                    |
|        | Destination Folder  Gt QGIS344  Browse                                                                                                    |
|        | Space required: 1.7GB<br>Space available: 34.5GB                                                                                                    |
|        | Nullsoft Install System v2.50       Cancel                                                                                                    |
|        | The <b>Choose Components</b> screen opens.                                                                                                    |
|        | QGIS 3.4.4 'Madeira' Setup                                                                                                    |
|        | Choose Components<br>Choose which features of QGIS 3.4.4 'Madeira' you want to install.                                                                                                    |
| Step 9 | Check the components you want to install and uncheck the components you don't want to install. Click Install to start the installation.                                                                                                    |
|        | Select components to install:<br>North Carolina Data Set<br>South Dakota (Spearfish)<br>Alaska Data Set                                                                                                    |
|        | Space required: 1.7GB                                                                                                    |
|        | Nullsoft Install System v2.50 < Back Install Cancel                                                                                                    |
|        | '☑QGIS' in the <b>Select components to install</b> field is checked and grayed out since it is the default. Simply click <b>Install</b> to continue.                                                                                                    |
| i      | To review a previous screen or reread the license agreement, click the <b>Back</b> button (each screen contains this button). <i>This returns the screen to the previous page</i> .                                                                                                    |

| Step    | Action and Result                                                                                                    |
|---------|----------------------------------------------------------------------------------------------------|
|         | The software takes between five and 10 minutes to install. <i>When it finishes installation, the</i> <b>Completing the QGIS 3.4.4 'Madeira' Setup Wizard</b> screen opens. Click the <b>Finish</b> button to finish the QGIS update and launch the GUPS update.                                                                                                    |
| Step 10 | QGIS 3.4.4 'Madeira' Setup         Completing the QGIS 3.4.4 'Madeira'         Setup Wizard         QGIS 3.4.4 'Madeira' has been installed on your computer.         Click Finish to dose this wizard.                                                                                                    |
| Step 11 | The GUPS Install Setup: Completed screen opens showing the status of the installation of GUPS.         To complete the installation, click the Close button.         Image: GupS Install Setup: Completed         Image: Completed         Image: Completed         Image: Show details         Show details         Image: Cancel         Nullsoft Install System v3.04         Close                                                                                                    |
| Step 12 | Use QGIS Desktop 3.4.4 for the verification phase work. Disregard the other software installed<br>as part of the process. Once the application installs, QGIS 3.4 is added to the Start Menu, All<br>Programs list and a QGIS 3.4 icon is created on the desktop.<br>QGIS 3.4<br>QGIS 3.4<br>QGIS 3.4<br>QGIS Desktop 3.4.4 with GRASS 7.6.0<br>QGIS Desktop 3.4.4 with GRASS 7.6.0<br>QGIS Desktop 3.4.4 with GRASS 7.6.0<br>QGIS Desktop 3.4.4 with GRASS 7.6.0<br>QGIS Desktop 3.4.4 with GRASS 7.6.0<br>QCIS Desktop 3.4.4 with QGIS 3.4.4 custom v<br>SAGA GIS (2.3.2)<br>Setup |

After successfully updating GUPS and QGIS for use in the verification phase, participants are ready to begin their work to correct the 2020 statistical areas. Proceed to the next section for more instructions on opening GUPS and starting a new project.

## 5.2 Opening GUPS and Starting a New Project

Because no DVDs are distributed for the verification phase, participants with corrections must use the **Census Web** option in GUPS to download the shapefiles directly into GUPS. To open the GUPS using Census Web follow the steps in **Table 8** below.

#### **IMPORTANT**: GUPS needs at least 4 gigabytes of free space on the hard drive to begin.

To practice using GUPS without committing the corrections, simply exit GUPS without saving. Before GUPS closes, it will give the option to save or discard the changes. Participants can reopen saved projects and continue working later.

| Step   | Action and Result                                                                                                    |
|--------|----------------------------------------------------------------------------------------------------|
|        | Select <b>QGIS Desktop 3.4.4</b> from the All Programs list in the Start Menu, shown in Step 12 of the previous table or from the QGIS 3.4 desktop icon. <i>The QGIS splash screen appears</i> . |
| Step 1 | Note: Depending on the age of the computer and amount of RAM, the application may require a few moments to load and open.                                                                        |

#### Table 8: Getting Started with GUPS using Census Web

| Step   | Action and Result                                                                                                    |
|--------|----------------------------------------------------------------------------------------------------|
| Step 2 | The <b>Map Management</b> window appears.                                                                                                    |
|        | Map Management X                                                                                                    |
|        | Popen Recent *                                                                                                    |
|        | Program       Select         Sub Program       Block Boundary Suggestion Project Verification<br>Boundary and Annexation Survey         State       Count Review Operation<br>Field Operations         Working County       Geographic Areas Reconciliation Program<br>LUCA Feedback         New Construction Program       Local Update of Census Addresses<br>New Construction Program         Participant Statistical Area Program Verification |
|        | Use the drop-down menu next to the <b>Program</b> field to select <b>Participant Statistical Areas</b><br><b>Program Verification</b> .                                                                                                    |
|        | Select <b>County Based User</b> for the <b>User Type</b> , the state of the county for the <b>State</b> , and the county in which to make the corrections for the <b>Working County</b> . Notice the use of the FIPS codes in the <b>State</b> and <b>Working County</b> field.                                                                                                    |
|        | 🔤 Map Management X                                                                                                    |
|        | Project ZIP file                                                                                                    |
|        | Program Participant Statistical Area Program Verification 💌                                                                                                    |
|        | User Type County Based User 💌                                                                                                    |
|        | State Delaware [10]                                                                                                    |
| Step 3 | Working County       New Castle [003]]         Previously selected counties are highlighted in CYAN. Adjacent counties are highlighted in YELLOW. Check the counties that should be included in the Project and select the Open button.         Kent [10001]         Sussex [10005]                                                                                                    |
|        | <u>Open</u> <u>X</u> Cancel                                                                                                    |

| Step   | Action and Result                                                                                                    |
|--------|----------------------------------------------------------------------------------------------------|
| i      | Do not select adjacent counties, shown in the window beneath the Working County, unless they assist with providing a reference for corrections. As with the delineation phase, participants complete their verification corrections county-by-county.                                                                                                    |
| Step 4 | Choose Census Web from the Select Data Folder, Directory or Location window to download the data directly into GUPS.                                                                                                    |
| Step 5 | When the data loads, the <b>Table of Contents</b> populates and symbolizes according to preset styles.<br>The <b>Map View</b> fills with the working county. The <b>Menu and Toolbars</b> appear along the top and<br>the <b>Status Bar</b> appears at the bottom of the screen. <i>The QGIS 3.4.4 Madeira and PSAPV are</i><br><i>displayed at the very top of the GUPS screen, confirming use of the newer QGIS and selection of</i><br><i>the verification phase (e.g., PSAPV)</i> . |
| Step 6 | To save a project, use the <b>Save</b> button on the <b>Standard toolbar</b> or locate the <b>Save</b> option beneath the <b>Project</b> tab along the <b>Menu bar</b> .                                                                                                    |

| Step   | Action and Result                                                                                                    |  |
|--------|----------------------------------------------------------------------------------------------------|--|
| Step 7 | To open a previously saved project, in the Map Management window, click the drop-down<br>arrow next to the Open Recent button. The drop-down menu opens with a list of current<br>projects.                                                                                                    |  |
| i      | Multiple project files, for multiple programs, may appear, as shown above. In the example above, three separate projects exist on the same computer (PSAPV20, PSAP20, and NC20). To identify which of the entries in the list represents a particular project, look at folder name that follows "/gupsdata" to identify the project (e.g., PSAPV20, PSAP20, or NC20). Notice the PSAP GUPS projects use the entity identification coding mentioned in Section A. |  |
| Step 8 | To add the delineation phase submission layers into the verification phase project for reference in making corrections, refer to <b>Appendix C</b> .                                                                                                    |  |

With the project loaded, participants are ready to begin making corrections. Continue to refer to the delineation phase respondent guide for detailed instructions. To begin making updates, use the **Modify Area Feature** tool within GUPS to select the geography to correct. Use the information gained from the TIGERweb review of statistical areas, or from the review of the Online PDF maps, to select the corresponding geography from the list that appears in the **Modify Area Feature** window. Because some corrections cascade to underlying geographies, perform the updates in the same order as conducted during the delineation phase: census tract, block group, CDP, and then CCD.

Refer to *Chapter 9* of the 2020 Census PSAP Standard Respondent Guide (G-730) for instructions on updating each of the four statistical area types. Refer specifically to *Table 66* to confirm a linear feature is an acceptable statistical area boundary prior to making the boundary correction.

## 5.3 Introducing GUPS Modifications for the Verification Phase

Recall from the delineation phase, as participants selected the **Modify Area Feature** button to start editing, they were given the choice, through the **Select Editable Layer** window, to begin their edits from the 2020 proposed plan or from the 2010 geographies. For the verification phase this choice is no longer in scope because the 2020 statistical areas are incorporated into the version of shapefiles that will load directly from the Census Bureau's website into GUPS and the 2010 geography is preloaded for reference purposes only. The **Select Editable Layer** window will not appear when using the **Modify Area Feature** button.

New for the verification phase is a pop-up window, shown in **Figure 3**, which appears after a county downloads when a participant selects any of the tools to start reviewing the statistical areas. It contains a message about the purpose of the verification phase, verification of statistical areas, not another delineation opportunity.

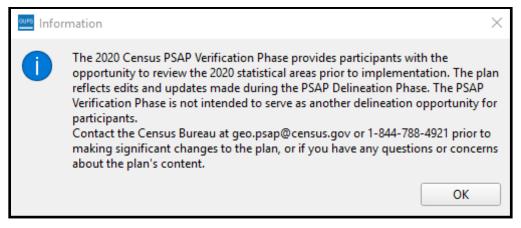

Figure 3: GUPS Information Window

All previously programmed tools and functionality remain in this version of GUPS for the verification phase.

## 5.4 Reinforcing GUPS Tools for the Verification Phase

Use the *List of Tables* and *List of Figures* within the *Table of Contents* of the 2020 Census PSAP Standard Respondent Guide (G-730) to help locate the specific table or figure that may assist with completing the corrective action during the verification phase. Most instructions exist in *Chapter 8*. At a minimum, review of the following tables within the *G-730*:

- Table 12 for a refresher of the Menu bar tabs and functions.
- *Table 14* for a refresher of the **Standard toolbar** buttons, names and their function (or description).
- *Table 17* for a refresher of the **PSAP toolbar** buttons, names and their function (or description).

The Table of Contents within GUPS for the verification phase includes the same type of layers as provided during delineation. The edges layer is mapped to display the types of features (roads, linear water, and all others) as well as whether or not those features are acceptable, questionable, or not acceptable for use as a statistical area boundary. Other layers included for reference are the point landmark, minor civil division, incorporated place, various American Indian layers, water, and the county boundary. Layers that are not applicable are grayed-out. The 2010 statistical geographies are also included as a grouping. The layers where corrections may occur include the curtracts, blockgroups, cdp, and ccd. Those layers have preset symbology to assist with visualizing whether they are valid geographies that meet established thresholds. See **Figure 4** for a visual of the Table of Contents for a GUPS verification phase project.

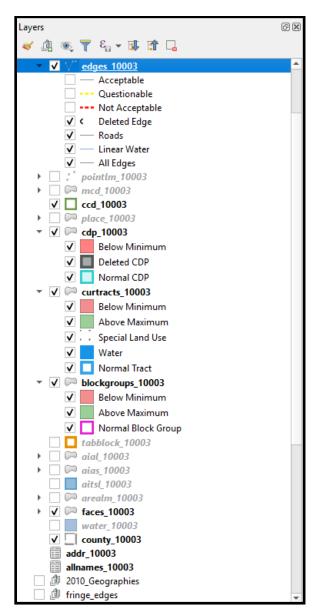

Figure 4: Example of GUPS Table of Contents with Layers

### 5.4.1 Clarifying Use of the Boundary Change Tools

During processing of delineation phase submissions, the Census Bureau uncovered situations where participants misused GUPS tools and functionality. The most common misuse involved boundary modifications. Instead of using the instructions for performing boundary changes, participants used the merge and split instructions to modify boundaries. Though the boundary modification was seemingly successful, the means by which a participant generated the modification introduced numerous issues with coding, recoding, and suffixing that complicated the processing of participant submissions.

Since the focus of the verification phase is on correcting the 2020 statistical areas that do not align with participant expectations or that may have been misprocessed, participants should use the boundary change tools to correct the 2020 statistical areas, and not the merge or split tools within GUPS. While the merge and split tools remain available for use, please consider the

type of correction that needs to occur and choose the tool that best fits that task. If you have any questions regarding which GUPS tool should be used to make your corrections, contact the Census Bureau by phone at 1-844-788-4921. A member of our technical support group can assist you with your GUPS functionality questions.

**Figure 5** highlights the specific boundary change sections for census tracts and block groups in the 2020 Census PSAP Standard Respondent Guide (G-730).

| 9.2.1 Modify Area Feature Tool79            |
|---------------------------------------------|
| 9.3 Census Tract Update Instructions        |
| 9.3.1 Select Census Tracts                  |
| 9.3.2 Split Census Tracts by Block Group83  |
| 9.3.3 Split Census Tract by Face            |
| 9.3.4 Creating a Special Use Census Tract92 |
| 9.3.5 Merge Census Tracts95                 |
| 9.3.6 Change Census Tract Boundaries101     |
| 9.3.6.1 Add Linear Feature                  |
| 9.3.6.2 Modify Linear Feature Attributes    |
| 9.3.6.3 Delete/Restore Linear Feature       |
| 9.4 Block Group Update Instructions112      |
| 9.4.1 Select Block Group                    |
| 9.4.2 Split a Block Group113                |
| 9.4.3 Merge Block Groups118                 |
| 9.4.4 Change Block Group Boundaries122      |

Figure 5: Census Tract and Block Group Boundary Change Sections in the G-730 Table of Contents

**Figure 6** highlights the corresponding boundary change sections in the 2020 Census PSAP Standard Respondent Guide (G-730) that apply for CDPs and CCDs.

| 9.5 Census Designated Places (CDPs) Update Instructions              |
|----------------------------------------------------------------------|
| 9.5.1 Select Census Designated Place (CDP) 127                       |
| 9.5.2 Boundary Change – Add Area (CDP)128                            |
| 9.5.3 Boundary Change – Remove Area (CDP)131                         |
| 9.5.4 New District – Add Entity (Add a New CDP)135                   |
| 9.5.5 Boundary Change – Delete Area Feature (Delete an Existing CDP) |
| 9.5.6 Boundary Change – Change Attributes (CDP)142                   |
| 9.6 Census County Division Update Instructions144                    |
| 9.6.1 Select Census County Division (CCD)145                         |
| 9.6.2 Merge Census County Divisions (CCDs)145                        |
| 9.6.3 Boundary Change – Add Area (CCD)149                            |
| 9.6.4 New District – Add Entity (Add a New CCD)154                   |
| 9.6.5 Boundary Change – Change Attributes (CCD)                      |

Figure 6: CDP and CCD Boundary Change Sections in the G-730 Table of Contents

#### 5.4.2 Clarifying Use of the Undo Button

Another action to reinforce and clarify from the delineation phase involves the use of the **Undo** button. The description of the **Undo** button is included within *Table 17* of the *2020 Census PSAP Standard Respondent Guide (G-730)*. For an example, a participant split a census tract that was over threshold, but one of the resulting census tracts ended up below threshold. Instead of

using the **Undo** button to cancel the split action and restore the census tract's original boundary or instead of supplying a justification that supports the split, the participant proceeded to merge the newly suffixed tract with another nearby statistical area, producing an errant census tract coding sequence and redrawing the outer census tract boundary. Neither of which is permissible during 2020 Census PSAP. Please use the **Undo** button rather than merging or splitting a statistical area back to its original boundary.

#### 5.4.3 Reinforcing the Use of Imagery

Should corrections be necessary, use of imagery is strongly recommended. To make spatially accurate boundary corrections, enable imagery from the PSAP toolbar by selecting the **Add Imagery** button. Adding imagery allows participants to visualize the features and alignment of boundaries prior to making corrections. The description of the **Add Imagery** button is included within *Table 17* of the *2020 Census PSAP Standard Respondent Guide (G-730)*.

Note:Uncheck (i.e., turn-off) the imagery layer from the Table of Contents to prevent GUPSissues that may occur when re-opening the PSAP verification phase project.

#### 5.5 Exporting a File for Submission

Upon completion of all statistical area corrections, execute the three validation tools to help review and validate the corrections made to the 2020 statistical areas. Run the **PSAP Criteria Review** tool first, then the **Review Change Polygons** tool, and finish with the **Geography Review** tool. Refer to *Chapter 10* of the *2020 Census PSAP Standard Respondent Guide (G-730)* for instructions on the use of the three validation tools. The **Export to Zip** tool executes these tools if a participant overlooks them.

Upon clicking the **Export to Zip** button, two options for exporting within GUPS remain in the verification phase: **Export for Census** or **Share with Another Participant**. To export the corrected statistical areas for submission to the Census Bureau, select the first choice, **Export for Census** as shown below in **Figure 7**.

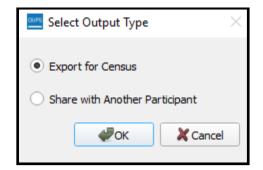

Figure 7: Select Output Type Window - Export for Census

**IMPORTANT**: Do not submit a partial submission (i.e., just census tracts if corrections are still underway for block groups or CDPs or CCDs). Ensure all of the work is complete prior to executing this tool.

U.S. Census Bureau

*Table 60* in the *2020 Census PSAP Standard Respondent Guide (G-730)* describes the export process. The only difference for the verification phase is the directory path and file name. See **Figure 8** for an example of the **Export to Zip** window that includes the verification phase directory and file information. Be sure to make note of the directory path and file name.

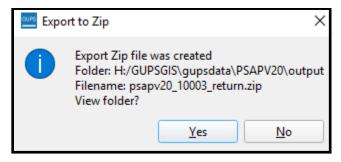

Figure 8: Export to Zip Window for Verification Phase

With the file exported, proceed to the next part of this verification guide for instructions on submitting the .zip file to the Census Bureau.

# PART 3 SUBMITTING CORRECTIONS TO THE 2020 STATISTICAL AREAS

This part of the respondent guide provides a refresher for using the Secure Web Incoming Module (SWIM) to submit the corrected 2020 statistical areas. The *2020 Census PSAP Standard Respondent Guide (G-730)* devoted an entire chapter, *Chapter 11*, to the SWIM topic providing background, requirements, and an example of using SWIM to submit the PSAP delineation phase materials. The instructions in **Table 9** update the *Chapter 11* example to show the pertinent information for the verification phase.

Please submit all corrections to the 2020 statistical areas, by county, within 90 calendar days of receiving the verification announcement. The Census Bureau cannot provide extensions to this 90 calendar day review period. The Census Bureau will review all submissions to ensure they meet the established 2020 Census PSAP criteria and will contact participants if there are questions regarding the submission(s).

## CHAPTER 6 USING THE SECURE WEB INCOMING MODULE (SWIM) FOR PSAP VERIFICATION

See **Table 9** for an example of using SWIM to submit corrections to a county-based 2020 statistical area corrections.

| Step   | Action and <i>Result</i>                                                                                                    |
|--------|----------------------------------------------------------------------------------------------------|
|        | Open a new internet browser window and enter the SWIM URL<br>< <u>https://respond.census.gov/swim</u> >. <i>The Secure Web Incoming Module Please Login</i> screen<br>opens. |
| Step 1 |                                                                                                    |

**Table 9: SWIM Example** 

| Step   | Action and Result                                                                                                    |
|--------|----------------------------------------------------------------------------------------------------|
|        | Refer to Section 11.1 the 2020 Census PSAP Standard Respondent Guide (G-730) for details on<br>how to determine if an account exists and the SWIM requirements for accounts, passwords, and<br>files submitted using SWIM.<br><b>Note</b> : We suspect that most participants will have an existing SWIM account since delineation<br>phase materials were submitted through SWIM. For participants without an existing SWIM<br>account, please contact the Census Bureau to receive a 12-digit registration token for account<br>registration.                                                                                                    |
| Step 2 | Enter the email address and password, then click the Login button. The Welcome screen opens and previously posted files appear along with the date and status of the upload.         SWIM - Secure Web Incoming Module       Logged in as I Change Security Logout I we I we I Change Security Logout I we I we I change Security Logout I we I we I change Security Logout I we I we I change Security Logout I we I we I we I change Security Logout I we I we I change Security Logout I we I we I change Security Logout I we I we I change Security Logout I we I we I change Security Logout I we I we I change Security Logout I we I we I change Security Logout I we I we I change Security I completed I here I here I h |
| Step 3 | The "What Census program are you reporting data for?" screen appears.          What Census program are you reporting data for?         Select the geographic program that you currently wish to submit data for the Census Bureau to review. This selection affects only your current upload. You may select a different option for future uploads. Please send an email to geo.swim@census.gov with any questions.         Boundary Quality Assessment and Reconciliation Project (BOARP)         Court Review Operation (CRO)         Federal Agency Updates         Local Update of Census Addresses (LUCA) Appeals         "All LUCA Appeals data will be directed to the 2020 Census LUCA Appeals Office.         New Construction (NC)         Participant Statistical Areas Program (PSAP)         Redistricting Data Program (SDRP)         School District Review Program (SDRP)         School District Review Program (SARD)         Next         Choose Participant Statistical Areas Program (PSAP) and then click the Next button.         Note: Unlike with GUPS, there is not a specific program choice for PSAP Verification. The verification phase is part of PSAP, so there was no need to add another program choice in SWIM for the submitsion of verification phase corrections.                                                                                                    |

| Step   | Action and <i>Result</i>                                                                                                    |
|--------|----------------------------------------------------------------------------------------------------|
|        | The <b>"What type of geography are you reporting statistical areas for?"</b> screen appears with two choices: <b>County</b> and <b>Tribal Area</b> .                                                                                                    |
| Step 4 | What type of geography are you reporting statistical areas for??         County         Tribal Area         Previous       Next         Choose County and then click the Next button.                                                                                                    |
| Step 5 | The Select a State and County screen appears.<br>Select a State and County<br>State:<br>Select<br>County:<br>Previous<br>Next<br>Choose the appropriate state and county name and then click the Next button.                                                                                                    |
| Step 6 | Select a .ZIP file to upload screen appears. Click the +Add File button.         Select a .ZIP file to upload.         File submissions must be in "zip format" and file size should not exceed 250 MB. Please group all related data together into one ZIP archive including any metadata or supporting documentation that you have available. Please include information about how your geographic data is projected if applicable. If you are submitting anapellies, be sure to include all of the component files necessary to use the shapefile (a a minimum .shp, .pr), .dbt, .shx).If you are submitting a .MXD file please be sure to include all of the comments box below.         Choose File:       + Add File         Status:       File(s):         Comments: |

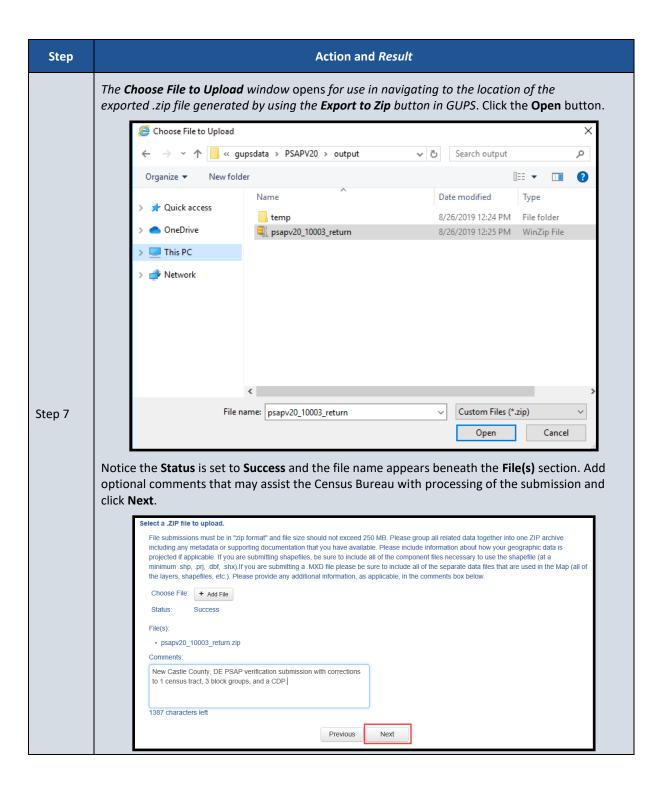

| Step   | Action and Result                                                                                                    |
|--------|----------------------------------------------------------------------------------------------------|
|        | The <b>Thank You</b> screen appears. It thanks the participant and indicates a forthcoming email once the transfer completes.                                                                                                    |
| Step 8 | Thank You         Thank you for using SWIM. You will receive an email when your file successfully transfers to the Census Bureau.         File: psapv20_10003_return.zip         You may Log Out or return to the upload form, to submit more files. |
|        | In the last sentence on the Thank You screen, choose <b>upload form</b> to return to the <b>Welcome</b> screen and begin the upload process for another county or choose <b>Log Out</b> .                                                            |

## CHAPTER 7 NEXT STEPS FOR THE 2020 CENSUS PSAP

Congratulations on the completion of your review of the 2020 statistical areas and of your corrections, if applicable. Your participation in the 2020 Census PSAP concluded with either the email stating no changes were forthcoming or with the submission of verification phase corrections in the county based .zip file(s) from GUPS. Thank you for participating in this program to prepare useful statistical areas for the 2020 Census. Knowledge provided by PSAP participants is invaluable.

The Census Bureau will process the corrections and finalize the 2020 statistical areas for use in tabulating census data for the next decade. The final data will be made available to the public on the Census Bureau website beginning in November 2020 through February 2021.

## **APPENDICES**

# APPENDIX A USING TIGERWEB TO COMPARE 2020 STATISTICAL AREAS TO 2010 STATISTICAL AREAS

For participants that completed their delineation phase work from the 2010 statistical areas instead of from the 2020 proposed plan, using the TIGERweb **Compare** tool to visualize the changes between the 2020 statistical areas and the 2010 statistical areas may help with locating statistical areas that have changed significantly. **Table 10** presents the steps for comparing the two vintages.

**IMPORTANT:** While conducting a comparison between 2020 and 2010 statistical areas is possible using this tool, a participant's focus should remain on whether the existing 2020 statistical areas work for the tabulation and distribution of statistical data and whether any attribute errors exist.

| Table 10: Comparing 2020 and 2010 Statistical Areas in TIGERweb |  |
|-----------------------------------------------------------------|--|
| Action and Posult                                               |  |

| Step   | Action and Result                                                                                                    |
|--------|----------------------------------------------------------------------------------------------------|
| Step 1 | To compare the <b>Current</b> vintage to the <b>2010 Census</b> vintage, launch the TIGERweb online application from the TIGERweb website: <a href="https://tigerweb.geo.census.gov/tigerwebmain/TIGERweb_main.html"><a href="https://tigerweb.geo.census.gov/tigerwebmain/TIGERweb_main.html"><a href="https://tigerweb.geo.census.gov/tigerwebmain/TIGERweb_main.html"></a>.</a></a> |
|        | Using the instructions presented in <b>Section 2.1</b> , zoom manually or through a query to the area of interest for comparison.                                                                                                    |

| Step   | Action and <i>Result</i>                                                                                                    |
|--------|----------------------------------------------------------------------------------------------------|
| Step 2 | Click the Compare button along the upper right of the TIGERweb window.                                                                                                    |
|        | COMPARE<br>END (CLEAR MAP)                                                                                                    |
| i      | While this comparison does not compare what was submitted during the delineation phase, it does allow for visual comparison between the current 2020 statistical areas and the 2010 statistical areas which may help identify statistical areas splits or merges that occurred as a result of delineation phase processing. |

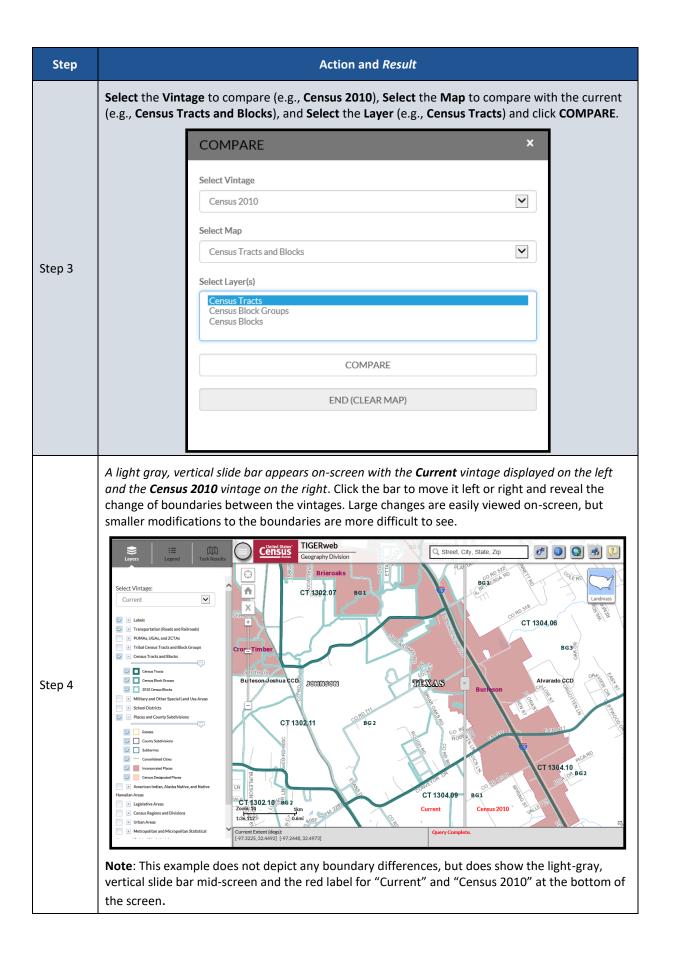

| Step   | Action and Result                                                                                                    |
|--------|----------------------------------------------------------------------------------------------------|
| Step 5 | Changing the <b>Select Map</b> choice to <b>Places and County Subdivisions</b> and then selecting either the <b>County Subdivisions</b> or <b>Census Designated Places</b> as the <b>Layer</b> allows for a vintage comparison of the CCDs and CDPs, respectively. Repeat the same steps listed above to compare the CCDs and CDPs. |

# APPENDIX B CHANGING THE MAP BACKGROUND WITHIN THE TIGERWEB ONLINE MAP VIEWER

The TIGERweb online map viewer has three choices for the map background it displays: Landmass, Satellite, and Terrain. These three choices are housed within the Topography button which is in the upper right corner of the map display, beneath the five tool buttons. The Topography button is also known as the Base Map Selector in the TIGERweb User Guide. See **Figure 9** for a visual of the button and its location within the TIGERweb online map viewer.

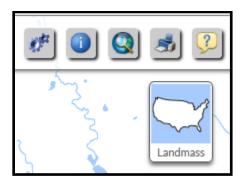

Figure 9: TIGERweb Topography Button

The default selection is Landmass. To switch displays, continue to click the Topography button, observing the instruction while hovering the mouse over the button. The hover message informs the user of the current display and what the display will be upon switching to the next choice. See **Figure 10** for a visual that illustrates changing between base map background choices and how the hover messages compare to what is on-screen. In the example below, though the image on the left shows the Topography button indicating the graphic for the Satellite selection, the hover message indicates the current selection is Landmass. The satellite imagery does not display until clicking the button back to Landmass.

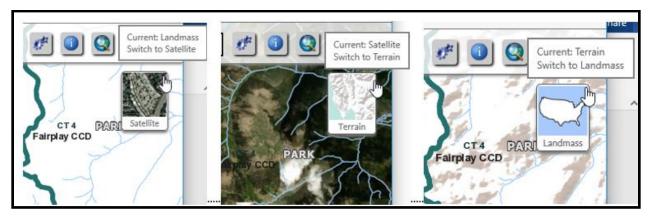

Figure 10: Topography Button with All Base Map Choices

Use of satellite imagery and terrain base map backgrounds help to identify and visualize the features that the 2020 statistical area boundaries follow and may provide valuable insight to understanding if corrections need to be made.

# APPENDIX C ADDING A DELINEATION PHASE SUBMISSION TO A VERIFICATION PHASE PROJECT

Participants may add their delineation phase submission files into their verification phase GUPS project. Doing so provides a visible reference for use during interactive GUPS work to correct the discrepant statistical area boundaries.

# **IMPORTANT:** While having the delineation files available for reference during verification is nice, the Census Bureau strongly encourages participants to focus on the current 2020 statistical areas and whether they work for the tabulation and distribution of statistical data.

Refer to Section 8.3 and Table 28 within the 2020 Census PSAP Standard Respondent Guide (G-730) for detailed instructions on the proper use of the Add Vector Layer button and for changing layer symbolization or call the Census Bureau at 1-844-788-4921 for assistance. As a high level summary for adding the delineation submission shapefiles into the verification phase project, follow these steps:

- Navigate to the directory location of the delineation phase .zip file

   (i.e., PSAP20\_<ssccc>\_return.zip). As noted previously in the document, the <ssccc> corresponds to the five-digit, state county FIPS code for your county(s). The default directory was likely C:\GUPSGIS\gupsdata\PSAP20\output, but you may have copied the file to another directory for storage reasons or to archive it for safe-keeping.
- Unzip the delineation phase submission .zip file.
- Utilize the Add Vector Layer button within the Manage Layers toolbar, as highlighted below in Figure 11, to add in the "complete" shapefiles for the statistical areas (e.g., blockgroups, ccd, cdp, and curtracts). Participants may wish to add in the "changes" shapefiles that show only the polygons for the statistical area layers that were changed during delineation. Adding in the "changes" shapefiles do not provide a complete visual of the delineation phase submission, but they may be useful as a reference to identify the specific areas changed during delineation. Note: Ensure layers being added use the NAD83 coordinate system. Do not add layers into GUPS in coordinate systems other than NAD83.

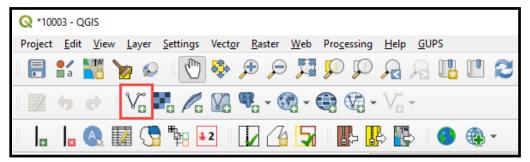

Figure 11: GUPS - Manage Layers toolbar - Add Vector Layer button

• Change the symbolization of the added shapefiles to view them properly within the verification phase project. Depending on where the added shapefiles appear in the Table of Contents, symbolization changes can occur to the outline, pattern, transparency, color, layer order, etc.

With updated symbology and the ability to turn on/off layers, participants can visualize the differences between the delineation and verification phase statistical area boundaries to assist

with making corrections during the verification phase. Refer to *Sections 9.3, 9.4, 9.5,* and *9.6* of the *2020 Census PSAP Standard Respondent Guide (G-730)* for instructions on making census tract, block group, CDP, and CCD boundary corrections, respectively.

## APPENDIX D CORRECTING CENSUS TRACT CODING

Whether an errant census tract code is discovered using TIGERweb or using the Online PDF maps use the instructions below in **Table 11** to correct the census tract coding using GUPS.

| Step                                                  | Action and Result                                                                                                    |                     |                 |                 |      |  |  |
|-------------------------------------------------------|----------------------------------------------------------------------------------------------------|---------------------|-----------------|-----------------|------|--|--|
| Step 1                                                | With the verification project opened within GUPS, open the <b>Modify Area Feature</b> tool at the <b>Geography</b> to <b>Census Tract</b> .                                                                      |                     |                 |                 |      |  |  |
|                                                       | Scroll through the list of census tracts, shown in the <b>Info</b> section of the <b>Modify Area Feature</b> tool and select the census tract to correct. In the example below, census tract 169.04 is selected. |                     |                 |                 |      |  |  |
| Step 2                                                |                                                                                                    | Modify Area Feature |                 |                 |      |  |  |
|                                                       |                                                                                                    | Geography :         | Census Tract    |                 |      |  |  |
|                                                       |                                                                                                    | Filter :            | No filter       |                 | •    |  |  |
|                                                       |                                                                                                    | Action :            | Boundary Change |                 | •    |  |  |
|                                                       |                                                                                                    | - 22                |                 |                 |      |  |  |
|                                                       |                                                                                                    | Info                | Housi           | ng Populatio    | on 🔺 |  |  |
|                                                       |                                                                                                    | 10003016901         | 978             | 2476            |      |  |  |
|                                                       |                                                                                                    | 10003016904         |                 | 4111            |      |  |  |
|                                                       |                                                                                                    | 10003980100         |                 | 0               |      |  |  |
|                                                       |                                                                                                    | 10003990100         | U               | 0               | •    |  |  |
|                                                       |                                                                                                    | Housing             | : 599           | Population : 41 | 11   |  |  |
| Note: This example is for illustrative purposes only. |                                                                                                    |                     |                 |                 |      |  |  |

#### Table 11: Using GUPS to Correct Census Tract Coding

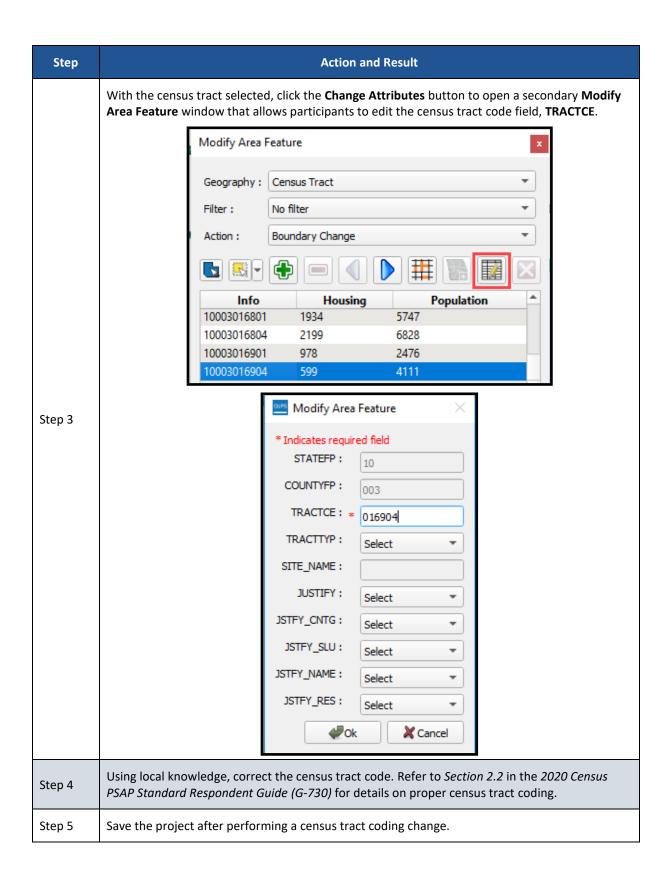